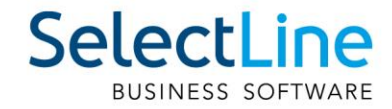

# SelectLine Neuerungen Version 20

03.11.2020/mk/V3.2

SelectLine Software AG Achslenstrasse 15, 9016 St. Gallen, Schweiz T +4171 282 46 48, info@selectline.ch, www.selectline.ch

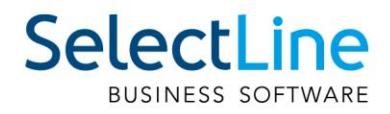

# Inhalt

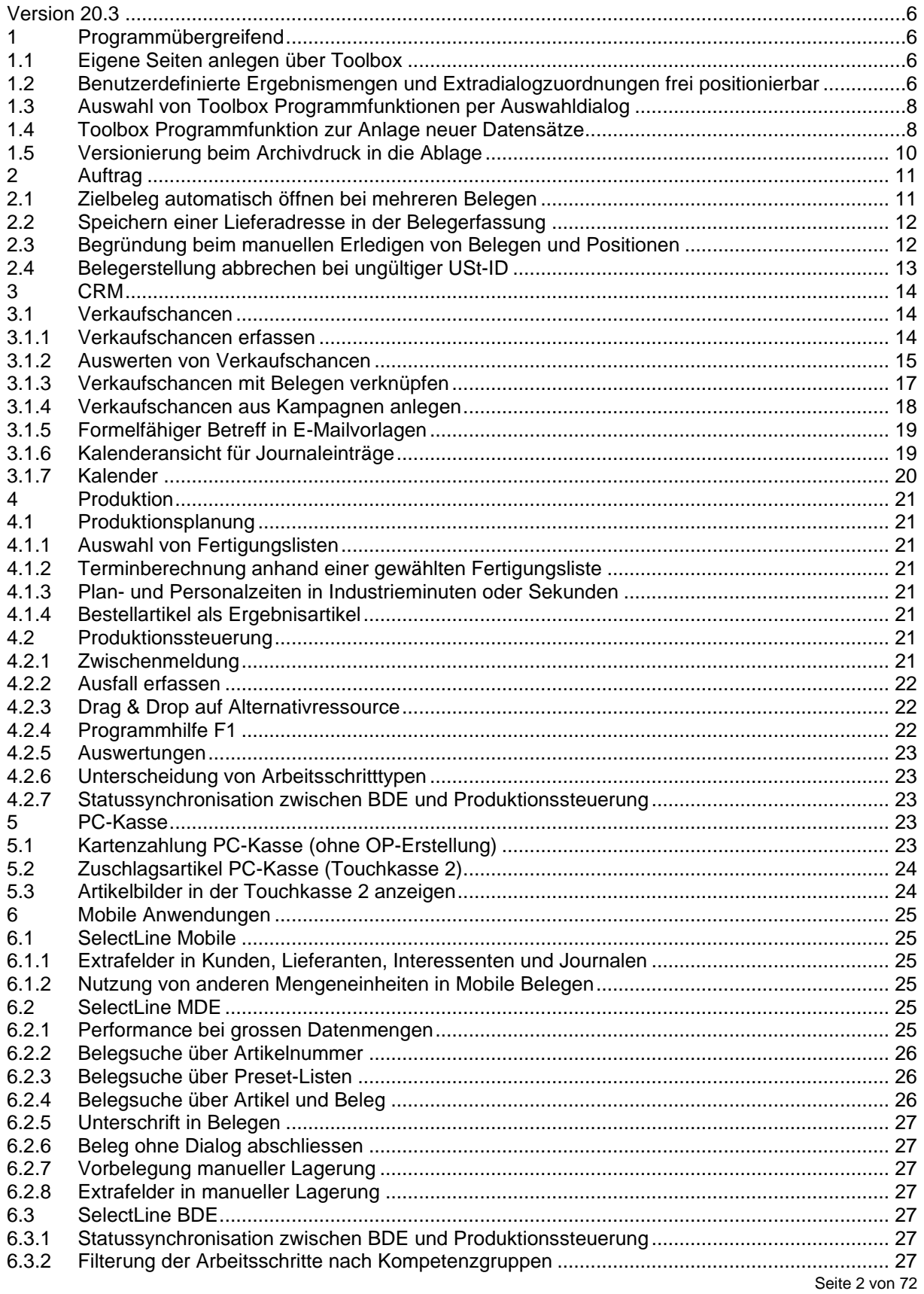

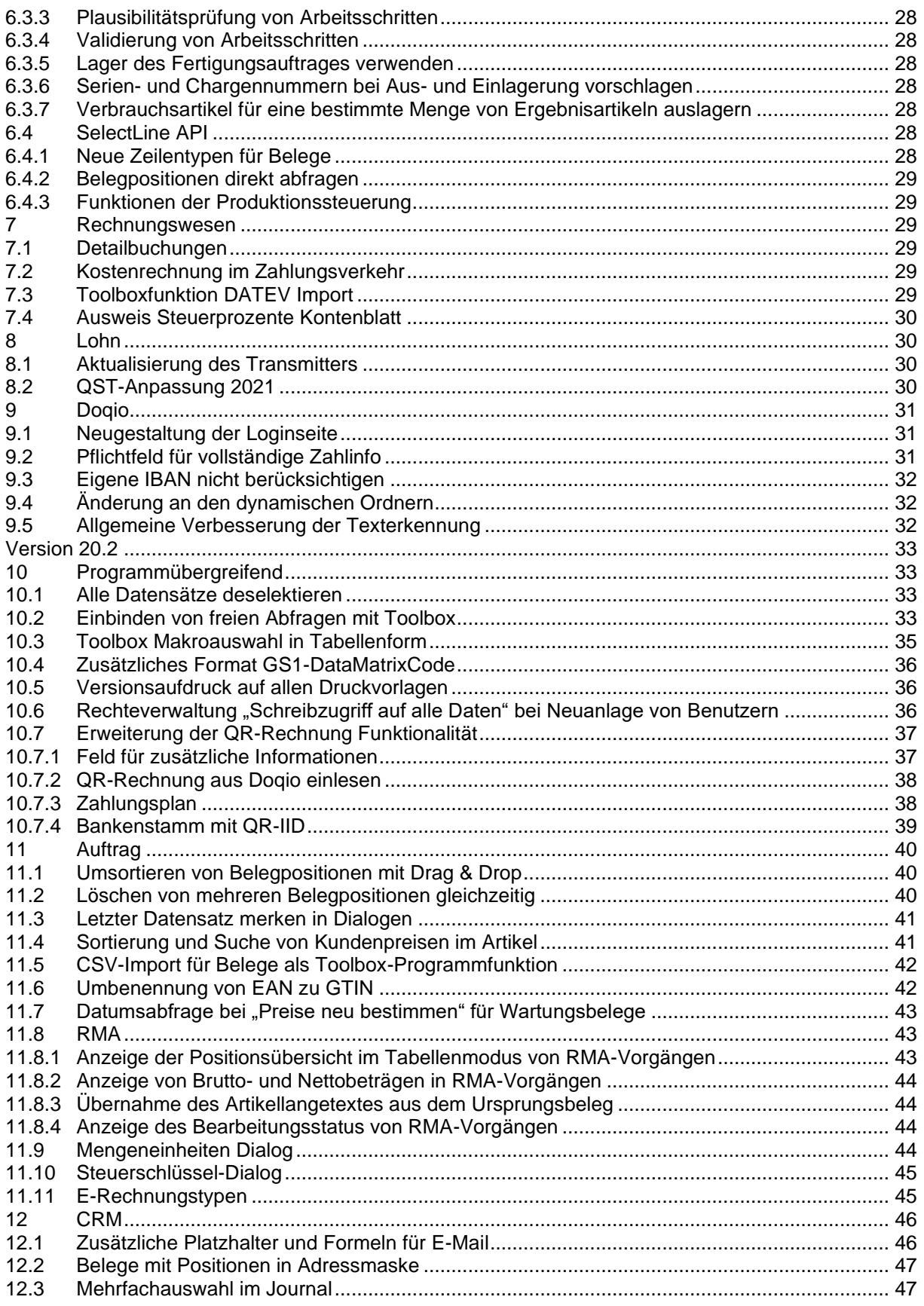

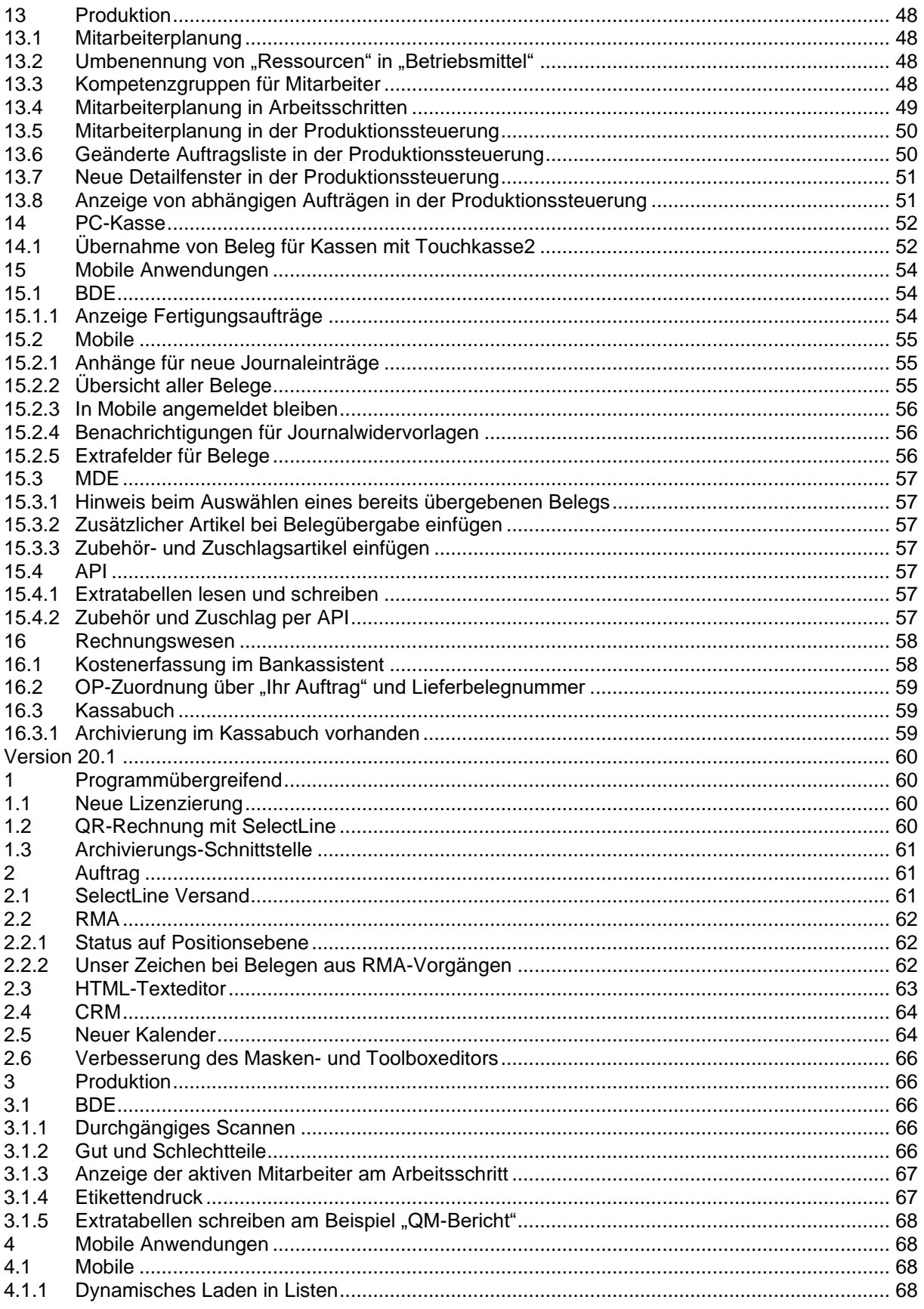

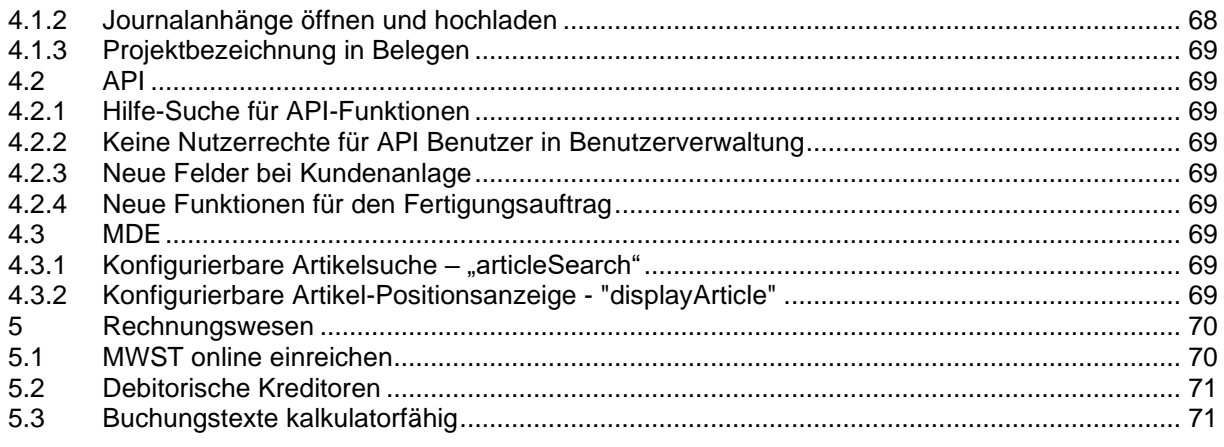

#### **Anmerkung:**

Hinweise zu programmübergreifenden Funktionen wie Veränderungen im Setup/Installationsprogramm und zum Drucken/Formulareditor finden sie zudem im Dokument Achtung Update Version 20.

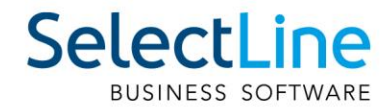

#### <span id="page-5-0"></span>**Version 20.3**

#### <span id="page-5-1"></span>**1 Programmübergreifend**

#### <span id="page-5-2"></span>**1.1 Eigene Seiten anlegen über Toolbox**

In Dialogen mit einem Navigationsbaum können Sie mit der Toolbox benutzerdefinierte Seiten anlegen, auf denen Sie dann beliebige Elemente platzieren können. Für die Nutzung und Anzeige der benutzerdefinierten Seiten ist Toolbox Runtime nötig.

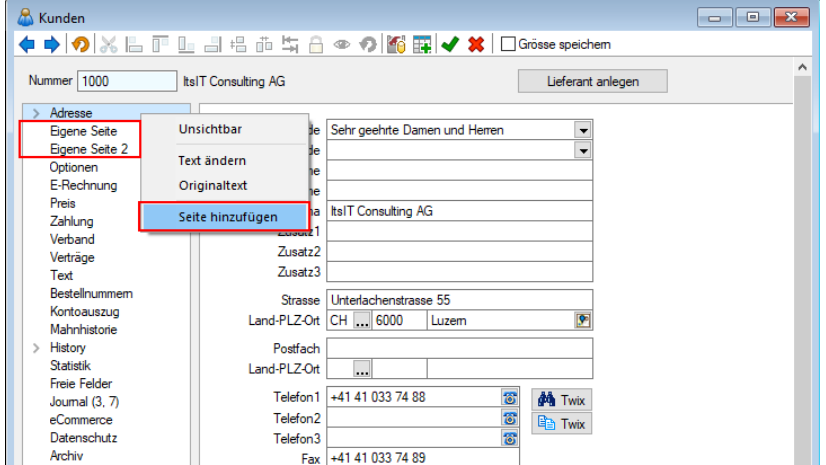

Über das Kontextmenü in der Baumansicht können neue Einträge hinzugefügt sowie bestehende benutzerdefinierte Seiten verschoben oder gelöscht werden. Die Anzahl der benutzerdefinierten Seiten ist nicht beschränkt. Das Anlegen einer neuen Seite unterhalb einer vorhandenen ist nicht möglich.

#### <span id="page-5-3"></span>**1.2 Benutzerdefinierte Ergebnismengen und Extradialogzuordnungen frei positionierbar**

Tabellen wie "Benutzerdefinierte Ergebnismengen" oder "Extradialogzuordnungen" können Sie nun mithilfe der Toolbox auf eine andere Dialogseite verschieben. Dafür ist es notwendig, während des Toolbox-Modus das gewünschte Element zu markieren (ungefähr mittig mit der linken Maustaste anklicken). Anschliessend kann über das Kontextmenü (gleiche Stelle) "Ausschneiden Element (…)" gewählt werden. Danach können Sie das ausgeschnittene Element an der gewünschten Position einfügen und die Grösse nach Wunsch anpassen.

 $\overline{\left\langle \mathsf{Alle}\left.\mathsf{Felder}\right\rangle \right.\right.}$ 

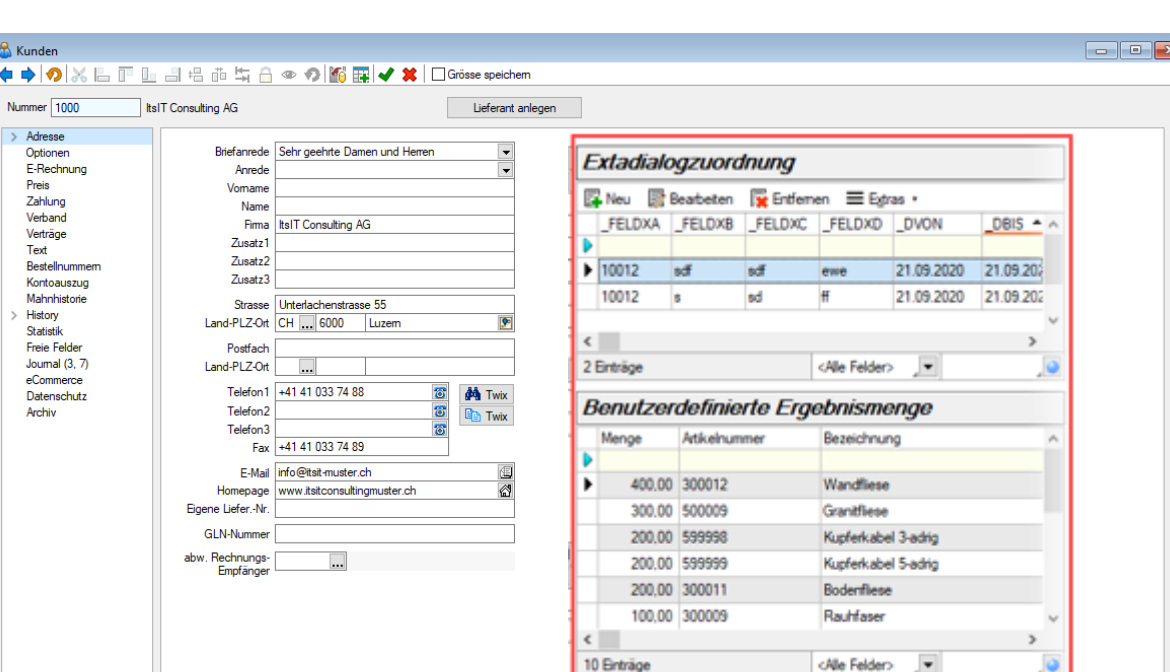

 $\mathbf{A}$  $\overline{\bullet}$ 

 $\overline{\phantom{a}}$ 

23 Einträge sortiert: angelegt 01.05.2008 18:18:12, 98 bearbeitet 11.06.2020 09:56:58, 0

Die verbleibenden Seiten in der Baumübersicht können Sie (während des Toolbox-Modus) über das Kontextmenü mit der Eigenschaft "Unsichtbar" ausstatten, damit die Einträge ausgeblendet werden. Im Beispiel wurde eine "Extradialogzuordnung" und eine "benutzerdefinierte Ergebnismenge" auf die Seite "Adresse" des Kunden verschoben.

**Hinweis:** Neue benutzerdefinierte Ergebnismengen müssen vor dem Verschieben komplett gespeichert werden. Bei einer neu erstellen benutzerdefinierten Ergebnismenge bedeutet dies, der Toolboxmodus muss verlassen, der Dialog geschlossen und neu geöffnet werden.

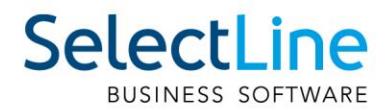

#### <span id="page-7-0"></span>**1.3 Auswahl von Toolbox Programmfunktionen per Auswahldialog**

Die Auswahl der Toolbox-Programmfunktionen wurde optimiert. Sie bietet Ihnen jetzt dank der Auswahlliste die bekannten Suchfunktionen, wie bspw. Quickfilter und Suchzeile und ermöglicht Ihnen so ein deutlich schnelleres Auffinden der gewünschten Funktion.

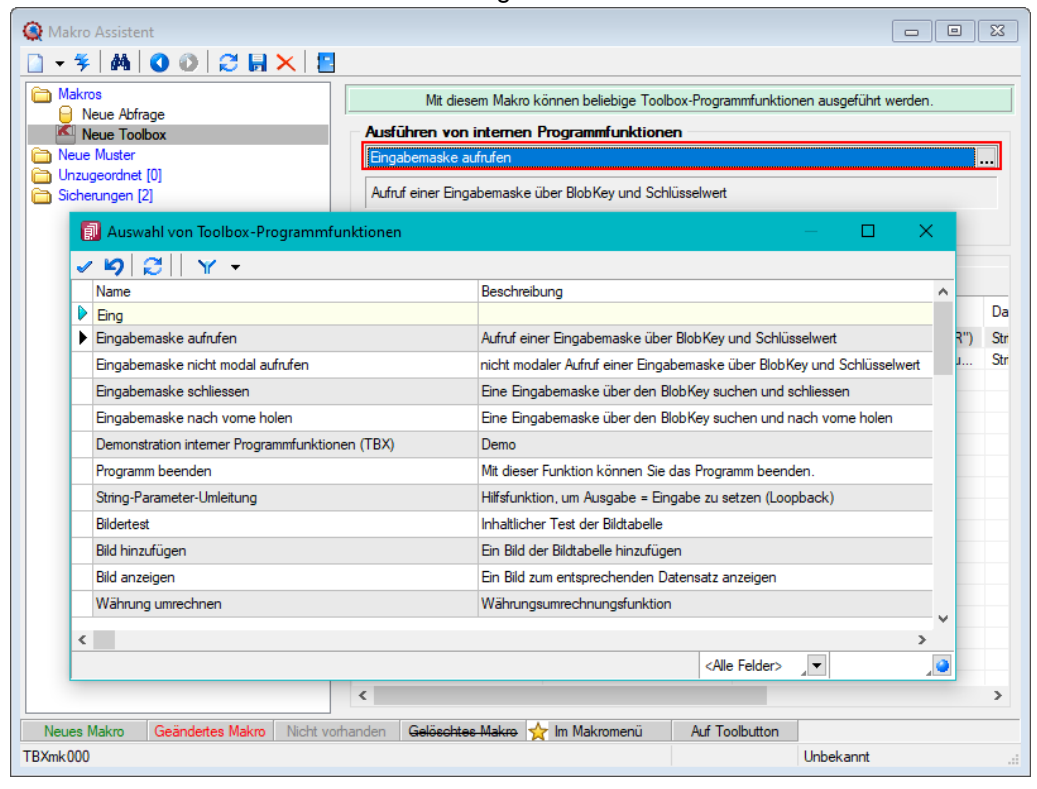

#### <span id="page-7-1"></span>**1.4 Toolbox Programmfunktion zur Anlage neuer Datensätze**

Mit der Toolbox-Programmfunktion "Stammdatensatz anlegen" können Sie Stammdatendialoge und Belege anlegen. Hierfür ist zwingend das "tabellenkürzel" (Bspw. "QR" für Rechnung) für den Dialog anzugeben, in dem die Neuanlage erfolgen soll.

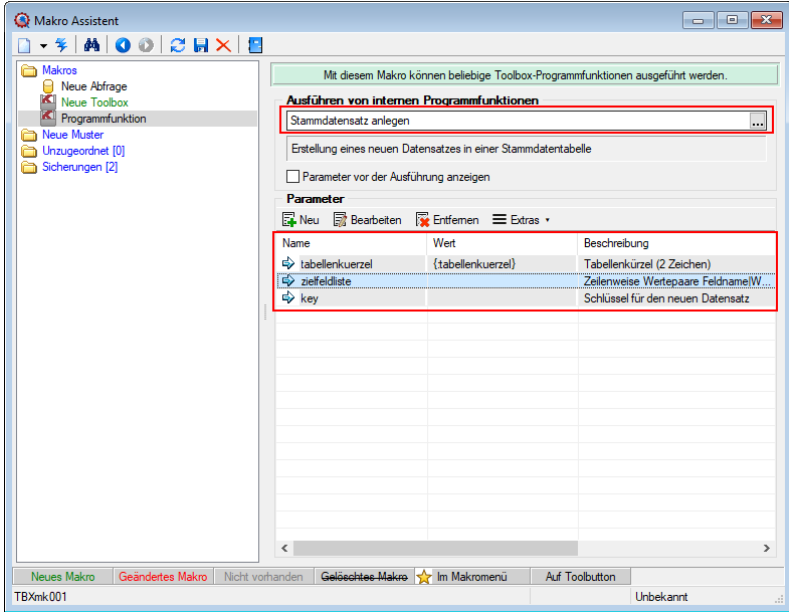

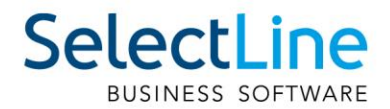

Wird der Parameter "key" nicht angegeben, erscheint der Dialog zur Neuanlage eines Datensatzes mit entsprechendem Vorschlagswert für das Schlüsselfeld (identisch zu manueller Neuanlage). In einem weiteren optionalen Parameter "zielfeldliste" können Sie durch Zeilenumbruch getrennte Wertepaare, bestehend aus einem Feldnamen, dem Zeichen "|" und dem Feldwert übergeben, um passende Eingabefelder zu füllen. Hierbei werden nur Felder unterstützt, die im entsprechenden Stammdialog ein passendes Eingabefeld besitzen.

Das Beispiel zeigt Ihnen, wie mithilfe eines Schalters in einem Extradialog eine neue Rechnung angelegt wird. Dabei werden Werte des Extradialogs genutzt, um Felder wie "Kundennummer" (Adressnummer), "Zusatz" und "Freies Datum" in der Rechnung zu füllen.

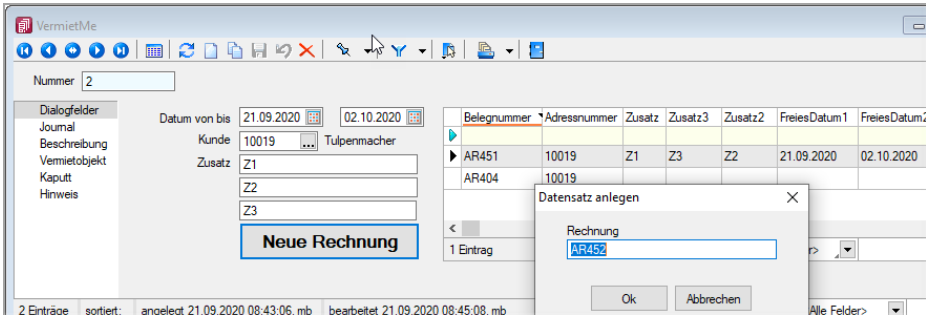

Der Schalter ruft die Toolboxprogrammfunktion "Stammdatensatz anlegen" auf. Für diese Funktion wurden im Beispiel zwei Parameter verwendet. Dem Parameter "tabellenkürzel" wurde der Wert "QR" (Rechnung) zugewiesen.

Der Parameter "zielfeldliste" wurde jeweils mit Werten für Adressnummer, Zusatz, Zusatz1, Zusatz2, FreiesDatum1 und FreiesDatum2 gefüllt.

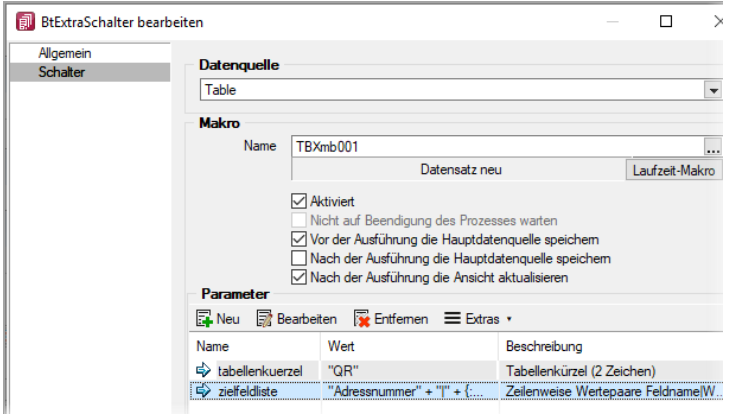

Die Werte werden aus den Extrafeldern des aktuellen Extradialog Datensatzes ausgelesen.

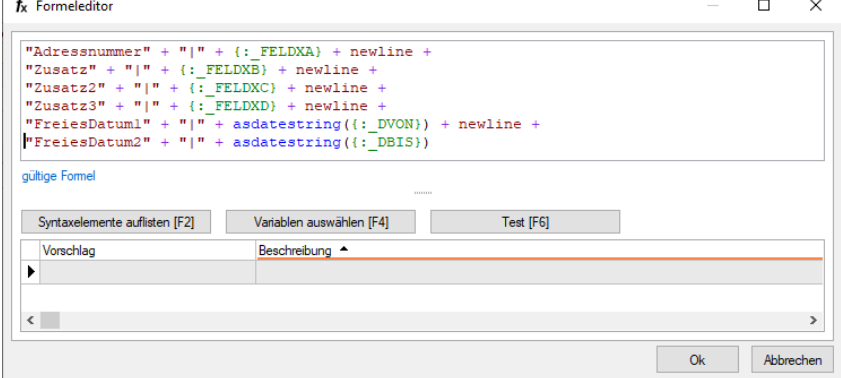

Für den Parameter "zielfeldliste" ergibt sich daraus folgende Zeichenkette (inkl. der Zeilenumbrüche):

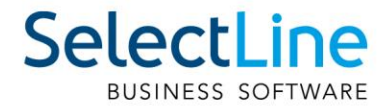

**"Adressnummer|10019 Zusatz|Z1 Zusatz2|Z2 Zusatz3|Z3 FreiesDatum1|21.09.2020 FreiesDatum2|02.10.2020"**

Nach erfolgreicher Ausführung der Toolbox-Programmfunktion erscheint der Eingabedialog (modal) für den gerade angelegten Datensatz.

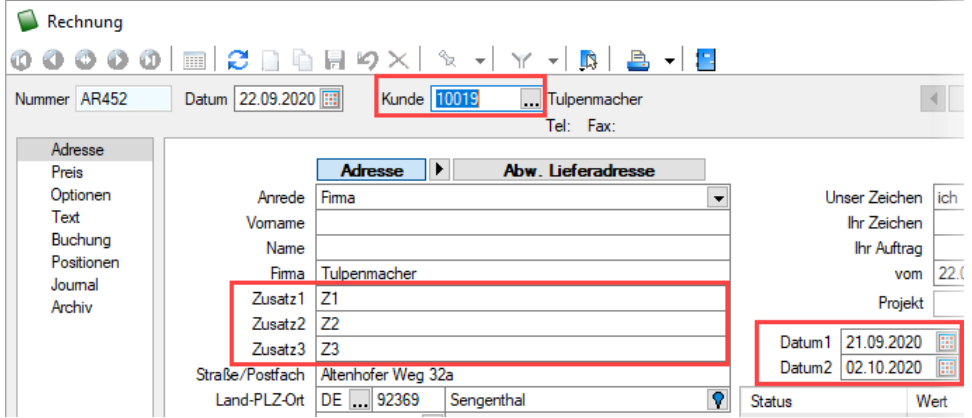

#### <span id="page-9-0"></span>**1.5 Versionierung beim Archivdruck in die Ablage**

Die interne Archivierung per PDF (Ablage) wurde um eine automatische Versionierung erweitert. Drucken Sie einen Datensatz (z. B. Beleg) erneut in das Archiv, wird bei Änderungen am Datensatz oder am Formular eine Versionsnummer hochgezählt.

Änderungen am Datensatz werden anhand des "Bearbeitet Am" -Datums festgestellt. Ändert sich also dieses Datum, wird die Nebenversion hochgezählt. Die Hauptversion wird hochgezählt, sobald Änderungen am Formular, das erneut gedruckt wird, festgestellt werden. Auch hier erfolgt die Überprüfung anhand des "Bearbeitet Am"-Datums des Formulars. Wird allerdings ein gänzlich anderes Formular für den Druck gewählt, entsteht ein neuer Eintrag auf der Seite Archiv für den dann auch wieder eine separate Versionierung erfolgt.

Kann das Programm keine Änderungen feststellen, werden Sie beim erneuten Archivdruck durch einen Dialog darauf hingewiesen. Hier können Sie entscheiden, ob das Dokument erneut archiviert werden soll, wobei die Nebenversion hochgezählt wird. So können in der Version auch Änderungen am Dokument festgemacht werden, ohne dass das Programm diese durch die "Bearbeitet Am"-Daten festgestellt hat.

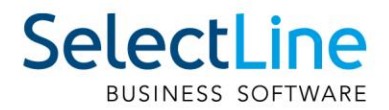

Die Versionsnummer wird Ihnen in einer neuen Tabellenspalte "Version" angezeigt. Zusätzlich wurde die Spalte "Formular" hinzugefügt, die Ihnen zeigt, welches Formular für den Druck genutzt wurde. Die Spalte "Formular" wird auch bereits bei der Nutzung anderer Archivsysteme angezeigt. Bestehende Datensätze erhalten bei einem Update auf die Versionierung die Version 0.0.

Die Versionen können Sie zusätzlich über eine hierarchische Baumansicht übersichtlich nach Formular sortiert einsehen. Diese kann über Extras / Baumansicht aktiviert werden. Möchten Sie wieder zur herkömmlichen Listenansicht wechseln, können Sie über "Extras" zurückwechseln.

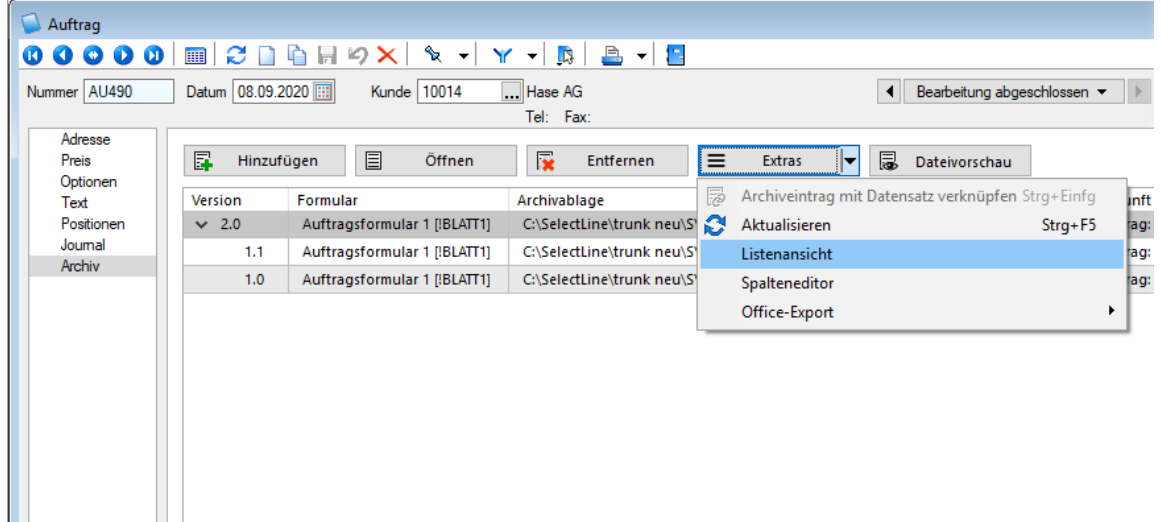

Auch im entstandenen PDF ist die Version aus SelectLine erkennbar, da sie in den Metadaten der Datei abgespeichert wird. So ist die Version beispielsweise im Adobe Reader als benutzerdefinierte Eigenschaft zu finden.

### <span id="page-10-0"></span>**2 Auftrag**

#### <span id="page-10-1"></span>**2.1 Zielbeleg automatisch öffnen bei mehreren Belegen**

Beim Erstellen von Sammelbelegen (belegweise und positionsweise), bei der Auftragsdisposition und unter *Vorschlagslisten/Verträge* bzw. *Vorschlagslisten/Wartungsbelege* wird die Option zum automatischen Öffnen des Zielbelegs auch angeboten, wenn mehrere Zielbelege entstehen. In diesem Fall öffnet sich dann der entsprechende Belegdialog mit einem Filter. Dieser Filter bewirkt, dass nur die neu entstandenen Belege angezeigt werden.

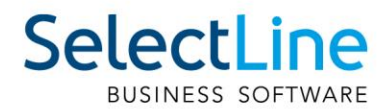

#### <span id="page-11-0"></span>**2.2 Speichern einer Lieferadresse in der Belegerfassung**

Lieferadressen, die im Beleg erfasst wurden, können Sie für die weitere Verwendung in den jeweiligen Interessenten-, Kunden- oder Lieferantenstammdaten speichern. Hierzu steht Ihnen im Menü der Lieferadressen die neue Funktion "Lieferadresse zu ... hinzufügen" zur Verfügung.

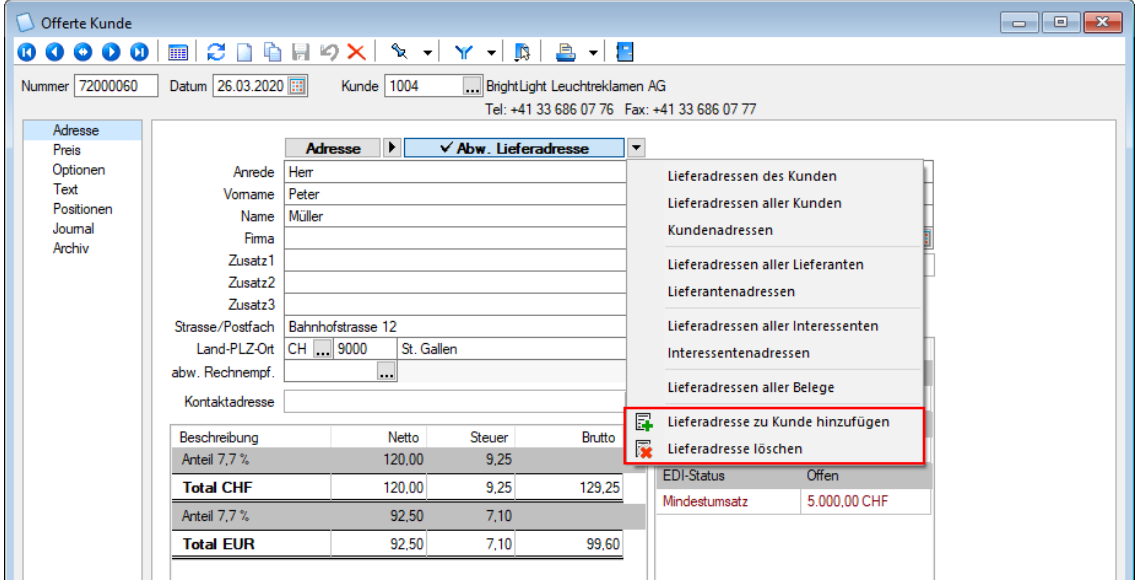

#### <span id="page-11-1"></span>**2.3 Begründung beim manuellen Erledigen von Belegen und Positionen**

Beim manuellen Erledigen von Belegen und Positionen steht Ihnen die Möglichkeit zur Verfügung, den Grund für diese Aktion zu dokumentieren. Hierzu können Sie im Dialog "Maske anpassen" die beiden neuen Optionen "Beim manuellen Erledigen von Belegen/Positionen Grund erfragen" nutzen. Hierdurch wird beim manuellen Erledigen einen Grund abgefragt, der für den Beleg einen Journal-Eintrag (Notiz) erzeugt

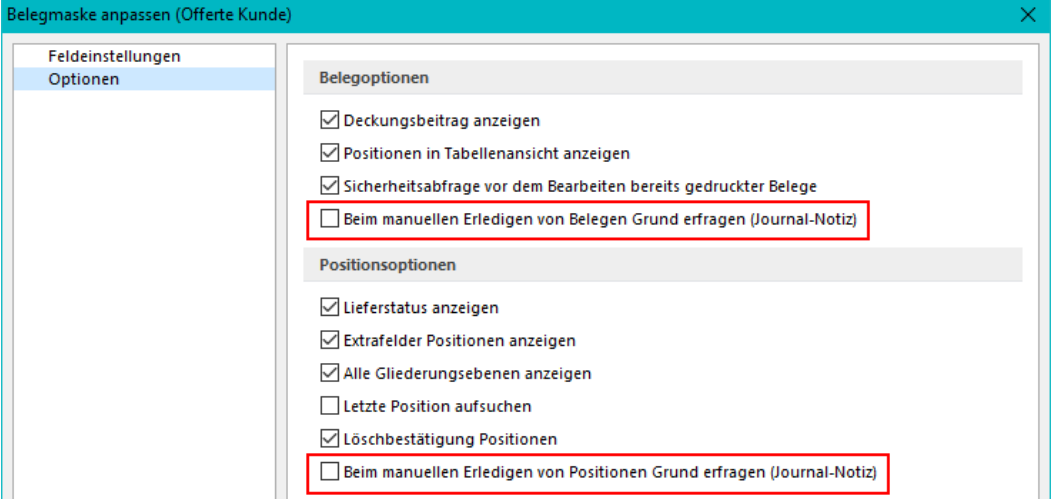

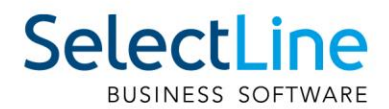

#### <span id="page-12-0"></span>**2.4 Belegerstellung abbrechen bei ungültiger USt-ID**

Es ist jetzt möglich, in den Mandanteneinstellungen auf der Seite Belege / Ausgangsbelege die Prüfung der Umsatzsteuer-ID des ausgewählten Kunden zu erzwingen.

Die Option "Belegerstellung bei ungültiger oder ungeprüfter USt-ID abbrechen" unterbindet das Anlegen von Belegen, die Kundenauswahl im Belegdialog, die Funktion zum Beleg kopieren und Beleg kopieren von sowie das Anlegen von Belegen aus dem CRM.

Sollten Sie mit dem Belegbearbeitungsstatus arbeiten, wird auch hier die Option berücksichtigt und der Beleg kann nicht auf "Bearbeitung abgeschlossen" gesetzt werden.

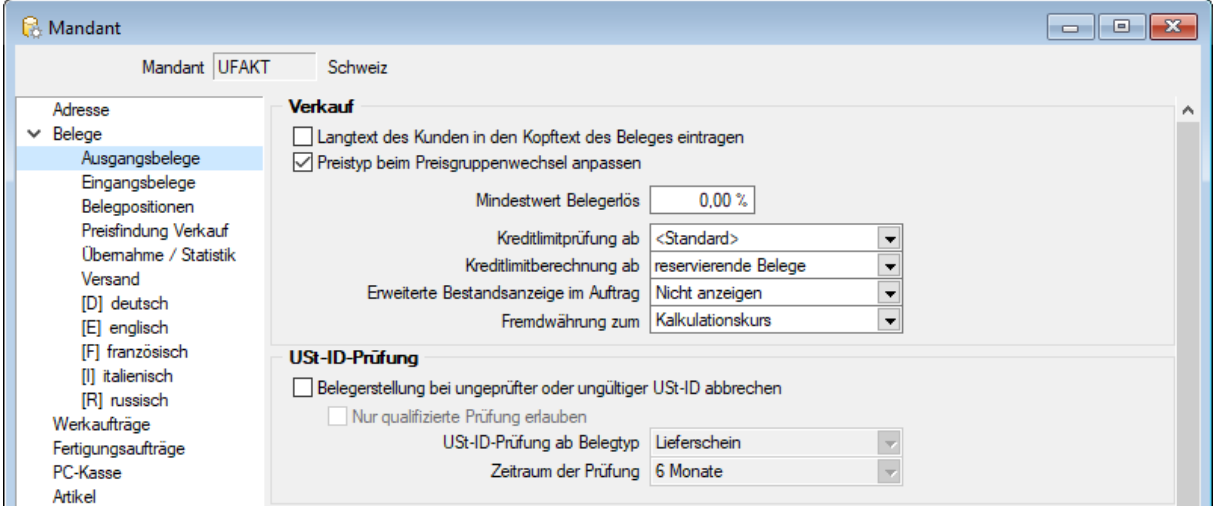

Mit der Option "Nur qualifizierte Prüfung erlauben", wird die Belegerstellung unterbunden, wenn für den ausgewählten Kunden noch keine gültige qualifizierte Prüfung (USt-ID und Anschrift müssen zusammenpassen) durchgeführt wurde.

Mit den Optionen "USt-ID-Prüfung ab Belegtyp" können Sie die Prüfung auf eine gültige USt-ID z. B. schon ab Offertenerstellung aktivieren und mit Zeitraum der Prüfung geben Sie an, wie lange eine einmal geprüfte USt-ID gültig ist.

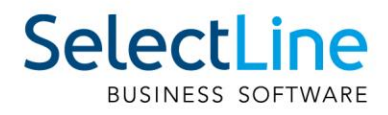

User

### <span id="page-13-0"></span>**3 CRM**

#### <span id="page-13-1"></span>**3.1 Verkaufschancen**

Damit die Kaufabsicht von potenziellen Kunden bereits vor der Erstellung eines Angebots erfasst und

ausgewertet werden kann, besteht die Möglichkeit Verkaufschancen im CRM.NG zu erfassen und

den Vertriebsprozess zu steuern.

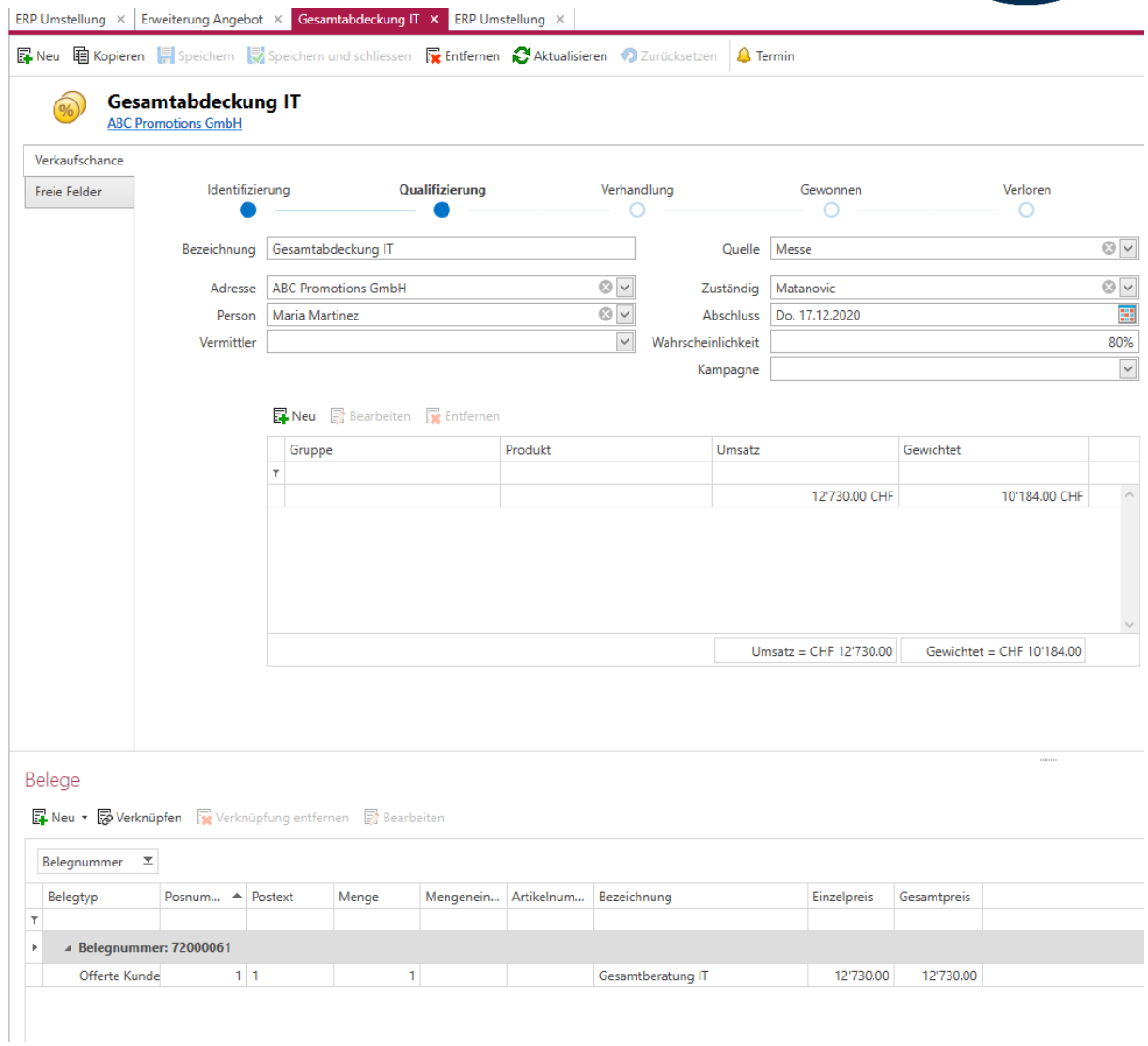

#### <span id="page-13-2"></span>**3.1.1 Verkaufschancen erfassen**

Der Aufruf der Funktion Verkaufschancen erfolgt aus der Startmenüleiste über den Punkt Vertrieb / Verkaufschancen.

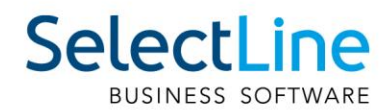

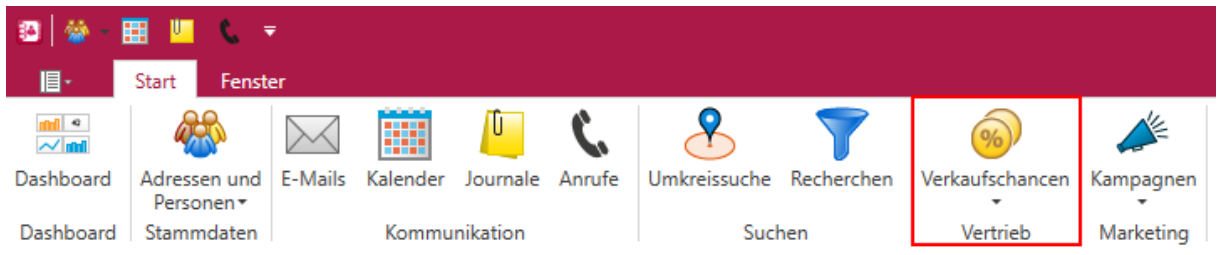

Ein Klick auf den Menüpunkt öffnet eine Liste aller im System vorhandenen Chancen. Aus der Liste können Chancen erstellt, bearbeitet, kopiert oder entfernt werden. Im linken Bereich kann die Liste mit Hilfe des Systemfilters gefiltert werden. In der ersten Zeile der Tabelle stehen alle weiteren bekannte Filtermöglichkeiten zur Verfügung

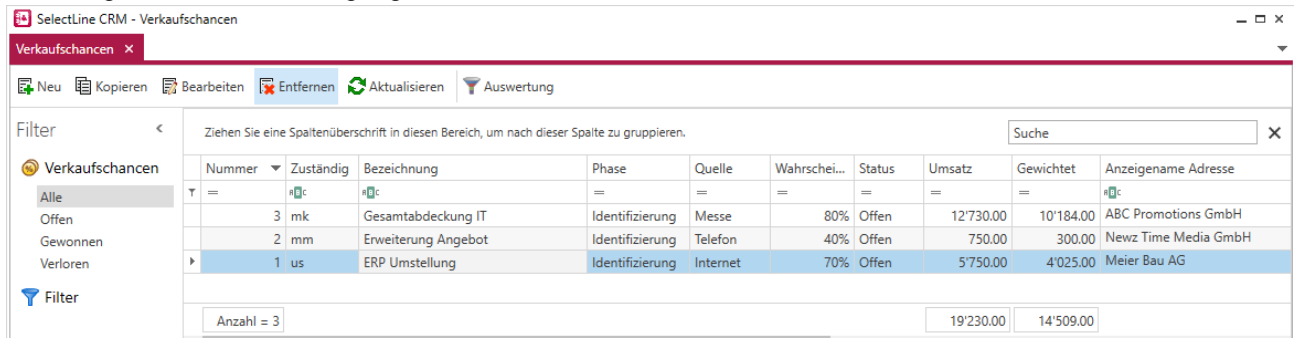

Ein Klick auf den Menüpunkt Verwalten / Neu öffnet die Bearbeitungsmaske der Verkaufschancen.

#### **Phasen der Verkaufschancen**

Die Phasen der Verkaufschancen können unter Applikationsmenü / Stammdaten / Verkaufschancen / Phase bearbeitet werden. Die aktuelle Phase wird in fetter Schrift dargestellt. Ein Klick auf eine andere Phase ändert die aktuelle Phase.

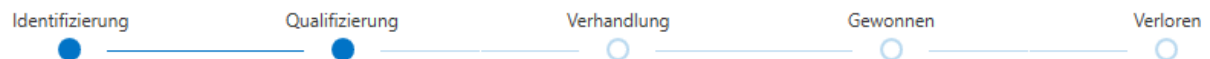

Phasen, die den Status auf "Gewonnen" oder "Verloren" ändern, fragen in einem separaten Dialog den Grund ab. Die Gründe können später ausgewertet werden um z.B. Win/Loss Analysen zu erstellen.

Es können Gründe ausgewählt werden, die für den Status unter Applikationsmenü / Stammdaten / Verkaufschancen / Grund vom Benutzer hinterlegt wurden.

#### <span id="page-14-0"></span>**3.1.2 Auswerten von Verkaufschancen**

Über den Menüpunkt Start / Vertrieb / Verkaufschancen / Auswertung oder aus der Liste der Verkaufschancen kann eine Auswertung der Verkaufschancen geöffnet werden.

In dem sich öffnenden Register werden oben links alle im System vorhandenen Chancen als Gruppe In der Maske "Auswertung" werden oben links alle im System vorhandenen Verkaufschancen aufgelistet.

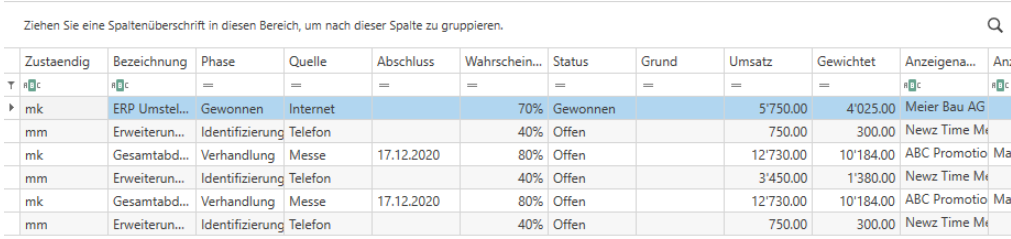

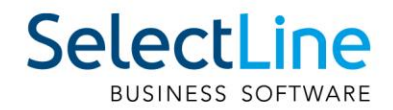

Dort kann auch nach den Umsätzen, welche separate Zeilen darstellen, gefiltert werden. Hier stehen alle bekannten Filterungsmöglichkeiten zur Verfügung. Wird die Liste gefiltert, werden automatisch alle dargestellten Diagramme aktualisiert.

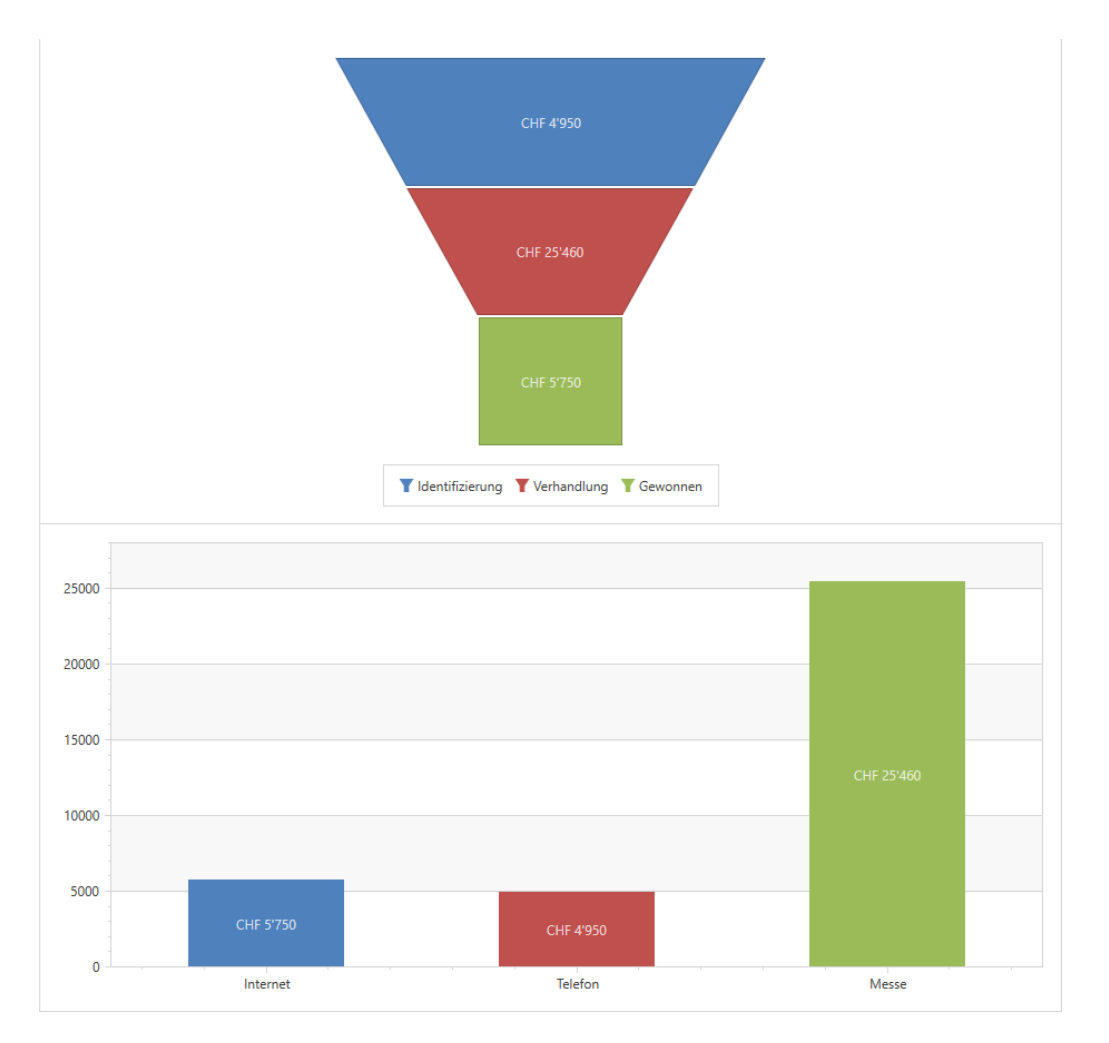

#### **Verkaufstrichter**

Hier wird abhängig von der Anzahl der Chancen in einer Phase in einer Trichterform der Umsatz dargestellt. Die Phasen werden farblich unterschieden und sind in einer Legende aufgeführt.

#### **Karte**

Hier werden alle gefilterten Chancen dargestellt, die mit einer Adresse verknüpft sind. Ein Klick auf eine Markierung in der Karte zeigt den zu erwartenden Umsatz an.

#### **Balkendiagramm**

Hier wird der in der oberen Liste gefilterte Umsatz nach Quelle in einem Balkendiagramm dargestellt.

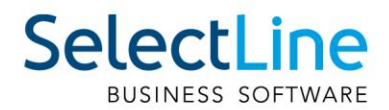

#### <span id="page-16-0"></span>**3.1.3 Verkaufschancen mit Belegen verknüpfen**

Sie können ausserdem Verkaufschancen mit Offerten oder anderen Kunden-/ Interessentenbelegen verknüpfen und somit nachvollziehen, aus welchen Verkaufschancen ein erfolgreicher Verkauf geworden ist.

Um zu ermöglichen, dass Verkaufschancen mit Belegen verknüpfbar sind, aktivieren Sie die Funktion "Verkaufschancen mit Belegen verknüpfen" in den CRM Optionen auf der Seite Verkaufschancen.

Im Feld "erlaubte Belege" stellen Sie ein, ob nur die Belege "Offerte Kunde" und "Offerte Interessent" oder "alle Kunden"- und Interessentenbelege wie z. B. ein Auftrag mit den Verkaufschancen verknüpfbar sind.

Sie können auch wählen, ob der Umsatz aus dem zuletzt verknüpften Beleg für den Umsatz der Verkaufschance verwendet werden soll und dadurch auch in Auswertungen verwendet wird. Mit der Option "Summierung gleicher Belegarten" wird der Umsatz des zuletzt verknüpften Belegs mit Belegen gleicher Belegart zusammenaddiert und als Umsatz in die Verkaufschance einbezogen. Die Option ist hilfreich, wenn Sie nicht mit Alternativangeboten, sondern mit unterschiedlichen Angeboten für die einzelnen Produkte arbeiten.

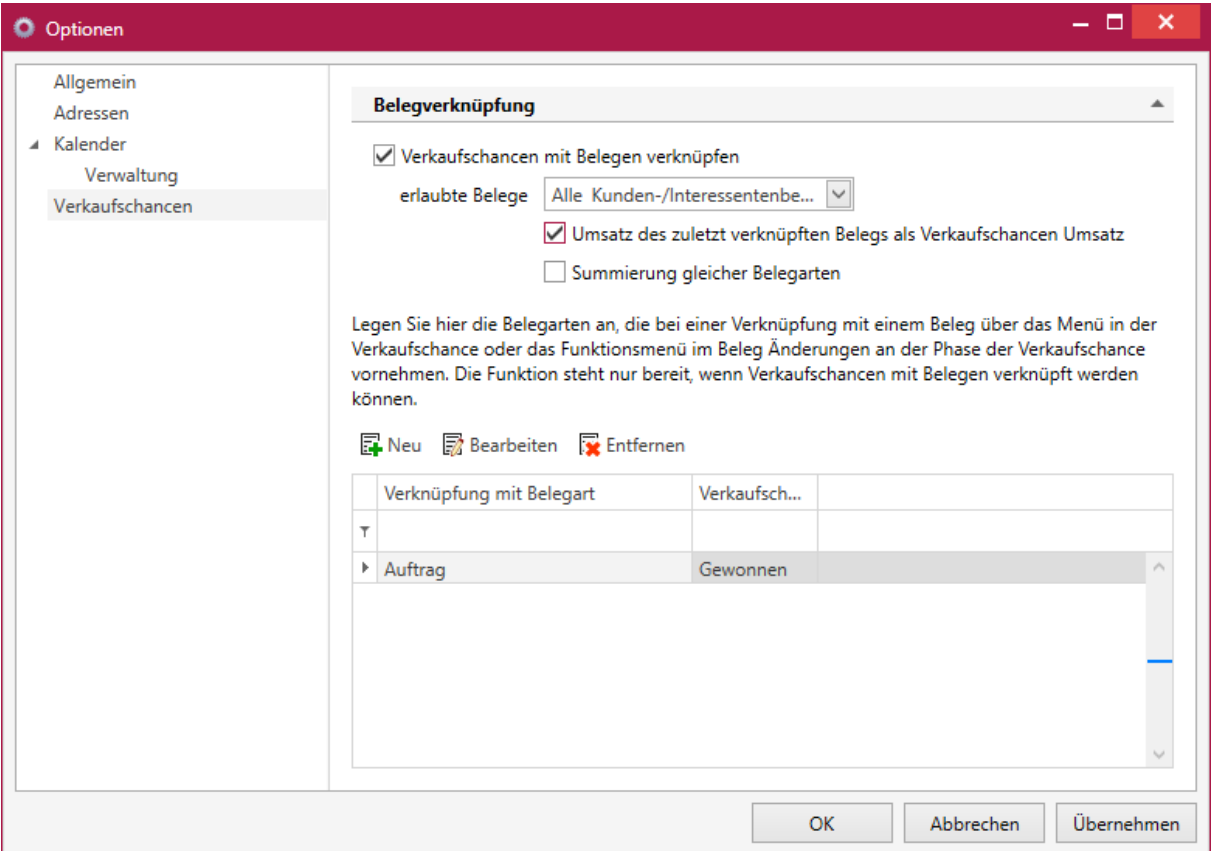

In der Tabelle haben Sie die Möglichkeit, Belegarten auszuwählen, die bei einer Verknüpfung mit der Verkaufschance gleichzeitig die Phase der Verkaufschance auf den eingestellten Wert aktualisieren. Die zur Auswahl stehenden Belegarten sind abhängig von der Einstellung "erlaubte Belege". Verschiedene Belegarten können die Verkaufschance auf die gleiche Phase aktualisieren.

Der Unterregister "Belege" steht Ihnen zur Verfügung, sobald die Option "Verkaufschancen mit Belegen verknüpfen" aktiviert ist. Sie haben hier die Möglichkeit, einen neuen Beleg zu erstellen oder einen bestehenden Beleg zu verknüpfen

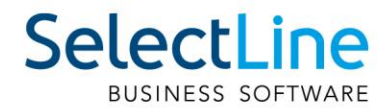

Im SelectLine Auftrag haben Sie die Möglichkeit, einen soeben erstellten Beleg mit einer bereits vorhandenen Verkaufschance zu verknüpfen. Ist ein Beleg mit einer Verkaufschance verknüpft, ändert sich die Beschriftung des Menüeintrags und ermöglicht Ihnen, von dort die verknüpfte Verkaufschance zu öffnen.

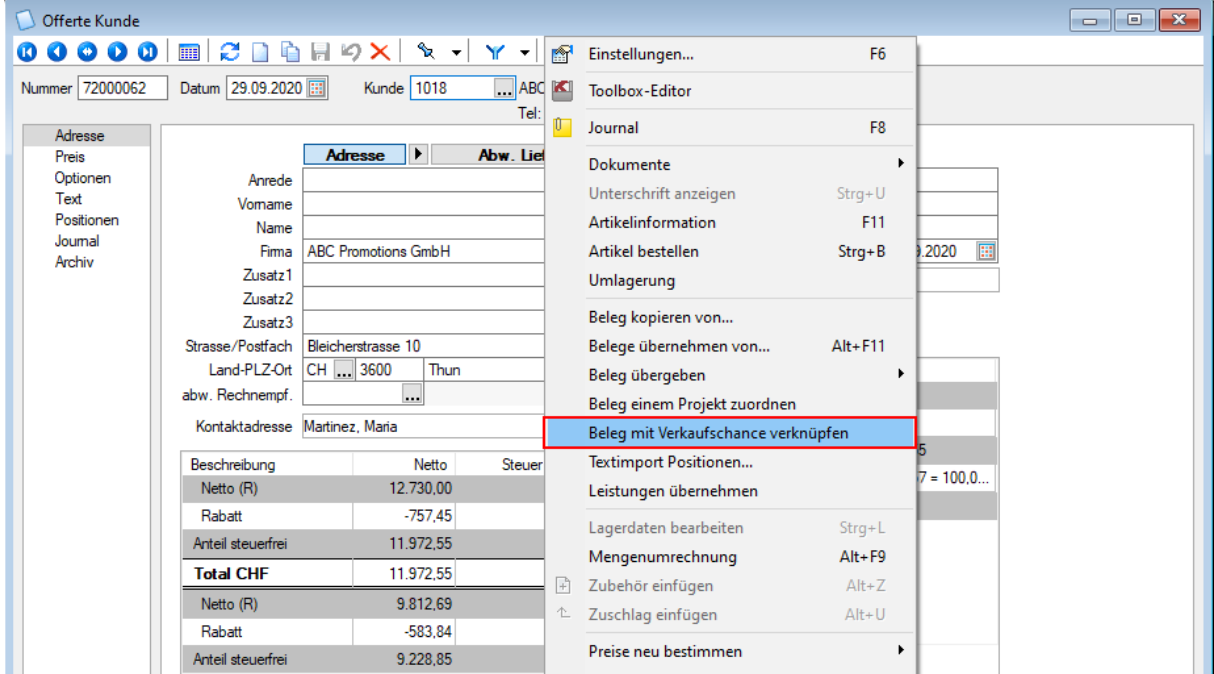

In der Rechteverwaltung können Sie bestimmen, welche Benutzer einen Beleg oder eine Verknüpfung zu einem Beleg aus einer Verkaufschance anlegen können.

#### <span id="page-17-0"></span>**3.1.4 Verkaufschancen aus Kampagnen anlegen**

Sie können mehrere Verkaufschancen für ausgewählte Teilnehmer einer Kampagne auf einmal anlegen und dabei die Aktivität der einbezogenen Teilnehmer ändern.

Dafür gibt es im Menü im Bereich "Ausgabe" den Menüpunkt "Verkaufschancen anlegen". In dem sich darauf öffnenden Dialog können Sie die ausgewählten Teilnehmer ändern, eine neue Aktivität für die Teilnehmer anlegen und Informationen für die Verkaufschancen vorbelegen. Im Anschluss werden Verkaufschancen angelegt, die mit der Kampagne verknüpft sind.

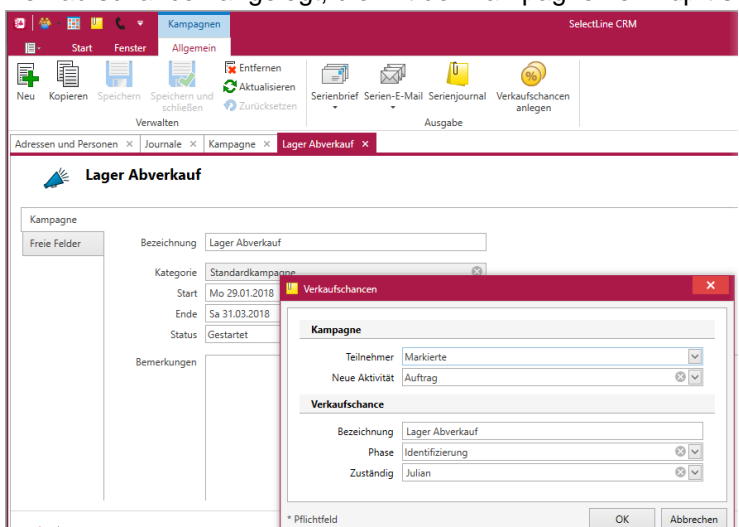

Teilnehme

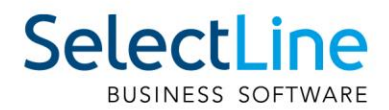

#### <span id="page-18-0"></span>**3.1.5 Formelfähiger Betreff in E-Mailvorlagen**

Es ist jetzt möglich, beim Bearbeiten von Einzel- oder Serien E-Mailvorlagen im Betreff Kalkulator-Formeln zu hinterlegen und damit viel persönlicherer Betreffzeilen zu erstellen.

Um eine Formel in einem Betreff hinzuzufügen, können Sie auf das Formelsymbol rechts neben dem Feld klicken und die Formel erstellen. Die erstellte Formel wird dann mit @[ und ] umklammert und in den Betreff eingefügt.

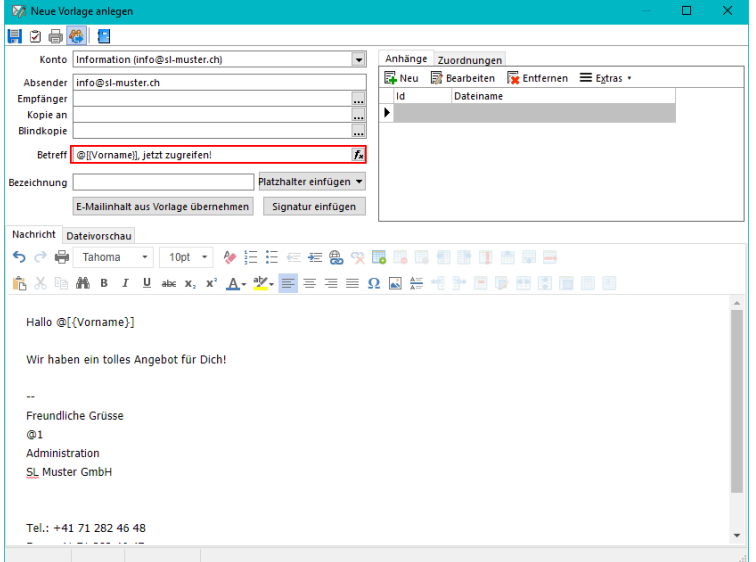

#### <span id="page-18-1"></span>**3.1.6 Kalenderansicht für Journaleinträge**

In der Liste der Journaleinträge ist es jetzt möglich, die Darstellung zu verändern.

Über den neuen Menüpunkt "Ansicht" kann neben der "Liste" auch die Darstellung "Kalender" gewählt werden.

Damit werden die Journaleinträge mit eingetragener Wiedervorlage in einem Kalender angezeigt. Im Menüabschnitt "Anordnen" können Sie die angezeigten Journaleinträge mit Wiedervorlage nach dem zuständigen Benutzer gruppieren. So werden die Termine in einem Kalender je ausgewählten Benutzer angezeigt.

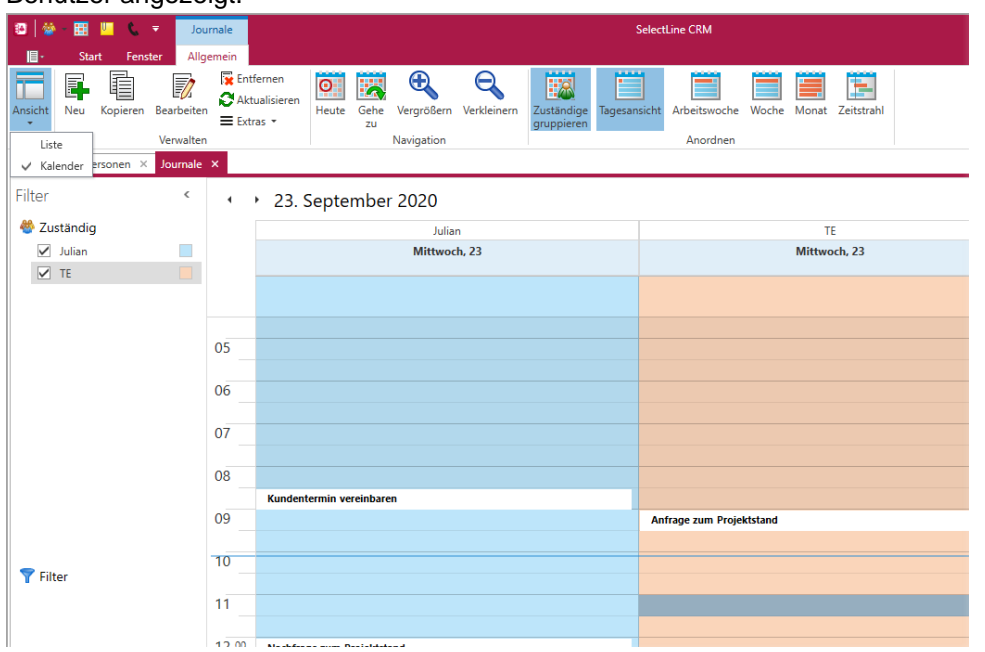

Seite 19 von 72

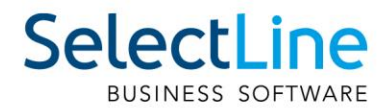

#### <span id="page-19-0"></span>**3.1.7 Kalender**

#### **Anpassungsmöglichkeit der Zeitstrahlansicht**

Sie können jetzt die Anzeige der Zeitstrahlansicht anpassen und mit Hilfe des Kontextmenüs die anzuzeigenden Zeitintervalle selbst auswählen. So ist es unter anderem auch möglich, im Zeitstrahl nur die in den Optionen definierte Arbeitszeit anzuzeigen.

#### **Strecken der Terminanzeige**

In der Monats- und in der Zeitstrahlansicht können Sie jetzt die Anzeige einzelner Termine auf den verfügbaren Platz strecken. So erkennen Sie bei mehreren Kalendern und Terminen in der Ansicht schnell, ob an einem gewählten Tag Termine vorhanden sind oder nicht.<br>
September - Oktober 2020

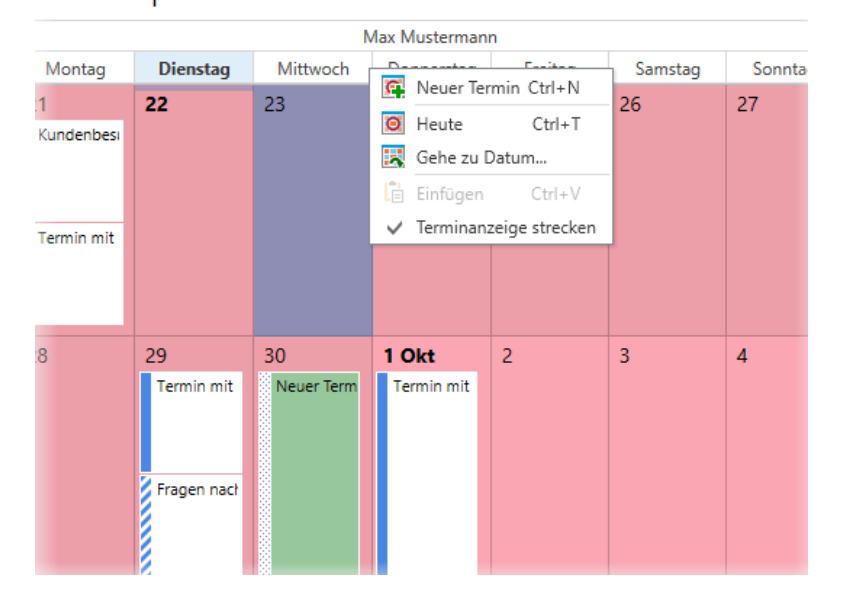

#### **Kopieren und Einfügen im Kontextmenü**

Sie können jetzt zusätzlich zu den bekannten Tastenkombinationen (CTRL + C; CTRL + V) die Funktionen zum Kopieren und Einfügen von Terminen auch über das Kontextmenü erreichen.

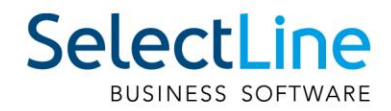

### <span id="page-20-0"></span>**4 Produktion**

#### <span id="page-20-1"></span>**4.1 Produktionsplanung**

#### <span id="page-20-2"></span>**4.1.1 Auswahl von Fertigungslisten**

Mit der neuen Version haben Sie die Möglichkeit, in einer Offerte, Auftrag oder in einem selbstdefinierten Beleg (bis zum Auftrag) bei Fertigungsartikeln eine alternative Fertigungsliste auszuwählen. Es wird dann nicht die in den Stammdaten hinterlegte Fertigungsliste genutzt, um den Artikel zu fertigen, sondern die ausgewählte oder neu erstellte Fertigungsliste. So können Sie z. B. schon bei der Angebotsaufnahme Sonderwünsche des Kunden erfassen und diese direkt an den Fertigungsauftrag weitergeben.

#### <span id="page-20-3"></span>**4.1.2 Terminberechnung anhand einer gewählten Fertigungsliste**

Mit der neuen Version steht Ihnen eine Mandantenoption zur Terminberechnung für Fertigungsaufträge zur Verfügung. Ist diese Option aktiviert, so wird der Positionsliefertermin anhand der Durchlaufzeit einer ausgewählten Fertigungsliste berechnet. Soll eine Berechnung nicht automatisch erfolgen, kann diese auch über das Kontextmenü ausgelöst werden.

#### <span id="page-20-4"></span>**4.1.3 Plan- und Personalzeiten in Industrieminuten oder Sekunden**

Bei der Anlage von Arbeitsschritten haben Sie jetzt die Möglichkeit, die Plan-, Personal- und Liegezeiten in Industrieminuten und Sekunden anzugeben, wenn Sie die Mandantenoption für Planen in "Industrieminuten" wählen. Wenn Sie Ihre Arbeitsschritte in "Normalminuten" verplanen, können hier über ein neues Eingabefeld auch Sekunden eingetragen werden.

#### <span id="page-20-5"></span>**4.1.4 Bestellartikel als Ergebnisartikel**

Mit der Version 20.3 können Sie Artikel vom Typ Stückliste / Variante: "Keine" als Ergebnisartikel in einer Fertigungsliste oder einem Fertigungsauftrag definieren. So können Sie z. B. bei der Demontage einer Baugruppe die entnommenen Teile ohne eine Neuanlage des Artikels in der Fertigungsliste als Ergebnisartikel entstehen und somit auch eingelagert werden.

#### <span id="page-20-6"></span>**4.2 Produktionssteuerung**

#### <span id="page-20-7"></span>**4.2.1 Zwischenmeldung**

Im Kontextmenü eines Arbeitsschrittes steht Ihnen die neue Funktion "Zwischenmeldung" zur Verfügung. Damit haben Sie die Möglichkeit, während der Abarbeitung eines Arbeitsschrittes auf einem Betriebsmittel, die bereits erledigten Durchläufe zu erfassen und in Abhängigkeit von der gemeldeten Dauer die Planung anzupassen. Verwendet ein Arbeitsschritt mehr als ein Betriebsmittel, kann keine Zwischenmeldung erfasst werden.

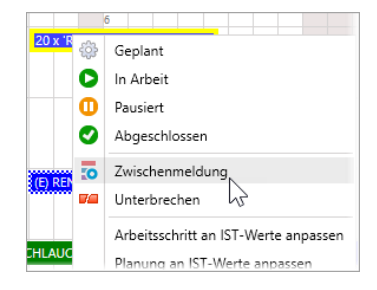

#### Im Dialog "Zwischenmeldung" haben Sie die Möglichkeit, den Zeitraum anzupassen. "Von" ist immer der Startzeitpunkt des frühesten noch nicht gemeldeten Arbeitsschrittteils. Im Feld "Bis" geben Sie das Ende des zu meldenden Zeitraums ein. Die in dem Zeitraum geplante Arbeitszeit wird automatisch berechnet und angezeigt. Im Bereich Menge sehen Sie die gesamt geplante Anzahl an Durchläufen "Gesamt geplant" und die auf den angegebenen Zeitraum errechnete Anzahl an Durchläufen "Geplant in Zeitraum". Im Feld "Fertig in Zeitraum" erfassen Sie die im Meldungszeitraum wirklich vollzogenen Durchläufe des Arbeitsschritts.

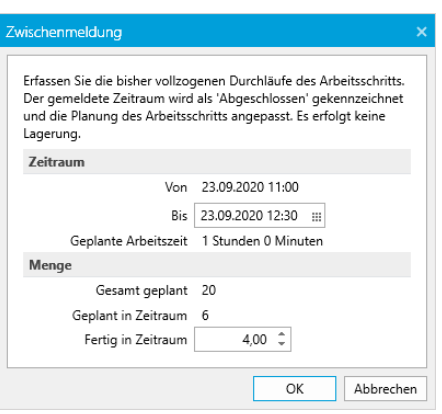

Selectl ine

Der mit dieser Funktion gemeldete Zeitraum wird als erledigt

gekennzeichnet und der Aufwand je Arbeitsschritt für die übrigen Durchläufe neu berechnet und angepasst. Es wird ausschliesslich der zeitliche Anteil erfasst. Eine Lagerung wird nicht durchgeführt.

#### <span id="page-21-0"></span>**4.2.2 Ausfall erfassen**

Im Kontextmenü des Planungsbereichs von Mitarbeitern und Betriebsmitteln steht Ihnen die neue Funktion "Ausfall erfassen" zur Verfügung. Damit haben Sie direkt aus der Planungsansicht heraus die Möglichkeit, einen Ausfall für ein Betriebsmittel oder einen Mitarbeiter zu erfassen.

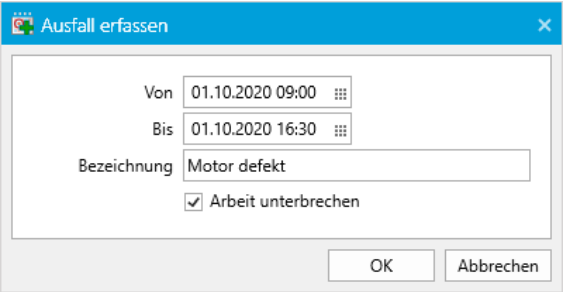

Im darauffolgenden Dialog können Sie den Zeitraum genau definieren und eine Bezeichnung eingeben, die dann in der Planungsansicht angezeigt wird. Bei Betriebsmitteln, die mit der Anzahl 1 zur Verfügung stehen, kann zusätzlich die Aktion "Arbeit unterbrechen" ausgeführt werden und die Planung damit automatisch an den Ausfall angepasst werden. Steht mehr als ein Betriebsmittel zur Verfügung, kann angegeben werden, für welche Anzahl an Betriebsmitteln der Ausfall erfasst werden soll.

Der gemeldete Ausfall wird im jeweiligen Betriebsmittel- oder Mitarbeiterkalender erfasst und kann darin weiter angepasst werden. Bereits vorhandene Ausnahmen werden bei einer Überschneidung mit der Ausfallmeldung automatisch angepasst bzw. entfernt.

#### <span id="page-21-1"></span>**4.2.3 Drag & Drop auf Alternativressource**

Wie bei den Mitarbeitern haben Sie nun auch bei den Betriebsmitteln die Möglichkeit, einen Arbeitsschritt per Drag & Drop auf ein hinterlegtes, alternatives Betriebsmittel zu verschieben. Die Planung wird beim Betriebsmittelwechsel automatisch an den hinterlegten Faktor angepasst.

#### <span id="page-21-2"></span>**4.2.4 Programmhilfe F1**

In der Produktionssteuerung können Sie nun über die Taste F1 eine eigene Programmhilfe aufrufen. In Abhängigkeit vom gerade gewählten Dialog wird die entsprechende Seite in der Hilfe geöffnet.

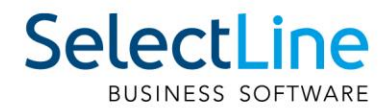

#### <span id="page-22-0"></span>**4.2.5 Auswertungen**

Die Daten der Produktionssteuerung können nun über verschiedene Auswertungen im SelectLine Auftrag dargestellt werden. Dazu stehen Ihnen auf dem Tab Produktion verschiedene Auswertungen zur Verfügung.

#### <span id="page-22-1"></span>**4.2.6 Unterscheidung von Arbeitsschritttypen**

Um Arbeitsschritttypen besser voneinander unterscheiden zu können, können Sie in den Optionen der Produktionssteuerung nun für jeden Schritttypen ein eigenes Rahmenmuster festlegen, welches dann in der Planungsansicht dargestellt wird.

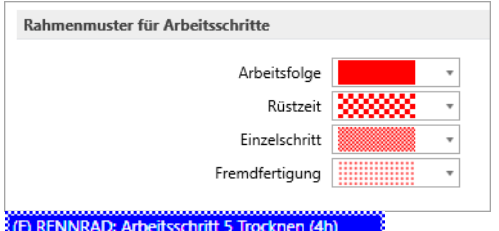

#### <span id="page-22-2"></span>**4.2.7 Statussynchronisation zwischen BDE und Produktionssteuerung**

Statusmeldungen in der BDE wirken sich auch auf die Anzeige in der Produktionssteuerung aus Details sind im Abschnitt BDE zu finden.

#### <span id="page-22-3"></span>**5 PC-Kasse**

#### <span id="page-22-4"></span>**5.1 Kartenzahlung PC-Kasse (ohne OP-Erstellung)**

In der Vergangenheit wurden oft Kartenzahlungen mithilfe von Zahlungsarten abgebildet, für die ein Bankbezug vom Typ Kasse verwendet wurde. Hierdurch wurde verhindert, dass ein Offener Posten angelegt wird. Allerdings wurden diese Zahlungen dem Bar-Bestand zugerechnet, was den Kassenbestand verfälscht.

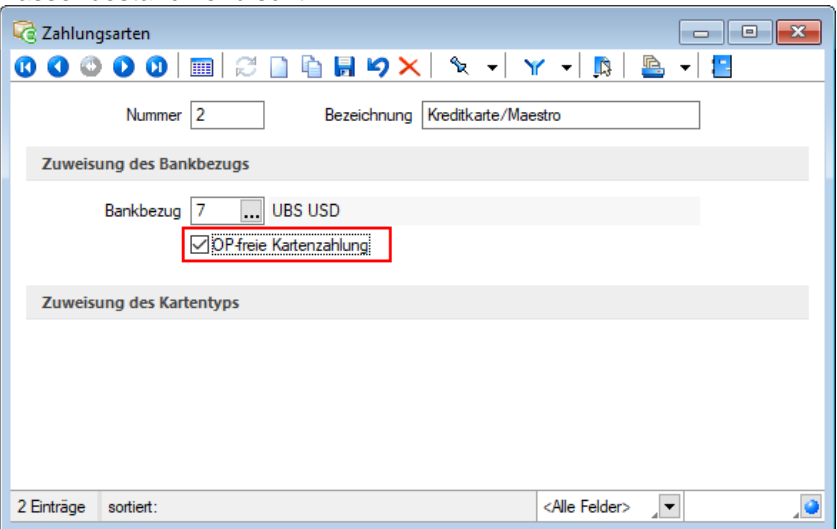

Mit der aktuellen Version bieten wir Ihnen nun eine Möglichkeit, für Kartenzahlungen eine Zahlungsart mit einem korrekten Bankbezug (vom Typ Bank) zu verwenden, ohne dass hierdurch Offene Posten generiert werden. Hierzu können Sie für Zahlungsarten, denen ein Bankbezug vom Typ Bank zugewiesen wurde, die Option "OP-freie Kartenzahlung" aktivieren.

Ein Kassiervorgang, der mit dieser Zahlungsart durchgeführt wird, erzeugt keinen Offenen Posten, wird aber trotzdem korrekt als unbarer Vorgang erfasst. Die entsprechenden Auswertungen weisen somit die Zahlungen korrekt aus.

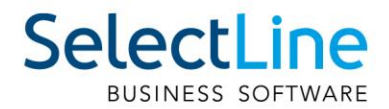

#### <span id="page-23-0"></span>**5.2 Zuschlagsartikel PC-Kasse (Touchkasse 2)**

Diese Version ermöglicht Ihnen, Artikel, für die ein Zuschlagsartikel mit dem Einfügemodus "automatisch" definiert wurde, auch in der PC-Kasse mit der Touchoberfläche 2 zu verwenden.

#### <span id="page-23-1"></span>**5.3 Artikelbilder in der Touchkasse 2 anzeigen**

Beim Erfassen von Positionen an der Touchkasse 2 wird Ihnen ein vorhandenes Artikelbild aus den Artikelstammdaten auch angezeigt, wenn es keine Schnelltaste für diesen Artikel in der Touchoberfläche 2 gibt. Hierfür wird immer das erste Artikelbild (Ordnung = 0) verwendet, falls für den Artikel mehrere Bilder hinterlegt wurden.

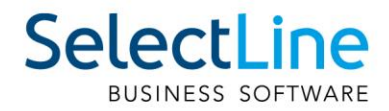

#### <span id="page-24-0"></span>**6 Mobile Anwendungen**

#### <span id="page-24-1"></span>**6.1 SelectLine Mobile**

#### <span id="page-24-2"></span>**6.1.1 Extrafelder in Kunden, Lieferanten, Interessenten und Journalen**

Extrafelder sind nun auch für Kunden, Lieferanten, Interessenten und Journale zur Bearbeitung verfügbar.

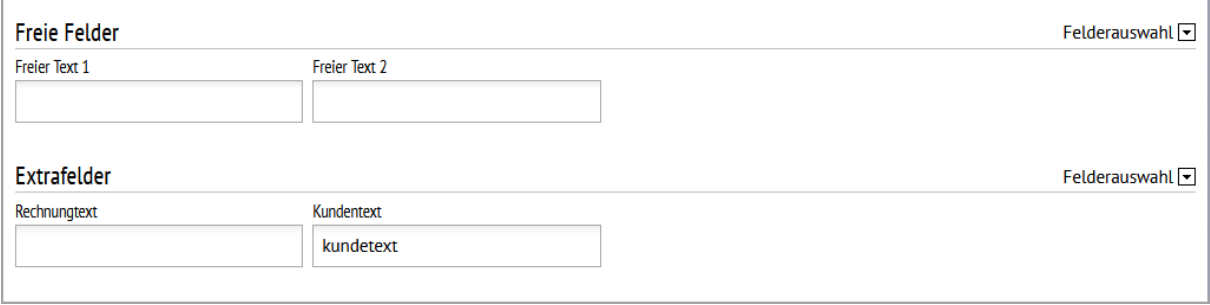

#### <span id="page-24-3"></span>**6.1.2 Nutzung von anderen Mengeneinheiten in Mobile Belegen**

Es ist jetzt möglich, bei der Erstellung von Belegen in SelectLine Mobile Mengeneinheiten zu nutzen, die Sie im SelectLine Auftrag für den jeweiligen Artikel bei den Mengenumrechnungen hinterlegt haben.

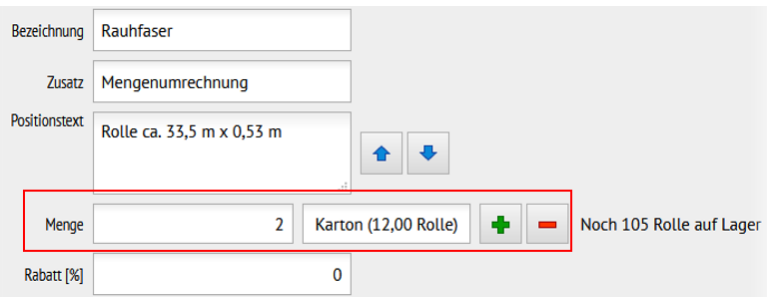

#### <span id="page-24-4"></span>**6.2 SelectLine MDE**

#### <span id="page-24-5"></span>**6.2.1 Performance bei grossen Datenmengen**

Bisher hat MDE immer sämtliche Datensätze geladen, die den Kriterien der jeweiligen Aktion entsprechen. Dies führte bei Anwendern mit grossen Datenmengen unter Umständen zu Performanceeinschränkungen. Um hier deutlich performanter arbeiten zu können, werden nun standardmässig nur die ersten 10 Datensätze geladen und angezeigt. In den entsprechenden Listen wird Ihnen dann der Schalter "Weitere Ergebnisse anzeigen" angeboten.

Die Anzahl der zu ladenden Datensätze können Sie in der MDE Konfiguration vom Standard abweichend einstellen, indem Sie die Option "pageSize" angeben.

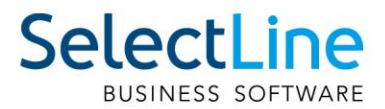

#### <span id="page-25-0"></span>**6.2.2 Belegsuche über Artikelnummer**

Die Belegsuche können Sie in allen Belegaktionen mit Belegübergabe (Wareneingang / Warenausgang) nun auch über eine Artikelnummer durchführen. Dazu kann in der Suche zwischen Beleg und Artikel gewählt werden. Die Artikelnummer muss in der Suche eindeutig sein und wird mit der Belegübergabe in die Erfassungsmaske übernommen.

Die Suche können Sie in der MDE Konfiguration als Standardsuche definieren, damit diese nach Auswahl der Belegaktion direkt angezeigt wird.

#### <span id="page-25-1"></span>**6.2.3 Belegsuche über Preset-Listen**

In allen Belegaktionen mit Belegübergabe (Wareneingang / Warenausgang) können Sie nun beliebige Preset-Listen konfigurieren. Preset-Listen werden in der Belegsuche im Dropdownmenü "Weitere" aufgelistet und können darüber ausgewählt werden. Die Liste wird sofort abgefragt und angezeigt. So lassen sich datumsabhängige Listen oder Listen nach bestimmten Lieferbedingungen erzeugen.

Eine Preset-Liste können Sie in der MDE Konfiguration als Standardsuche definieren, damit diese nach Auswahl der Belegaktion direkt angezeigt wird.

#### <span id="page-25-2"></span>**6.2.4 Belegsuche über Artikel und Beleg**

Mit einer neuen Option können Sie in Belegaktionen mit Belegübergabe (Wareneingang / Warenausgang) eine zusätzliche Belegsuche nach "Artikel und Beleg" aktivieren. In dieser Suche wird zuerst die Artikelnummer und dann die Belegnummer erfasst. Artikel- und Belegnummer müssen eindeutig sein und der Artikel muss in dem Beleg enthalten sein, um fortfahren zu

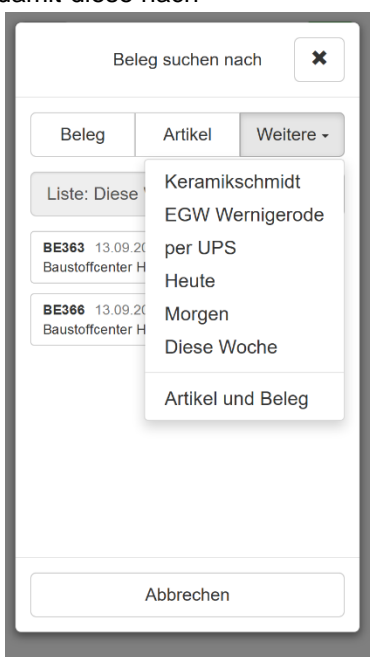

können. Die Artikelnummer wird dann mit der Belegübergabe in die Erfassungsmaske übernommen.

Die Suche können Sie in der MDE Konfiguration als Standardsuche definieren, damit diese nach Auswahl der Belegaktion direkt angezeigt wird.

# SelectLin

#### <span id="page-26-0"></span>**6.2.5 Unterschrift in Belegen**

Mit einer neuen Option können Sie pro Belegaktion und in der manuellen Lagerung die Erfassung einer Unterschrift beim Belegabschluss aktivieren. Die Unterschrift wird mit den Positionen des Belegs als Abbild in der Datenbank gespeichert.

Im SelectLine Auftrag können Sie im Menü "Einstellungen und Zusatzfunktionen (F12)" des jeweiligen Belegs die Funktion "Unterschrift anzeigen" aufrufen und die Unterschrift anzeigen.

#### <span id="page-26-1"></span>**6.2.6 Beleg ohne Dialog abschliessen**

Mit einer neuen Option können Sie pro Belegaktion und in der manuellen Lagerung festlegen, dass der Beleg über den

Abschliessen-Schalter direkt abgeschlossen oder pausiert werden soll. Der sonst darauffolgende Dialog wird damit nicht angezeigt.

#### <span id="page-26-2"></span>**6.2.7 Vorbelegung manueller Lagerung**

Mit zwei neuen Optionen können Sie in der manuellen Lagerung voreinstellen, welche Lageraktion beim Öffnen vorausgewählt sein soll und ob die Lageraktion geändert werden darf.

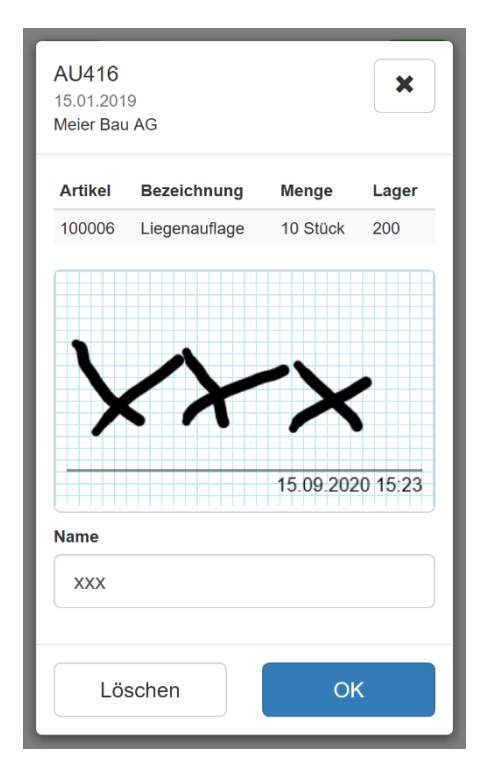

#### <span id="page-26-3"></span>**6.2.8 Extrafelder in manueller Lagerung**

Für die manuelle Lagerung können Sie nun auch zusätzliche Felder (Belegfelder und Extrafelder) auf Belegkopfebene konfigurieren. Die Konfiguration erfolgt analog der übrigen Belegaktionen. Für Positionen der manuellen Lagerung steht diese Funktion weiterhin nicht zur Verfügung.

#### <span id="page-26-4"></span>**6.3 SelectLine BDE**

#### <span id="page-26-5"></span>**6.3.1 Statussynchronisation zwischen BDE und Produktionssteuerung**

Mit der Version 20.3 wird der Status der Arbeitsschritte von der BDE in die Produktionssteuerung geschrieben. Gleiches gilt auch in umgekehrter Reihenfolge. Mit dieser Statussynchronisation können Sie als Produktionsplaner sehen, welche Arbeitsschritte gerade in der Fertigung "In Bearbeitung", "Pausiert" oder "Abgeschlossen" sind. Auch die, durch die SelectLine BDE gemeldeten Zeiten, werden in der Produktionssteuerung als IST-Werte gespeichert.

#### <span id="page-26-6"></span>**6.3.2 Filterung der Arbeitsschritte nach Kompetenzgruppen**

Wenn Sie in den Fertigungsaufträgen Kompetenzgruppen verwenden, so haben Sie mit der Option "AnzeigeNachKompetenzgruppenFiltern" die Möglichkeit, die Anzeige in der BDE nach diesen Kompetenzgruppen zu filtern. So sieht jeder Mitarbeiter nur die Arbeitsschritte, die auch seiner Kompetenzgruppe entsprechen.

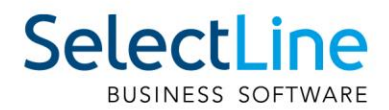

#### <span id="page-27-0"></span>**6.3.3 Plausibilitätsprüfung von Arbeitsschritten**

Mit der neuen Option "Plausibilität" haben Sie die Möglichkeit, vor dem Start eines Arbeitsschrittes zu prüfen, ob der vorhergehende Arbeitsschritt abgeschlossen ist.

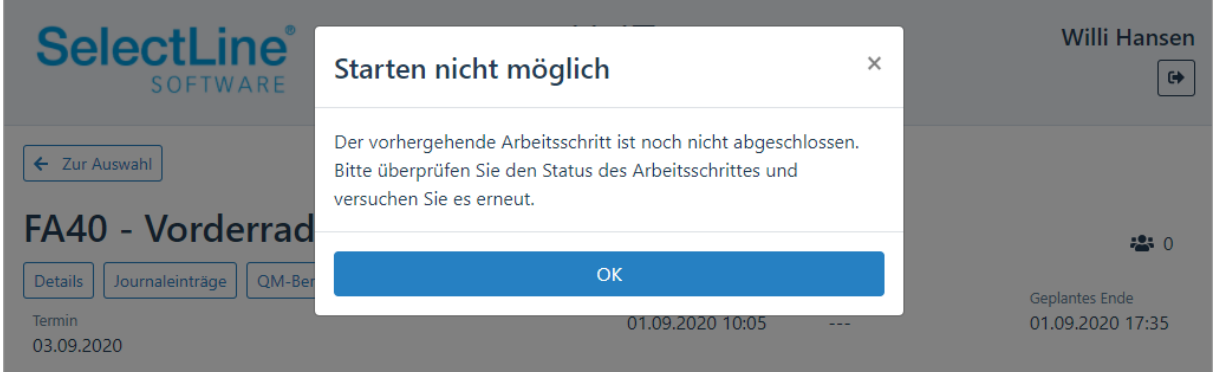

#### <span id="page-27-1"></span>**6.3.4 Validierung von Arbeitsschritten**

Mit der Option "Validierung" können Arbeitsschritte in der SelectLine BDE erst abgeschlossen werden, wenn alle Lageraktionen im ausgewählten Arbeitsschritt durchgeführt wurden.

#### <span id="page-27-2"></span>**6.3.5 Lager des Fertigungsauftrages verwenden**

Mit der Version 20.3 werden die Lager, die im Fertigungsauftrag hinterlegt sind, automatisch in die BDE übertragen. Sofern Sie kein Lager in den Verbrauchsartikeln hinterlegt haben, wird jetzt das Lager des Fertigungsauftrages vorgetragen.

#### <span id="page-27-3"></span>**6.3.6 Serien- und Chargennummern bei Aus- und Einlagerung vorschlagen**

Neu haben Sie die Möglichkeit, in den Lagerdialogen der SelectLine BDE, Serien- oder Chargennummern auszuwählen, die Sie bereits im SelectLine Auftrag angelegt haben. Wenn Sie mit Laufzetteln oder dem durchgängigen Scannen arbeiten, können Serien- und Chargennummern wie gewohnt auch gescannt werden.

#### <span id="page-27-4"></span>**6.3.7 Verbrauchsartikel für eine bestimmte Menge von Ergebnisartikeln auslagern**

Neben der Funktion "Alle Artikel auslagern" steht Ihnen mit der Version 20.3 zusätzlich eine Funktion zur Verfügung, die die Verbrauchsartikel eines Arbeitsschrittes abhängig von der zu fertigenden Menge an Ergebnisartikeln auslagert. Wenn Sie z.B. zehn Artikel mit einer Liste fertigen möchten, haben Sie mit der neuen Funktion die Möglichkeit, die Lagermengen der Verbrauchsartikel für zwei, fünf oder neun Ergebnisartikel zu berechnen und vortragen zu lassen. Damit entfällt das Eingeben von Mengen für jede einzelne Position. Diese Funktion steht Ihnen nur in Fertigungsaufträgen mit einem Ergebnisartikel zur Verfügung.

#### <span id="page-27-5"></span>**6.4 SelectLine API**

#### <span id="page-27-6"></span>**6.4.1 Neue Zeilentypen für Belege**

Für folgende Belegpositionstypen wurden Ihnen eigene Routen zur Verfügung gestellt:

- Kommentar
- Neue Seite
- **Teilsumme**
- Zwischensumme

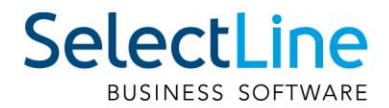

#### <span id="page-28-0"></span>**6.4.2 Belegpositionen direkt abfragen**

Über eine eigene Route "DocumentPositions" können Sie Belegpositionen direkt abrufen, ohne auf einen bestimmten Beleg einschränken zu müssen.

#### <span id="page-28-1"></span>**6.4.3 Funktionen der Produktionssteuerung**

Unter "ProductionControl" finden Sie alle Routen, die Ihnen die Funktionalitäten der SelectLine Produktionssteuerung zur Verfügung stellen. Neben der API Lizenz benötigen Sie ebenfalls eine Lizenz der Produktionssteuerung, um die Funktionen nutzen zu können.

Verfügbare Funktionen:

- Lesen von Auftrags- und Planungsinformationen
- Auftrag planen, Planung entfernen
- IST-Wert Anpassung
- Arbeitsschritt anpassen, neu kalkulieren
- Arbeitsschritt unterbrechen
- Unterbrechung aller Arbeitsschritte auf einem Betriebsmittel
- <span id="page-28-2"></span>• Zwischenmeldung

#### **7 Rechnungswesen**

#### <span id="page-28-3"></span>**7.1 Detailbuchungen**

Die Ansicht aller Buchungen unter "Buchen / Dialogbuchen" wurde um den Legende-Filter "Detailbuchungen" erweitert. Damit wird ermöglicht, Detailbuchungen wie Valutaausgleiche, Skontobuchungen separat zu filtern.

#### <span id="page-28-4"></span>**7.2 Kostenrechnung im Zahlungsverkehr**

Im Zahlungsverkehr wurde die Möglichkeit geschaffen, bei manuellen Zahlungen die Kostenrechnung zu erfassen. Analog der Funktionalität im Dialogbuchen besteht die Möglichkeit, Kostenstellen, Kostenträger, Buchschemas, Kostenarten und manuelle Kostenverteilungen zu hinterlegen.

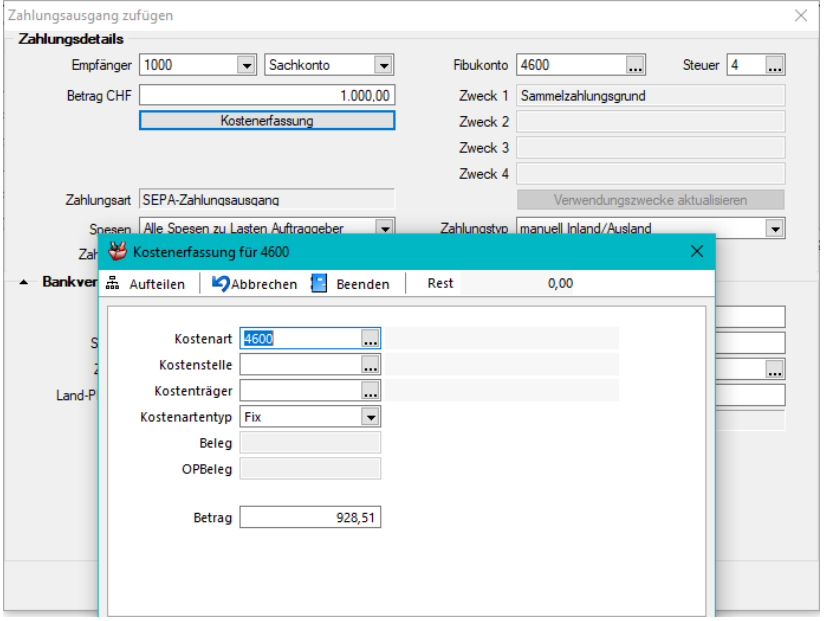

#### <span id="page-28-5"></span>**7.3 Toolboxfunktion DATEV Import**

Für den DATEV-Import im Format CSV wurde eine Toolbox Funktion bereitgestellt.

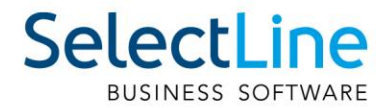

#### <span id="page-29-0"></span>**7.4 Ausweis Steuerprozente Kontenblatt**

Unter Stammdaten / Konten / Kontenblatt kann neu das Feld Steuerprozent eingeblendet werden. Zudem wurde das Datenblatt "Kontenblatt" um dieses Feld erweitert.

#### <span id="page-29-1"></span>**8 Lohn**

#### <span id="page-29-2"></span>**8.1 Aktualisierung des Transmitters**

Bereits mit dem Hotfix 20.2.7 wurde der Transmitter für die ELM-Übermittlung angepasst. Dies erfolgte aufgrund einer Aktualisierung der Verschlüsselung der ITServe. Dadurch ist diese Änderung notwendig, um zukünftig die Lohnmeldungen elektronisch übermitteln zu können.

#### <span id="page-29-3"></span>**8.2 QST-Anpassung 2021**

Mit dem Bundesgesetz vom 16. Dezember 2016 über die Revision der Quellenbesteuerung des Erwerbseinkommens wurden die Grundlagen für die Quellenbesteuerung des Erwerbseinkommens neu geregelt. Per 1. Januar 2021 tritt die Änderung der Quellensteuer in der Schweiz in Kraft. Diese umfasst eine Harmonisierung der Abrechnungsmodelle in ein Jahresmodell und ein Monatsmodell.

Aufgrund der Harmonisierung ergibts sich für einige Kantone eine neue Berechnungsart. Daher folgt auch eine Anpassung des SelectLine Lohns mit der Version 20.3, welche diese Änderungen abdeckt. Beachten Sie, dass die Änderungen auch erst im Abrechnungsjahr 2021 aktiv werden. Die Vorlagemandanten wurden allerdings bereits so angepasst, dass Sie auch im Jahr 2020 einen neuen Mandanten erstellen können und dabei alle nötigen Stammdaten für das Jahr 2021 implementiert haben.

Sollten Sie mit einem bestehenden Mandanten arbeiten, müssen einige Stammdaten angepasst werden. Diese Änderungen werden Ihnen im Dokument "QST-Anpassung 2021" erläutert, welches im Laufe des Monats Oktober veröffentlicht wird.

Weitere Details zur grundsätzlichen Anpassung der Quellensteuer finden Sie im [Kreisschreiben](https://www.estv.admin.ch/dam/estv/de/dokumente/bundessteuer/kreisschreiben/2004/1-045-D-2019.pdf.download.pdf/1-045-D-2019-d.pdf) Nr. 45 zur Quellenbesteuerung der Eidgenössischen Steuerverwaltung.

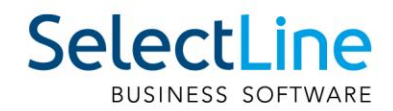

#### <span id="page-30-0"></span>**9 Doqio**

#### <span id="page-30-1"></span>**9.1 Neugestaltung der Loginseite**

Die Loginseite für Doqio begrüsst Sie neu mit einer neuen Aufmachung. Neben der Neugestaltung wurden auch neue Funktionen hinzugefügt. So können Sie mit einem Klick auf das Augensymbol beim Login Ihr Passwort sichtbar machen, was die Eingabe vereinfacht.

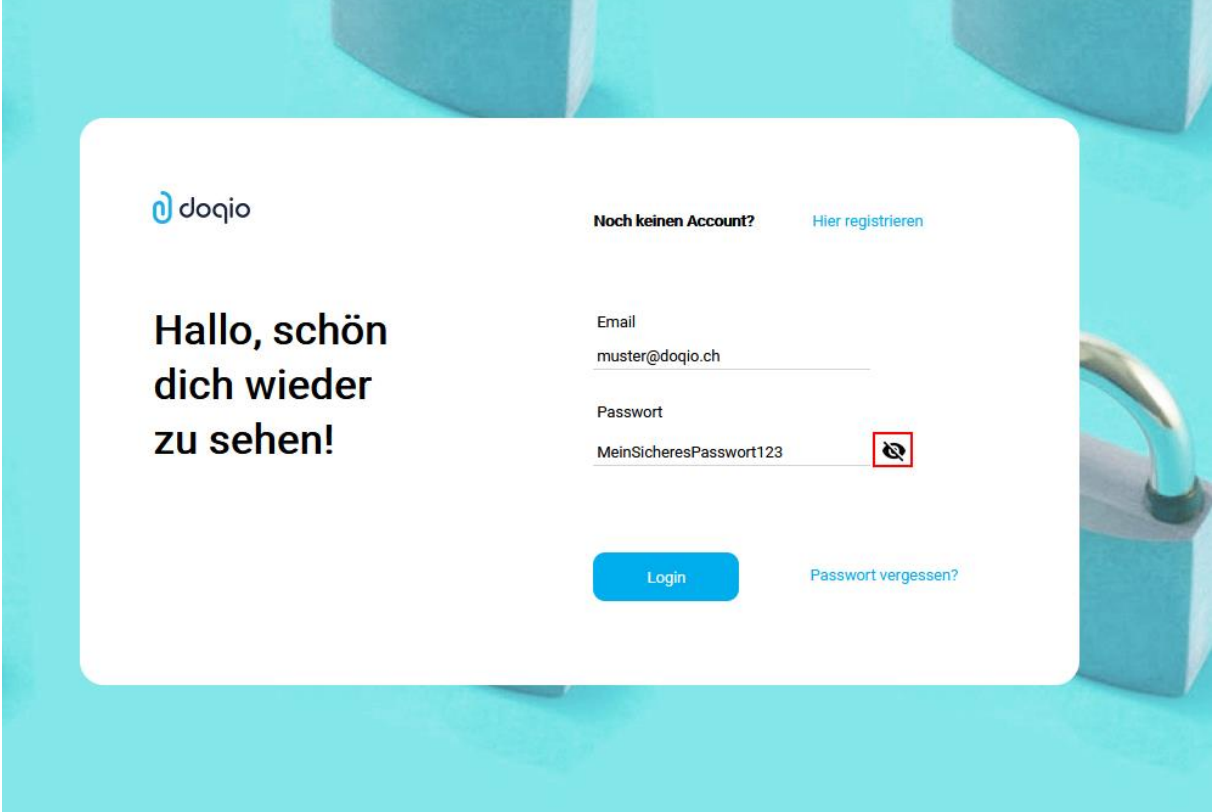

#### <span id="page-30-2"></span>**9.2 Pflichtfeld für vollständige Zahlinfo**

Mit der neuen Option "Pflichtfeld für vollständige Zahlinfo" haben Sie die Möglichkeit zu steuern, ab wann ein Dokument in der Liste der Dokumente auffindbar sein soll im Dialog "QR-Rechnung einlesen" oder "EZ einlesen".

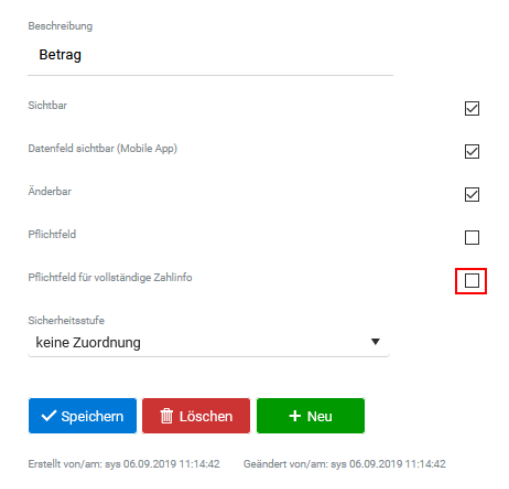

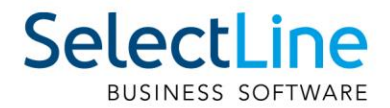

So können Sie beispielsweise definieren, dass eine Rechnung erst dann in diesem SelectLine Dialog erscheint, wenn auch der Betrag gefüllt ist, sowie ein selbst erstelltes Kontrollfeld aktiviert wurde. Wenn Sie das zusätzliche Kontrollfeld über die Sicherheitsstufe zusätzlich absichern, so dass nur Visum berechtigte Personen dieses aktivieren können, haben Sie die Möglichkeit, kleinere Workflows mit einer einfachen Methode abzubilden.

#### <span id="page-31-0"></span>**9.3 Eigene IBAN nicht berücksichtigen**

Mit dem Feld "Eigene IBAN für Zahlungsinformationen QR" kann jetzt die eigenen IBAN ausgeschlossen werden, so dass die eigene IBAN nicht berücksichtigt wird beim Abrufen von Rechnungen in SelectLine.

#### <span id="page-31-1"></span>**9.4 Änderung an den dynamischen Ordnern**

Dokumente können jetzt auch Ordnern zugeordnet werden, die nicht das unterste Element sind. Dafür wird in diesem Ordner ein Unterordner "Restliche" erstellt.

#### <span id="page-31-2"></span>**9.5 Allgemeine Verbesserung der Texterkennung**

Die Erkennung von Texten und relevanten Daten wird durch Doqio permanent verbessert und angepasst. So wurde beispielsweise die Erkennung von Namen und Betrag verbessert und liefert nun bessere Ergebnisse.

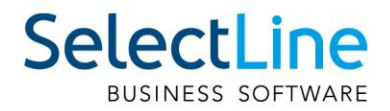

#### <span id="page-32-0"></span>**Version 20.2**

#### <span id="page-32-1"></span>**10 Programmübergreifend**

#### <span id="page-32-2"></span>**10.1 Alle Datensätze deselektieren**

In Tabellen mit Mehrfachauswahl können Sie nun, mittels der Tastenkombination [Ctrl] + [Shift] + [A] alle Datensätze deselektieren. Ist eine Multiselect-Spalte vorhanden, können Sie mittels [Ctrl] + Linksklick" im Kopf dieser Spalte ebenfalls alles deselektieren.

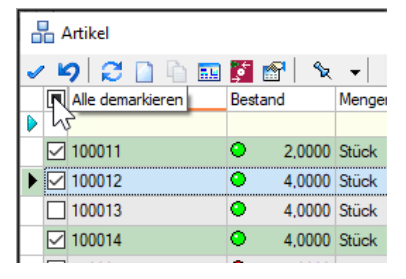

#### <span id="page-32-3"></span>**10.2 Einbinden von freien Abfragen mit Toolbox**

Mithilfe der "Nutzerdefinierten Ergebnismengen" lassen sich toolboxfähige SelectLine-Bearbeitungsdialoge um Informationen in Tabellenform ergänzen. Die angezeigten Informationen werden flexibel über eine Formel ermittelt. Dadurch ist es u. a. möglich, beliebige Zusatzinformationen für den aktuellen Datensatz darzustellen. Die Konfiguration der Funktion setzt die Toolbox Edit, die Nutzung die Toolbox Runtime Lizenz voraus.

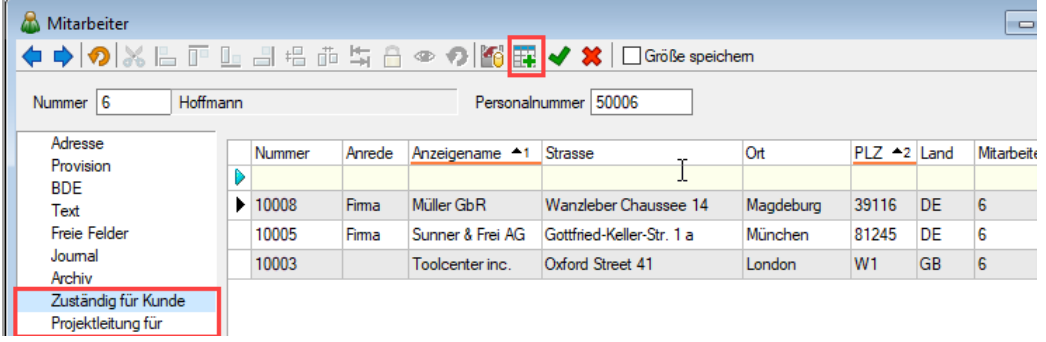

Über das Icon in der Menüleiste oder den Eintrag "Berechnete Ergebnismenge konfigurieren" im Kontextmenü erreichen Sie die Einstellungen, während der Toolbox-Modus aktiv ist. Hier haben Sie die Möglichkeit, eine Bezeichnung festzulegen, welche anschliessend als Bezeichnung der Seite im Dialog übernommen wird.

Der "Neu"-Schalter erstellt eine neue nutzerdefinierte Abfrage. Die Anzahl an nutzerdefinierten Abfragen pro Dialog ist nicht limitiert. Je nach Leistungsfähigkeit der eingesetzten Hardware, kann eine hohe Anzahl von nutzerdefinierten Abfragen jedoch die Performance beeinflussen. Über die "Datenquelle" legen Sie fest, welche Daten Ihnen für Ihre Formel zur Verfügung stehen. "Paging aktivieren" und "ID-Feld" werden benötigt, wenn über die Formel sehr viele Datensätze angezeigt werden müssen. Um Performanceverschlechterungen zu vermeiden, kann die Option "Paging aktivieren" aktiviert werden. Sie sorgt dafür, dass nicht alle Daten gleichzeitig, sondern in bestimmten Blöcken abgerufen werden, deren Grösse sich nach den Paging-Einstellungen aus den Mandanteneinstellungen richtet.

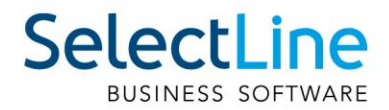

Für die korrekte Funktion ist zwingend eine Spalte mit einer eindeutigen Nummerierung anzugeben. Für Abfragen auf SelectLine Tabellen (bzw. Views) eignet sich die [Tabellenname]\_ID Spalte am besten (z.B. Kunden\_ID für eine Abfrage auf die Kunden).

Der "Ausdruck" entspricht der Formel, mit deren Hilfe die gewünschten Daten abgefragt werden. Über den bekannten Formeleditor werden Sie bei der Erstellung der Abfrage unterstützt. Beispiel:

```
"select * from Kunden where Mitarbeiter = '" + {Nr} + "'"
```
Die Option "Sichtbar" steuert, ob die Ergebnismenge als Seite im Dialog angezeigt wird. Im deaktivierten Zustand ist die Seite nicht sichtbar und die Abfrage wird nicht ausgeführt.

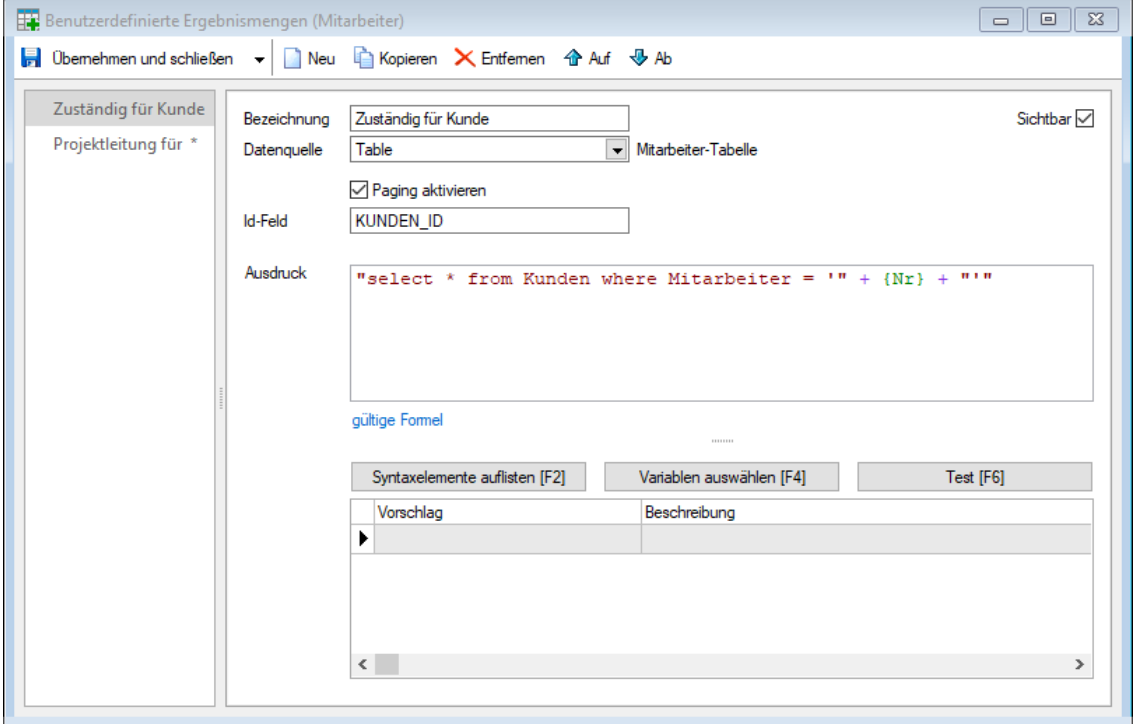

Mithilfe eines Block-Platzhalters, der auf einer selbstdefinierten Abfrage basiert, lassen sich die gewünschten Daten auch drucken. Sie finden diese Funktion in der Auswahl der Blockplatzhalter im .<br>..Neu"-Menü.

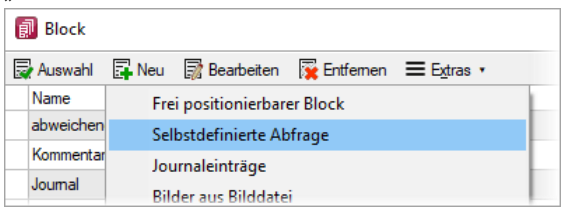

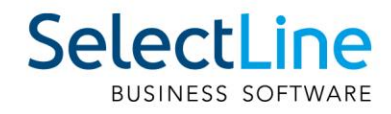

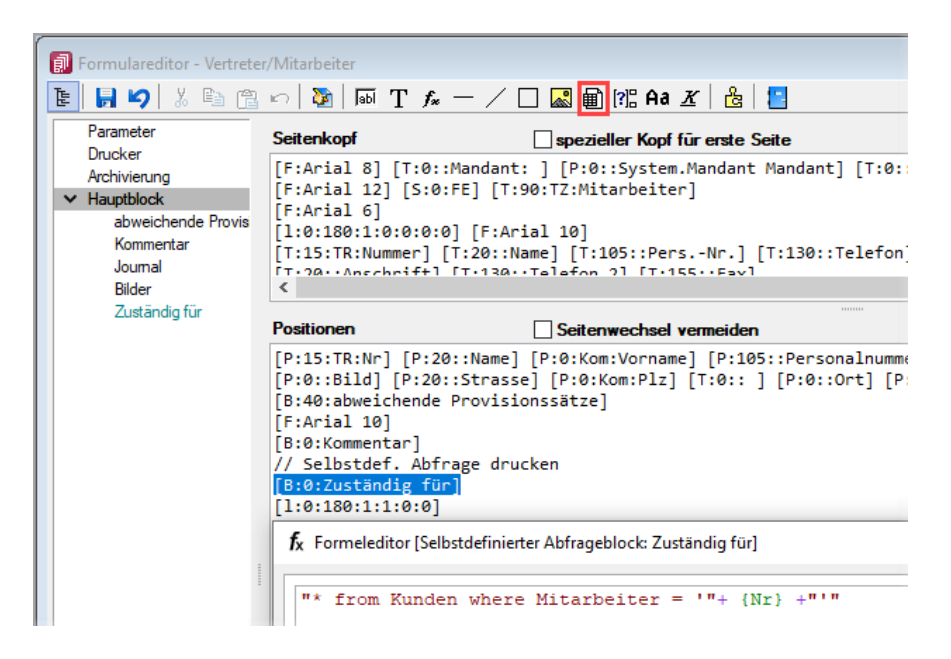

Über die Abfrage zur Ermittlung des "Block"-Inhalts steuern Sie, welche Daten für den Druck bereitstehen (bitte beachten Sie hier die Schreibweise der Formel. Das führende "select" wird hier automatisch ergänzt).

#### <span id="page-34-0"></span>**10.3 Toolbox Makroauswahl in Tabellenform**

Die Auswahl von Makros im Toolbox-Modus wurde optimiert. Über den neuen Makro-Auswahl-Dialog lässt sich das gewünschte Makro über die zusätzlichen Such- und Filtermöglichkeiten deutlich schneller finden.

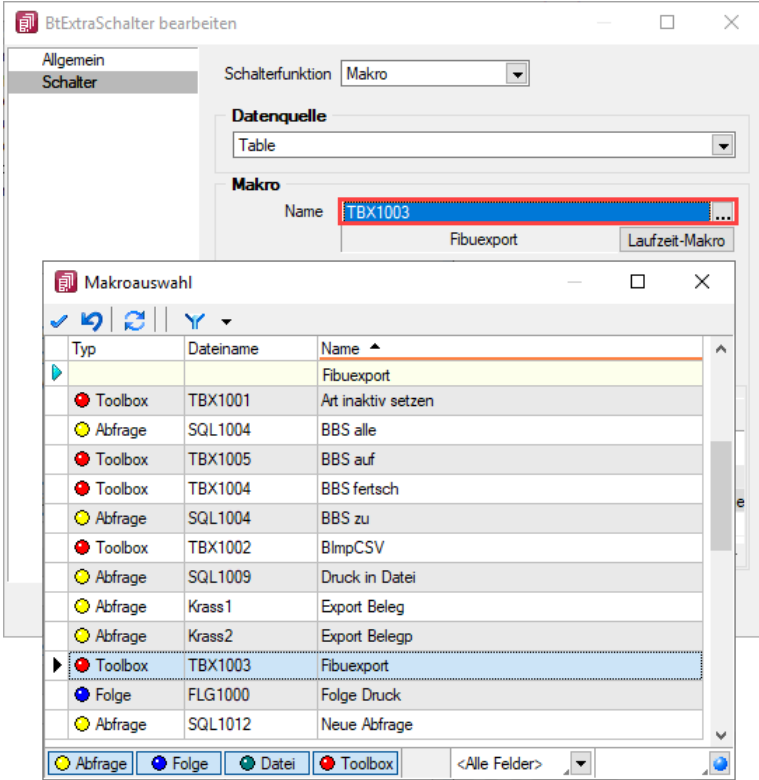

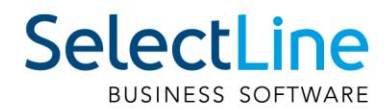

#### <span id="page-35-0"></span>**10.4 Zusätzliches Format GS1-DataMatrixCode**

Beim Druck wird jetzt auch der Barcode vom Typ "GS1 Data Matrix" unterstützt. Dieser kann durch Neuanlage eines Formats mit dem Barcode "GS1 Data Matrix" in den Formatstammdaten definiert und anschliessend bei Platzhaltern als "Format" gewählt werden.

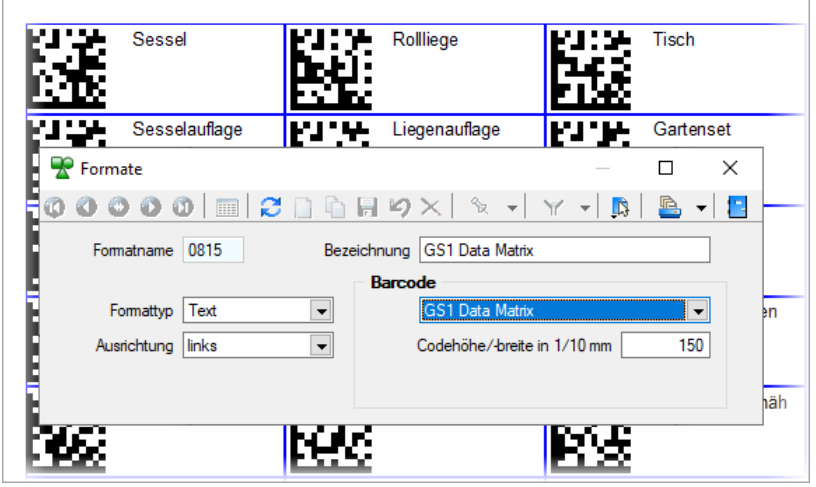

#### <span id="page-35-1"></span>**10.5 Versionsaufdruck auf allen Druckvorlagen**

Systemdruckvorlagen enthalten nun eine Version, um in Support-Fällen die Nachvollziehbarkeit zu verbessern.

#### <span id="page-35-2"></span>**10.6 Rechteverwaltung "Schreibzugriff auf alle Daten" bei Neuanlage von Benutzern**

Bei Neuanlage von Nutzern oder Rollen in der Rechteverwaltung wird nun das Optionsrecht "Schreibzugriff auf alle Daten" immer aktiviert (erlaubt). Bisher konnte es dazu kommen, dass bei Neuanlage eines Nutzers die Vorlage "Rechte: keine" verwendet wurde, anschliessend die gewünschten Berechtigungen gesetzt wurden aber trotzdem keine Daten angelegt werden konnten. Dies hing damit zusammen, dass vergessen wurde, das Optionsrecht "Schreibzugriff auf alle Daten" zu setzen. Sie können somit bequemer Nutzer und Rollen mit minimalen Rechten ausstatten, ohne zusätzlich das spezielle Optionsrecht zu setzen.

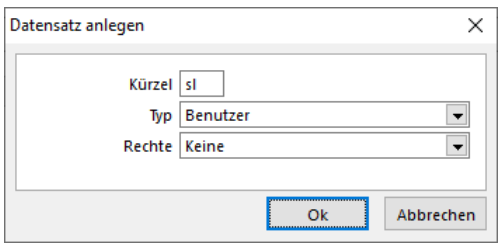
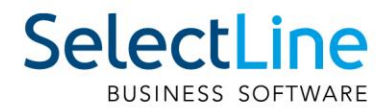

## **10.7 Erweiterung der QR-Rechnung Funktionalität**

Mit der Version 20.2 wurden einige Erweiterungen und Anpassungen für die QR-Rechnung vorgenommen. Der Produktiveinsatz ist ab 1. Juli 2020 möglich.

### **10.7.1 Feld für zusätzliche Informationen**

Die zusätzlichen Informationen können ab der Version 20.2 eingegeben und auf die QR-Rechnung gedruckt werden. Unter "Text" steht das Feld "Zus. Info" zur Verfügung. Sofern dieses gefüllt ist, werden die Informationen im QR-Code und auf dem Zahlteil entsprechend angepasst.

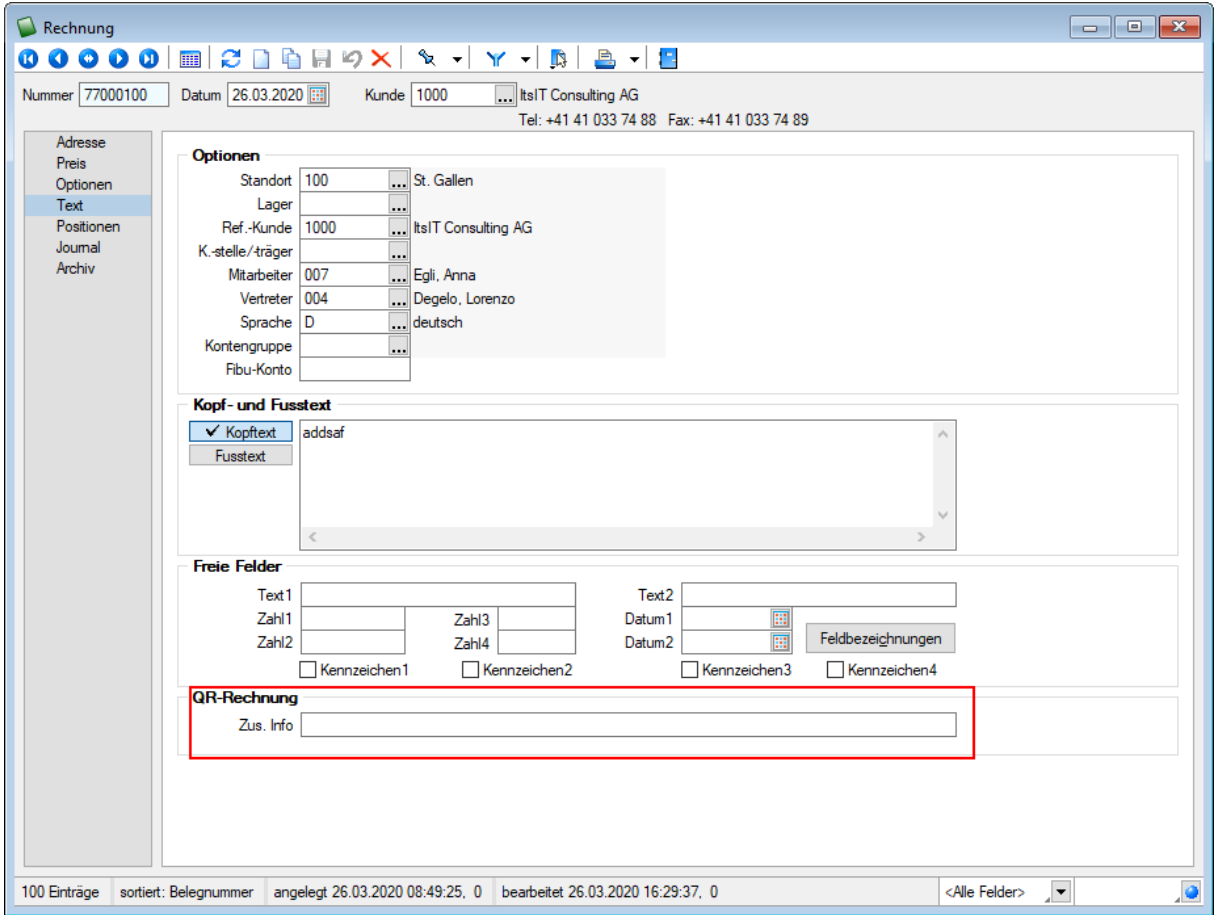

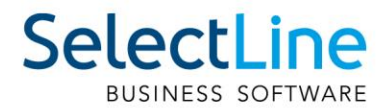

### **10.7.2 QR-Rechnung aus Doqio einlesen**

Analog dem Vorgehen bei Einzahlungsscheinen, können ab der Version 20.2 auch QR-Rechnungen aus Doqio in SelectLine importiert werden. In Doqio ist dafür das Feld "Zahlungsreferenz QR" relevant. Ist dieses gefüllt, werden alle noch nicht exportierten QR-Rechnungen in SelectLine importiert, sobald die Funktion dazu unter "Offene Posten/QR-Rechnung einlesen" aufgerufen wird. Der weitere Verlauf ist analog dem Vorgehen beim Einzahlungsschein bzw. der Weiterverarbeitung der QR-Rechnung.

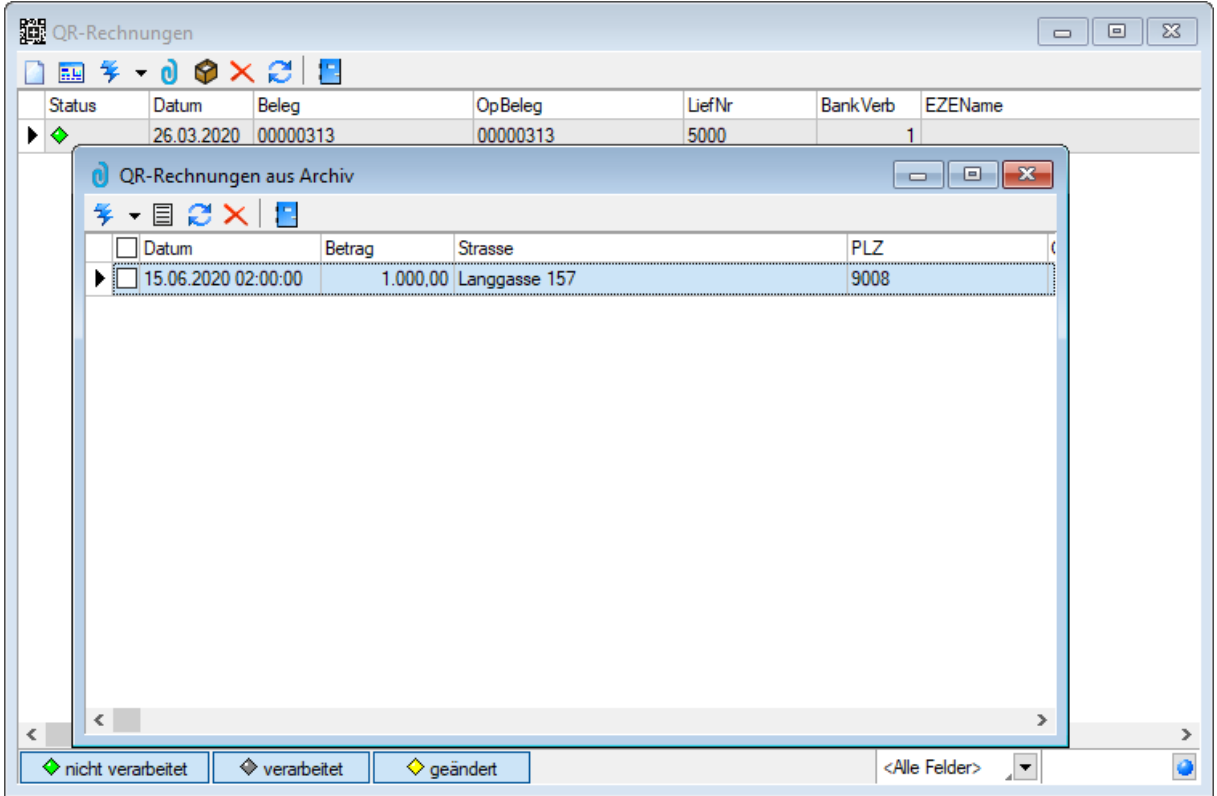

#### **10.7.3 Zahlungsplan**

Wird eine Rechnung mit Zahlungsplan erstellt, wird in der Druckvorlage die korrekte Anzahl an Einzahlungsscheine mit den jeweiligen Beträgen des Zahlungsplans generiert.

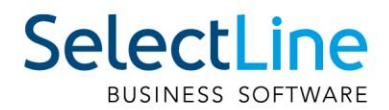

### **10.7.4 Bankenstamm mit QR-IID**

Der Bankenstamm ist seit Mitte Mai öffentlich verfügbar. Mit der Version 20.2 wird dieser standardmässig mitgeliefert. Falls mit einer früheren SelectLine Version der neue Bankenstamm genutzt werden will, steht dieser im MySelect zur Verfügung. Nach dem Download und dem Abspeichern des Skripts im korrekten Ordner muss eine Stammdatenaktualisierung durchgeführt werden.

Für eine bessere Übersicht der QR-IIDs im Bankenstamm finden Sie im Forum einen Beitrag mit einer Anleitung zur Erstellung eines Filter für die QR-IID.

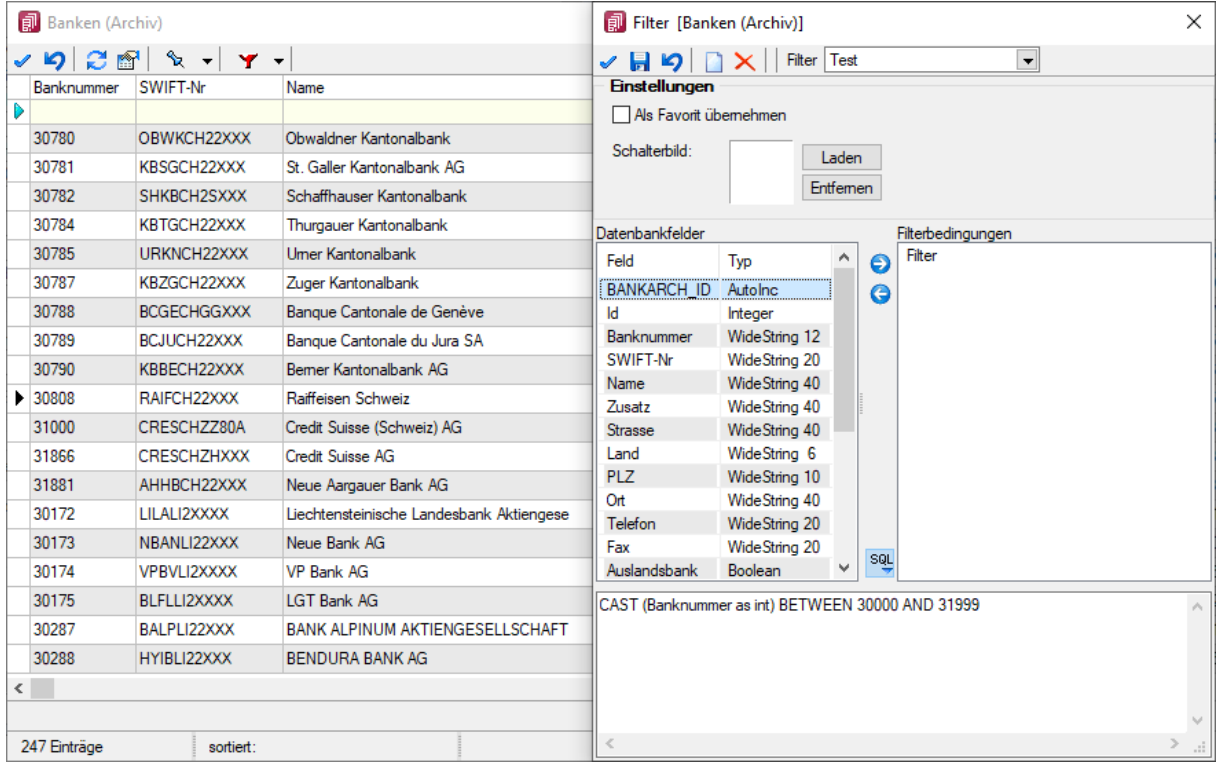

<https://forum.selectline.ch/forum/viewtopic.php?f=36&t=1517>

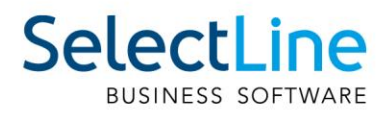

# **11 Auftrag**

## **11.1 Umsortieren von Belegpositionen mit Drag & Drop**

Das Umsortieren der Belegpositionen in der Belegerfassung kann jetzt auch per Drag & Drop erfolgen. Ziehen Sie dafür eine Belegposition mit gedrückter linker Maustaste an die gewünschte Stelle. Lassen Sie die Maustaste los, um die Position an dieser Stelle hinzuzufügen. Das Umsortieren per Drag & Drop wird ausserdem bei den Stücklisten, Zuschlägen und Zubehören im Artikelstamm und bei den RMA-Einstellungen in den Mandanteneinstellungen unterstützt.

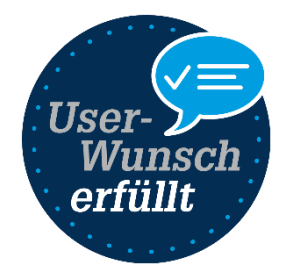

# **11.2 Löschen von mehreren Belegpositionen gleichzeitig**

Innerhalb der Positionserfassung im Beleg haben Sie die Möglichkeit, mehrere bzw. alle Belegpositionen auf einmal zu löschen. Sie können die gewünschte Funktion neben dem Löschen-Schalter im Zusatzmenü wählen. Dort sind die Möglichkeiten zum Löschen aller Positionen bzw. zum Löschen von mehreren Positionen mit Hilfe eines Auswahldialoges zu finden.

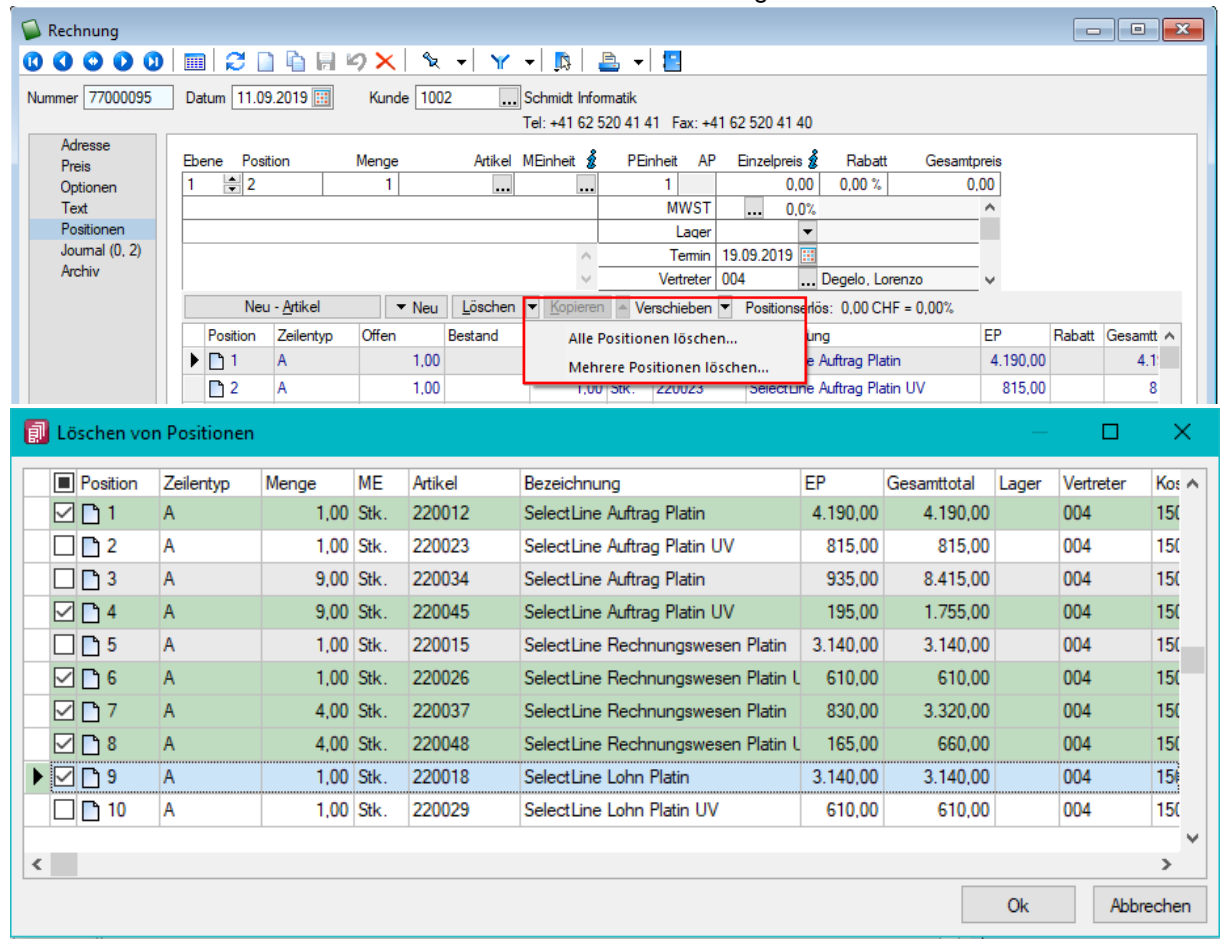

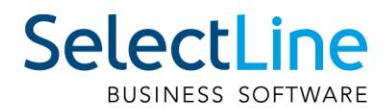

# **11.3 Letzter Datensatz merken in Dialogen**

Über die Mandanteneinstellungen kann konfiguriert werden, ob beim Öffnen von Dialogen der zuletzt gewählte Datensatz aktiv ist oder - entsprechend der Sortierung - der jeweils erste Datensatz. Die Einstellung gilt für alle Dialoge, in denen keine abweichende Einstellung vorgenommen wurde.

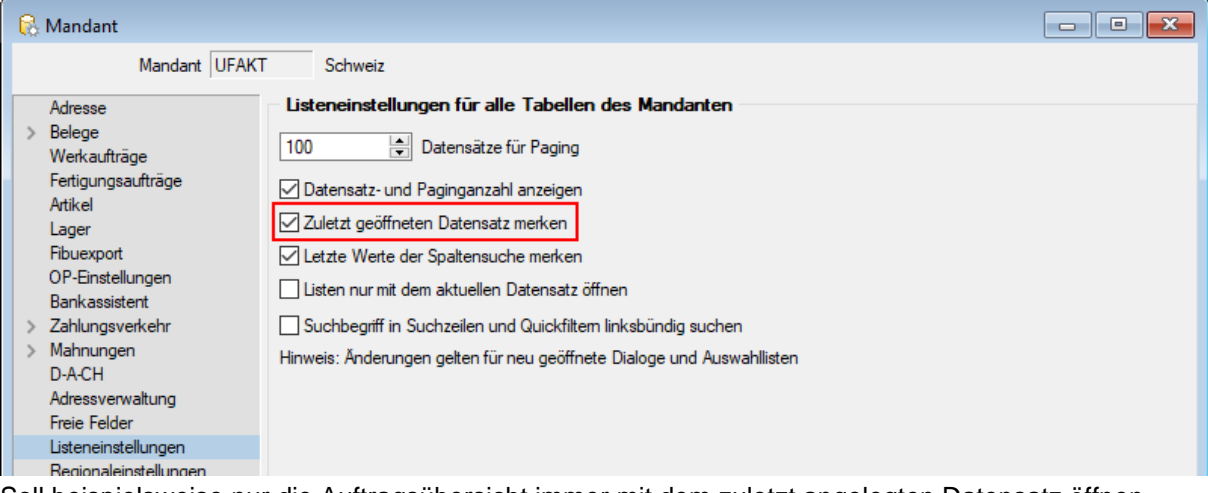

Soll beispielsweise nur die Auftragsübersicht immer mit dem zuletzt angelegten Datensatz öffnen, könnte die Sortierung über das Datum erfolgen und über die "Einstellungen..." des Auftrags die Option "zuletzt geöffneten Datensatz merken" deaktiviert werden.

### **11.4 Sortierung und Suche von Kundenpreisen im Artikel**

Die Übersicht der Kundenpreise wurde überarbeitet. Sie bietet nun die bekannten Möglichkeiten zur Sortierung und Suche. Zudem besteht die Möglichkeit, benutzerdefinierte Legenden (Toolbox) zu erstellen.

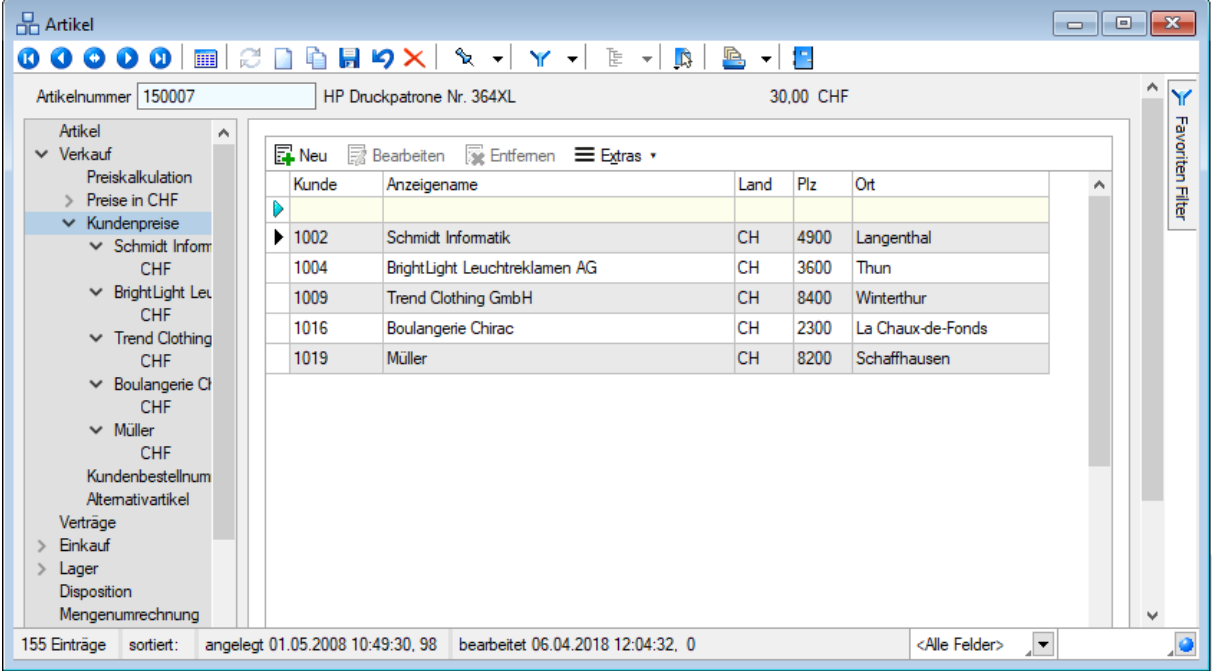

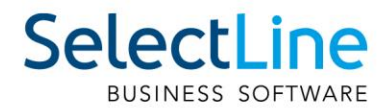

# **11.5 CSV-Import für Belege als Toolbox-Programmfunktion**

Der Belegimport im CSV-Format kann jetzt auch mit einer Toolbox-Programmfunktion gestartet werden. Als Parameter muss das Quellverzeichnis mitgegeben werden. Mit optionalen Parametern kann man steuern, ob immer eine neue Belegnummer vergeben wird, ob die Abschlussmeldung angezeigt wird und ob nach erfolgreichem Import die Quelldateien gelöscht werden sollen.

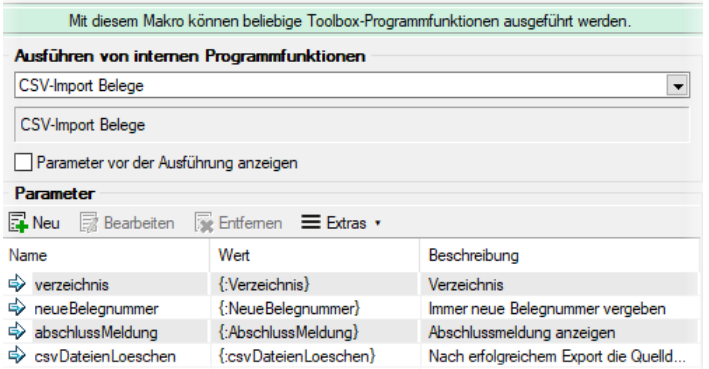

Die Löschoption wurde auch für den manuellen Belegimport ergänzt.

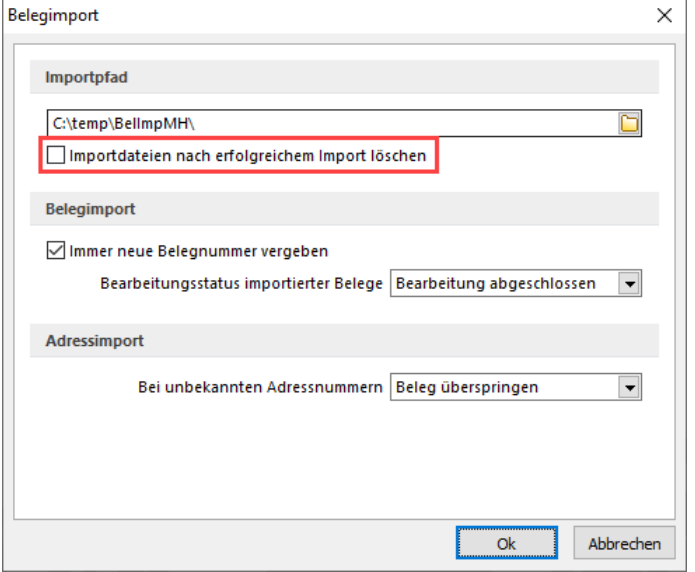

# **11.6 Umbenennung von EAN zu GTIN**

Bis zum Jahr 2009 trug die Artikelidentifikationsnummer die Abkürzung EAN. Die aktuelle und in allen relevanten Dialogen verwendete Abkürzung lautet GTIN und steht für Global Trade Item Number.

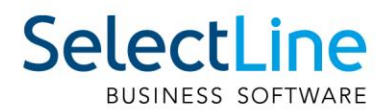

## 11.7 Datumsabfrage bei "Preise neu bestimmen" für Wartungsbelege

Um Preisanpassungen in Wartungsbelegen vorzunehmen, wenn sich z.B. die Stammdatenpreise der Positionen geändert haben, können Sie die Funktion "Preise neu bestimmen" / "aktueller Beleg..." oder "von Beleg – bis Beleg..." nutzen. Nicht immer ist hierfür das Belegdatum des Wartungsvertrags geeignet. Beim Ausführen der Funktion wird daher das gewünschte Datum abgefragt, was ausschlaggebend für die Preisaktualisierung ist.

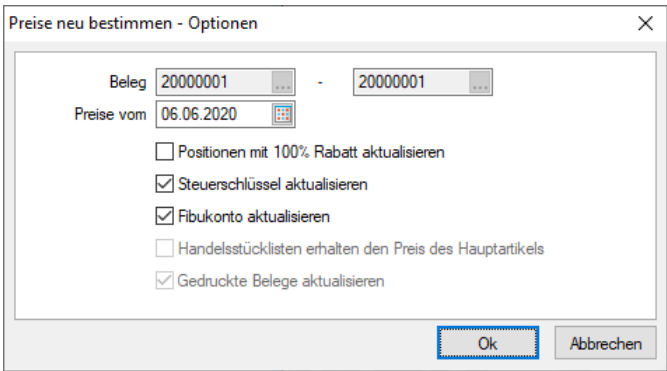

### **11.8 RMA**

#### **11.8.1 Anzeige der Positionsübersicht im Tabellenmodus von RMA-Vorgängen**

Sie befinden sich im Tabellenmodus von RMA-Vorgängen und verschaffen sich eine Übersicht über die unterschiedlichen RMA-Vorgänge. Sie können nun über eine Positionsübersicht im unteren Dialogbereich, direkt aus dem Tabellenmodus, erste Einblicke in die einzelnen RMA-Vorgänge nehmen. Ein Umschalten vom Tabellenmodus in den Bearbeitungsmodus ist nicht mehr notwendig.

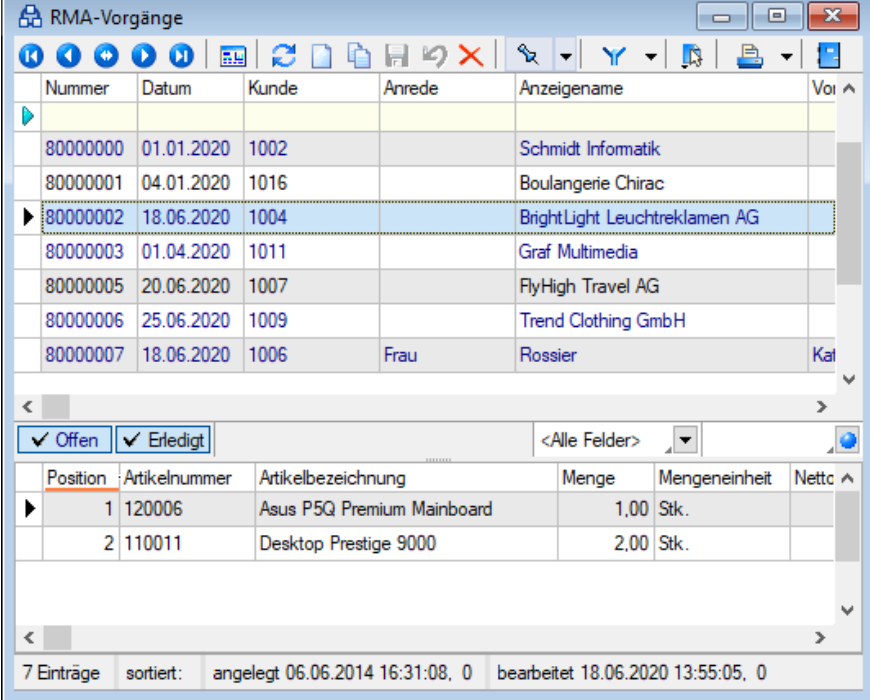

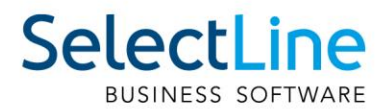

### **11.8.2 Anzeige von Brutto- und Nettobeträgen in RMA-Vorgängen**

Im Bearbeitungsmodus von RMA-Vorgängen ist es nun möglich, neben Nettobeträgen auch Bruttobeträge auszulesen. Das Ein- oder Ausblenden sowie die Spaltenposition der Bruttobeträge können Sie in beliebiger Weise über den Spalteneditor festlegen. Die Anzeige von Bruttobeträgen ist sowohl in der Positionsübersicht unter dem Menüpunkt "Übersicht" als auch unter dem Menüpunkt "Übersicht/Artikel" in der Positionstabelle möglich.

Darüber hinaus können Sie bereits beim Import von Belegen in einen RMA-Vorgang auf die Anzeige von Bruttobeträgen zurückgreifen. In diesem Dialog erscheinen die Bruttobeträge in der Tabelle der belegspezifischen Positionsübersicht.

### **11.8.3 Übernahme des Artikellangetextes aus dem Ursprungsbeleg**

Beim Erstellen eines Kundenbeleges aus einem RMA-Vorgang werden als Langtexte der entstehenden Belegpositionen nicht mehr diejenigen aus dem Artikelstamm übernommen, sondern aus den Positionen aus dem Ursprungsbeleg. Dies funktioniert nur, wenn die RMA-Positionen über die Funktion "Daten aus Beleg importieren…" oder durch eine Belegübergabe in den RMA-Vorgang übergeben wurden.

#### **11.8.4 Anzeige des Bearbeitungsstatus von RMA-Vorgängen**

In der Tabellenansicht der RMA-Vorgänge wird Ihnen der Bearbeitungsstatus der Vorgänge in einer neuen Spalte angezeigt. Der jeweilige Status wird aus denjenigen der RMA-Positionen errechnet. RMA-Vorgänge, deren Positionen unterschiedliche Status besitzen und für die somit kein eindeutiger Status ermittelt werden konnte, erhalten den Bearbeitungsstatus "Verschiedene".

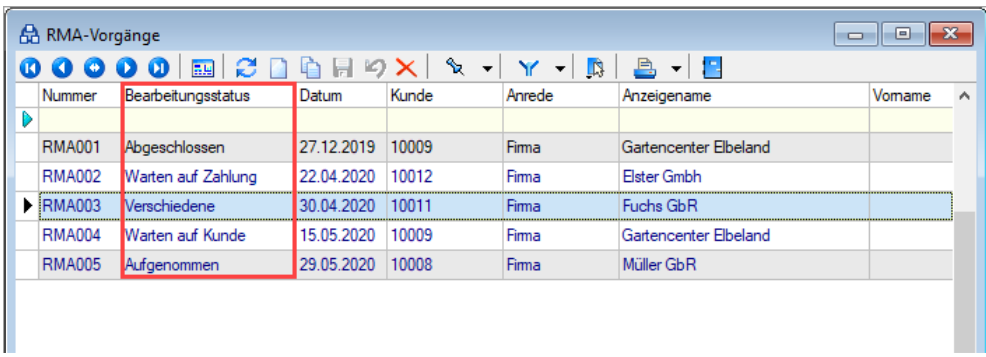

# **11.9 Mengeneinheiten Dialog**

Der Aufbau des Mengeneinheiten-Dialogs erscheint nun in einer Baumansicht mit den Einträgen "Mengeneinheit" und "Bezeichnung in Fremdsprache".

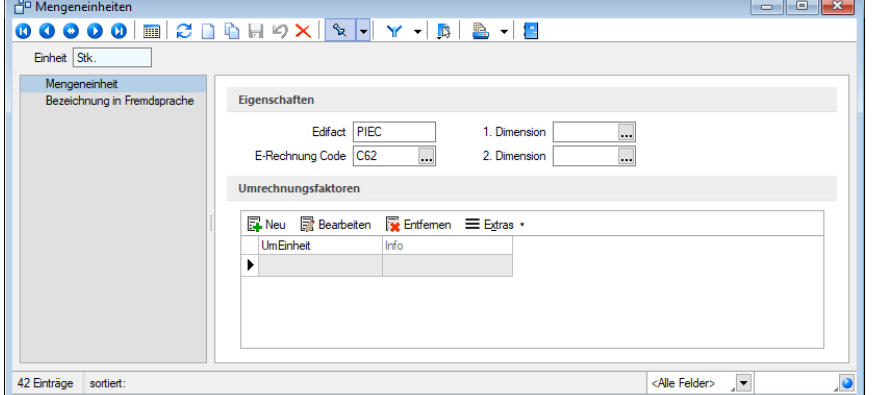

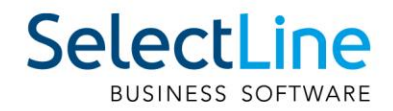

# **11.10 Steuerschlüssel-Dialog**

Der Steuerschlüssel-Dialog unter "Stammdaten/Konstanten/Steuerschlüssel" wurde überarbeitet. Es werden alle Felder übersichtlich in den zwei Bereichen "Steuerschlüssel" und "Gültigkeit" angezeigt.

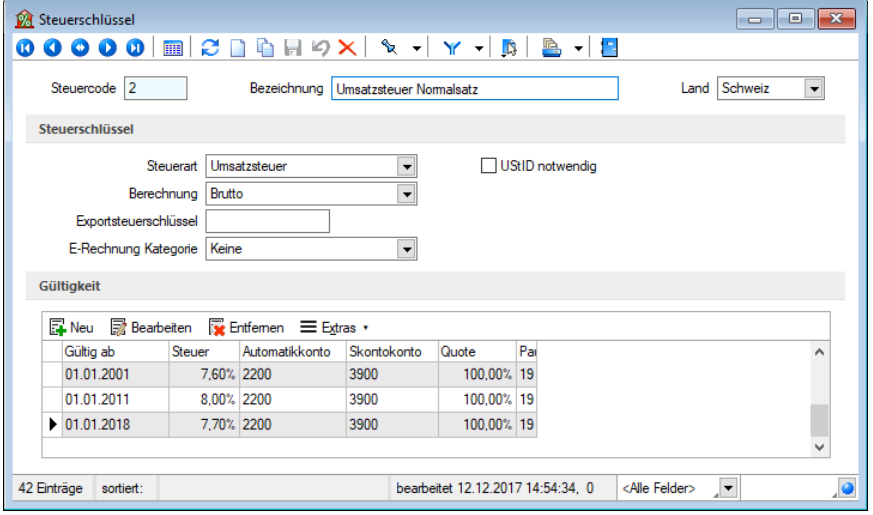

### **11.11 E-Rechnungstypen**

Es wurden weitere Formate für die E-Rechnung ergänzt, darunter ZUGFeRD 2.1 und XRechnung.

Damit Sie E-Rechnungen als Datei exportieren können, müssen Sie unter

"Mandant/Einstellungen/Belege" im Bereich "Elektronische Belege" das Hauptverzeichnis, in dem die Dateien gespeichert werden sollen, eintragen. Danach können Sie im Kundenstamm einen E-Rechnungstypen mit dem Zusatz "Datei" auswählen.

Die Leitweg-ID ist für ZUGFeRD 2.0 und 2.1 optional und für den E-Rechnungstypen "XRechnung" verpflichtend. Sie dient der eindeutigen Identifikation des Rechnungsempfängers.

Weiterhin sind für die neuen E-Rechnungsformate die Angaben eines E-Rechnungs- Codes in den verwendeten Zahlungsbedingungen sowie eine jeweils geeignete Steuerschlüssel-Kategorie erforderlich.

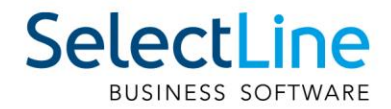

# **12 CRM**

## **12.1 Zusätzliche Platzhalter und Formeln für E-Mail**

Im integrierten E-Mailclient des CRM können Sie jetzt auch Formeln und damit beliebige Felder z. B. aus der Adresse verwenden.

So lassen sich Ihre Serienmails und Einzel-E-Mailvorlagen noch persönlicher gestalten. Bei der Eingabe der Formel werden Sie vom SelectLine Formeleditor unterstützt.

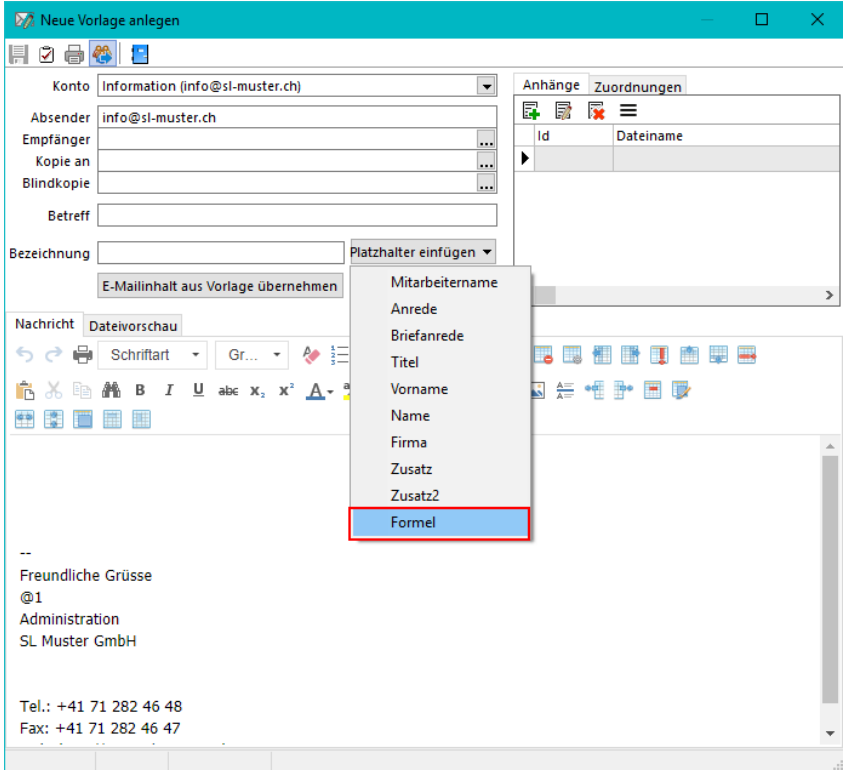

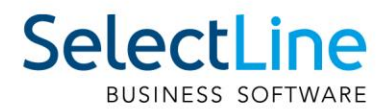

## **12.2 Belege mit Positionen in Adressmaske**

In der Adressmaske können Sie auf dem Unterregister Belege nun auch die Belegpositionen bzw. die Artikel in einer gruppierten Ansicht sehen.

Die Artikel lassen sich über den Link in der Artikelnummer direkt aufrufen. Ein Doppelklick auf den Datensatz öffnet wie bisher den dazugehörigen Beleg. So haben Sie eine Übersicht aller gekauften Artikel, ohne dafür in den Kunden- oder Lieferantenstamm zu wechseln.

#### Relege

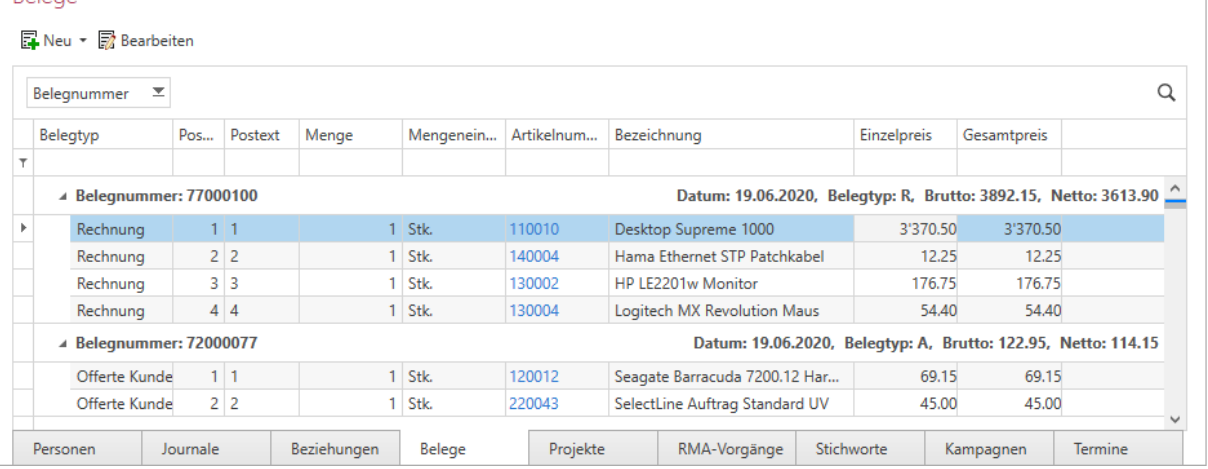

# **12.3 Mehrfachauswahl im Journal**

In der Journalliste unter "Start/Journal" und im entsprechenden Unterregister der Adressen und Personen können jetzt mehrere Journaleinträge ausgewählt und z. B. auf erledigt gesetzt werden.

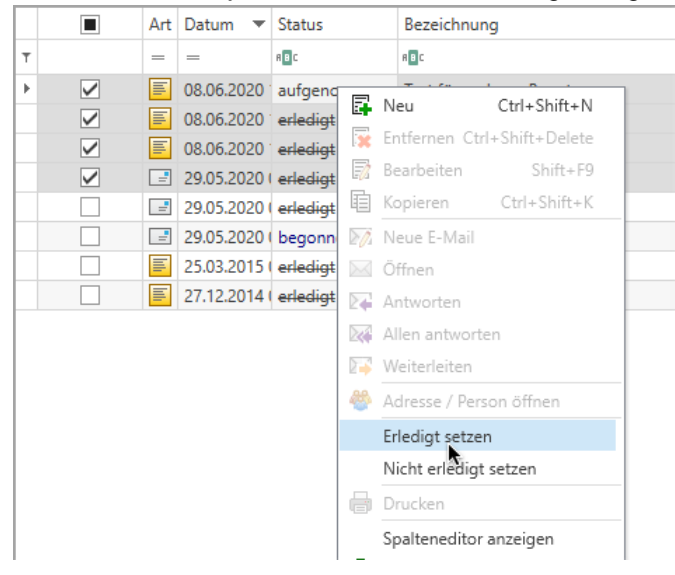

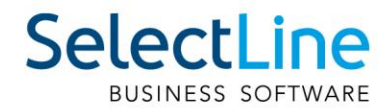

# **13 Produktion**

## **13.1 Mitarbeiterplanung**

Die Produktionsplanung und die Produktionssteuerung wurden um die Funktionalität der Mitarbeiterplanung erweitert. Die Mitarbeiterplanung ist ausschliesslich in Verbindung mit dem Fertigungsauftrag nutzbar.

## 13.2 Umbenennung von "Ressourcen" in "Betriebsmittel"

Da der Begriff "Ressource" ein übergeordneter Begriff für Betriebsmittel und Mitarbeiter ist, wurden zur besseren Unterscheidung die Ressourcen in Betriebsmittel umbenannt.

## **13.3 Kompetenzgruppen für Mitarbeiter**

Um den Mitarbeitern Arbeitsschritte im Fertigungsauftrag zuordnen zu können, ohne jene namentlich zu benennen, wurden die Produktions-Stammdaten um den neuen Dialog "Kompetenzgruppen" erweitert.

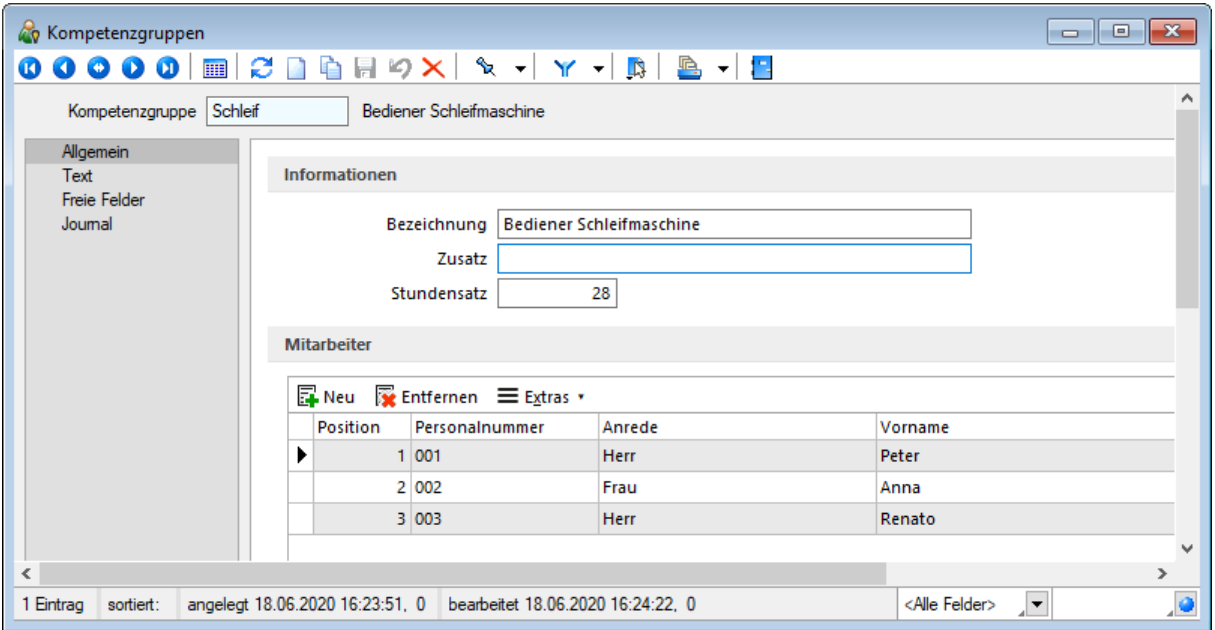

Jeder Kompetenzgruppe können Sie beliebig viele Mitarbeiter zuordnen. Mitarbeiter können in mehreren Kompetenzgruppen vorhanden sein. Über die Position können Sie festlegen, in welcher Reihenfolge die Einplanung der Mitarbeiter aus einer Gruppe erfolgen soll. Das Ändern der Position

nehmen Sie über die beiden Pfeile **von Australianung** am unteren Rand der Liste vor. Bei einer späteren Planung über die Produktionssteuerung wird die Verfügbarkeit der Mitarbeiter anhand dieser Reihenfolge ermittelt. Ein Mitarbeiter, der nur für Vertretungen in einer Gruppe zugeteilt ist, sollte also möglichst weit unten eingeordnet werden, um seltener über diese Gruppe verplant zu werden.

Der Stundensatz dient der späteren Fertigungskostenberechnung in den Fertigungslisten. Dieses Feld ist mit einem eigenen Nutzerrecht versehen, über welches Sie die Anzeige im Dialog und im Formular für den Nutzer steuern können.

Die Stammdaten der Mitarbeiter wurden um eine neue Seite "Kompetenzgruppen" erweitert, in denen alle Kompetenzgruppen aufgelistet werden, in welchen der Mitarbeiter enthalten ist.

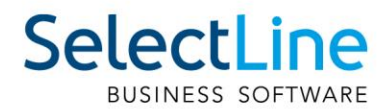

# **13.4 Mitarbeiterplanung in Arbeitsschritten**

Die Arbeitsschritte in Arbeitsschritt-Vorlagen, Fertigungslisten und Fertigungsaufträgen wurden um die Erfassung der erforderlichen Mitarbeiter-Kompetenzen erweitert. Im jeweiligen Arbeitsschritt-Dialog gibt es eine neue Seite "Mitarbeiterplanung".

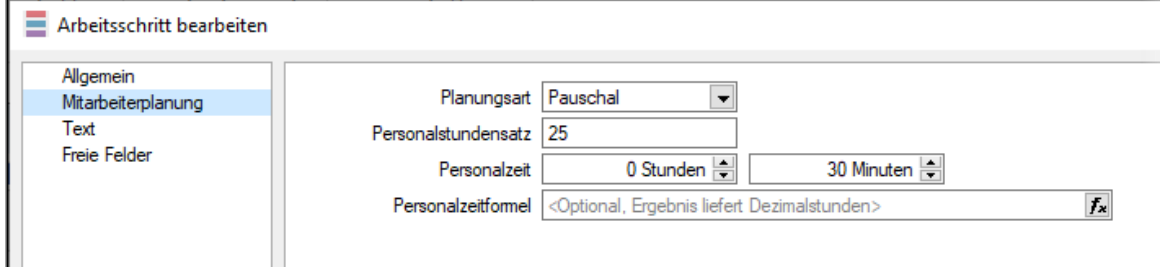

Bei der Planungsart können Sie zwischen "Pauschal" und "Zeitplanung" auswählen. Die Planungsart "Pauschal" ist der Standardwert, welcher der bisher bekannten Funktionalität entspricht. Mit der Auswahl von "Zeitplanung" aktivieren Sie die Mitarbeiterplanung für den gewählten Arbeitsschritt und können dann die erforderlichen Kompetenzen erfassen.

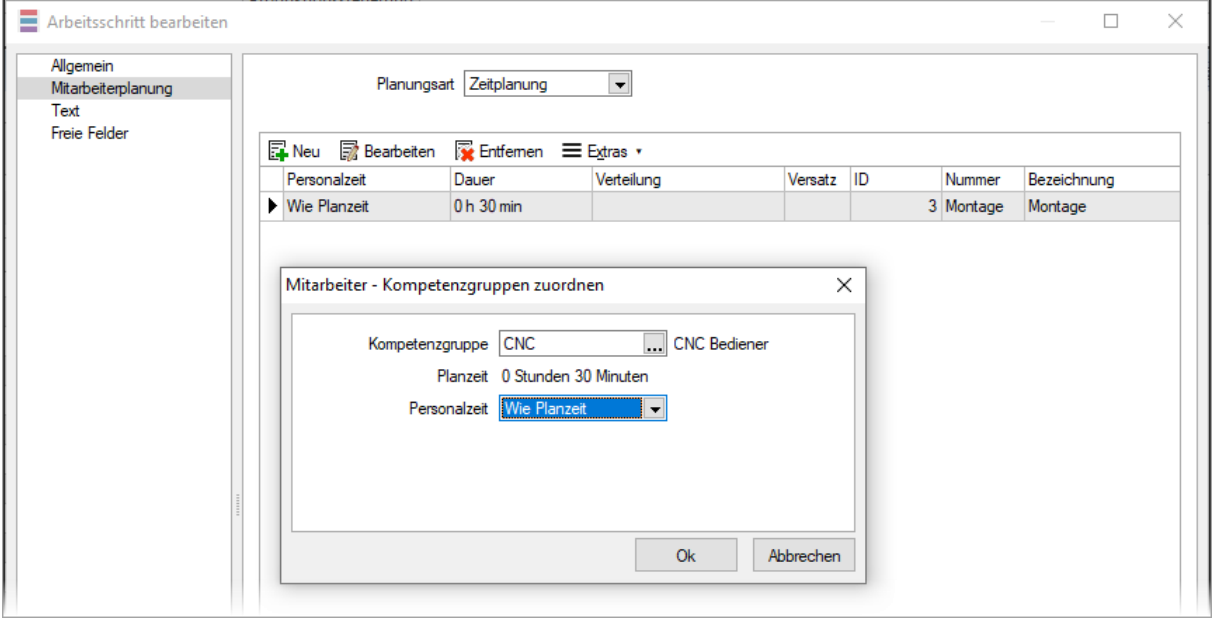

Dazu wählen Sie nach dem Klick auf "Neu" die Kompetenzgruppe aus, aus der Sie einen Mitarbeiter für den Arbeitsschritt benötigen. Benötigen Sie für einen Arbeitsschritt mehrere Mitarbeiter, fügen Sie mehrere Einträge, auch aus unterschiedlichen Kompetenzgruppen, hinzu.

Bei der Auswahl der Personalzeit haben Sie die Auswahl zwischen "Wie Planzeit" und "Abweichend". "Wie Planzeit" plant den Mitarbeiter bei der Planung in der Produktionssteuerung genauso lange ein, wie der Arbeitsschritt lang ist. Bei "Abweichend" haben Sie die Möglichkeit, den Mitarbeiter mit einer abweichenden Zeit zu verplanen. Dabei können Sie festlegen, ob die angegebene Zeit am Anfang oder am Ende des Arbeitsschritts verplant werden soll. Zusätzlich kann auch ein zeitlicher Versatz angegeben werden, um einen Mitarbeiter beispielsweise erst nach einer gewissen Zeit hinzuzunehmen. Die Summe aus Personalzeit und Versatz darf nicht grösser sein als die eigentliche Planzeit des Arbeitsschritts.

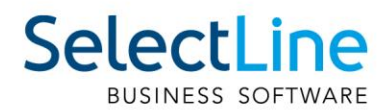

# **13.5 Mitarbeiterplanung in der Produktionssteuerung**

Die SelectLine Produktionssteuerung wurde um die Verplanung der Mitarbeiter erweitert. Bei der Planung von Arbeitsschritten eines Fertigungsauftrages werden neben der Verfügbarkeit der Betriebsmittel auch die Verfügbarkeit der Mitarbeiter berücksichtigt und entsprechend verplant. Für die Mitarbeiter gibt es eine eigene Ansicht, in der analog der Betriebsmittel die Mitarbeiter mit ihren Planungsdaten angezeigt werden. Die Mitarbeiter-Ansicht kann per Drag & Drop als eigenes Fenster z. B. auch auf einem weiteren Monitor, platziert werden.

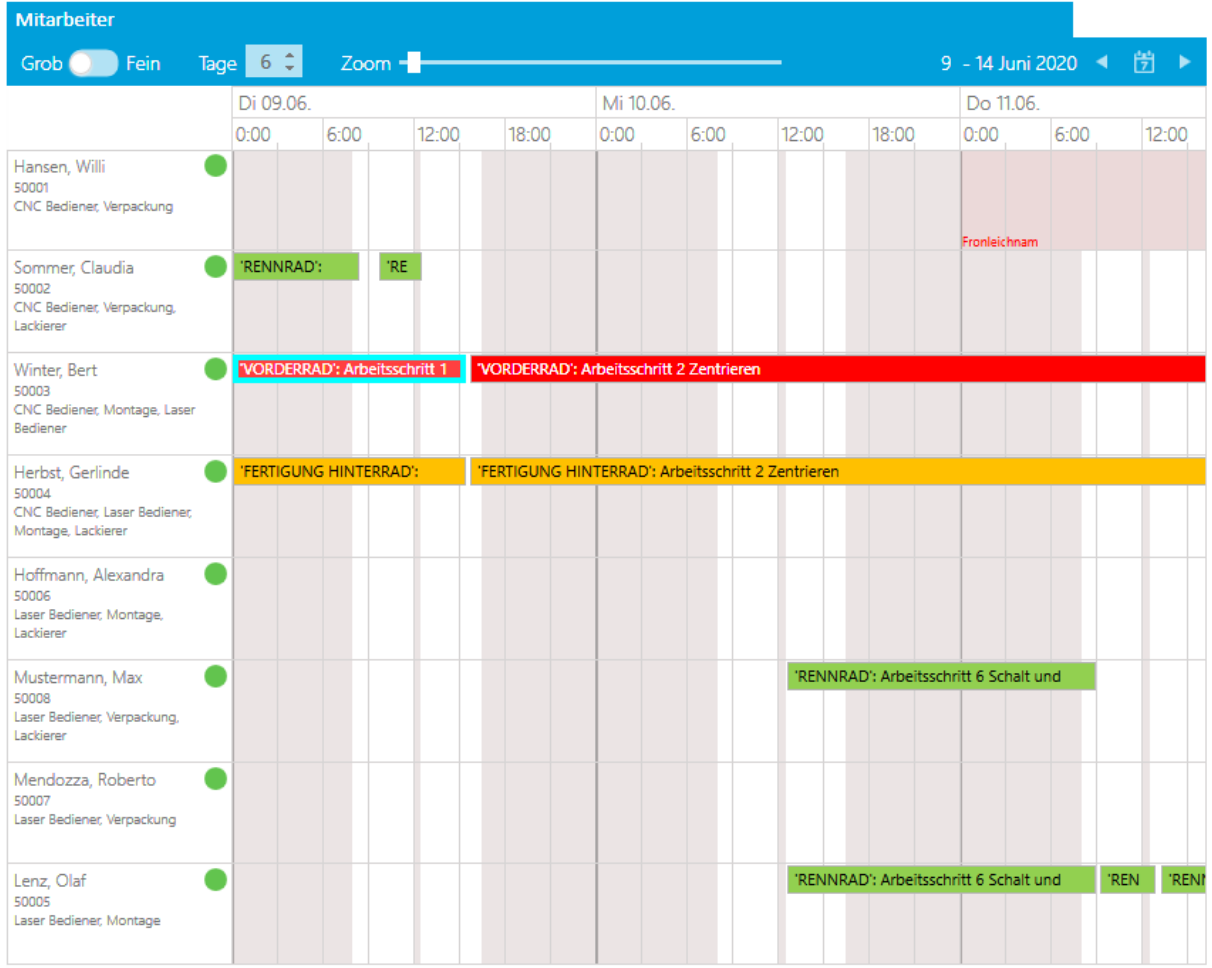

### **13.6 Geänderte Auftragsliste in der Produktionssteuerung**

Die Auftragsliste wurde umgestaltet. Detailinformationen wurden in die unten genannten Detailfenster verlagert, welche bei der Auswahl eines Auftrages sofort die Daten des gewählten Auftrags anzeigen. Somit entfällt das ständige Aufklappen.

Die Planungsfunktionen sind über den Dreipunkteschalter oder das Kontextmenü jedes Eintrags erreichbar. Die Änderung der Auftragsfarbe nehmen Sie wie bisher über einen Rechtsklick auf die aktuell gewählte Farbe vor.

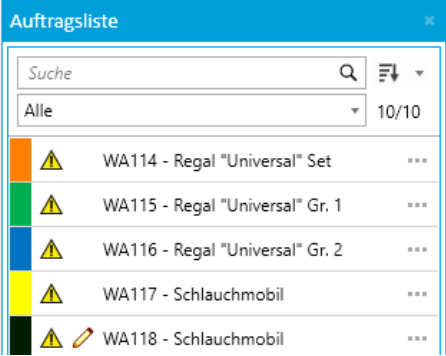

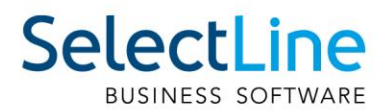

# **13.7 Neue Detailfenster in der Produktionssteuerung**

In der Produktionssteuerung stehen Ihnen nun mehrere Detailfenster zur Verfügung. Diese können Sie über den Tab Ansicht in der Menüleiste über den Schalter "Detailfenster" ein- und ausblenden.

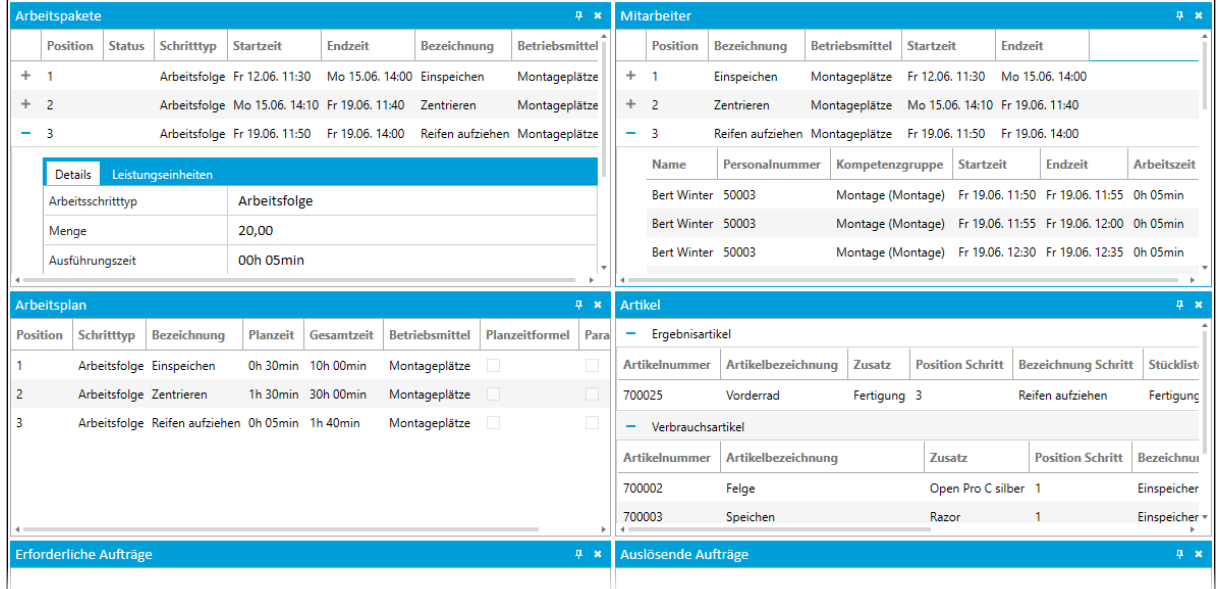

Die Fenster geben Auskunft über verschiedene Stamm-, Planungs- und Auftragsdaten. Sie können beliebig angeordnet werden und ebenfalls per Drag & Drop als eigenes Fenster, z. B. auf einem weiteren Monitor, platziert werden.

# **13.8 Anzeige von abhängigen Aufträgen in der Produktionssteuerung**

Um voneinander abhängige Aufträge der Produktionssteuerung besser überblicken zu können, steht Ihnen im Kontextmenü der Auftragsliste die Funktion "Auftragsbeziehungen zeigen" zur Verfügung. Zum Zeitpunkt des Aufrufs werden die Abhängigkeiten zum gewählten Auftrag ermittelt und grafisch dargestellt. Solange Sie das Fenster nicht schliessen, bleibt die Anzeige erhalten. Eine Aktualisierung ist durch den Schalter im Fenstertitel möglich.

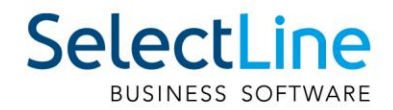

# **14 PC-Kasse**

# **14.1 Übernahme von Beleg für Kassen mit Touchkasse2**

Mithilfe der Konfiguration der Touchkasse 2 kann die Funktion "Beleg übernehmen" ergänzt werden. Über die Funktion können die gleichen Belegarten in die Touchkasse 2 übernommen werden, wie mit der Ladenkasse bzw. Touchkasse 1.

Belegtyp für Übernahme wählen

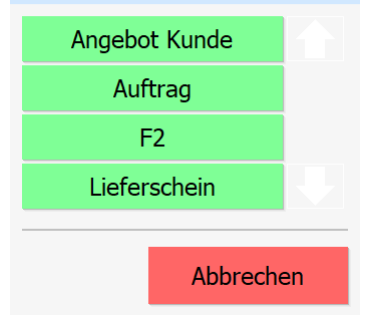

Es ist möglich, einzelne Positionen von der Übernahme auszuschliessen, indem der Haken in der ersten Spalte für die gewünschte Position entfernt wird. Der Haken lässt sich durch Betätigung der Schaltfläche für die gewünschte Position entfernen bzw. setzen. Die Spaltenüberschrift löst eine entsprechende Aktion für alle Einträge aus. So wird über das "x" in der Spaltenüberschrift erreicht, dass keine Position markiert ist und über den " $\square$ " in der Spaltenüberschrift, dass alle Positionen markiert sind. Im Dialogtitel ist oben links die Anzahl der Positionen sichtbar, die gewählt werden kann. Darunter ist zu erkennen, wie viele Positionen bereits gewählt wurden.

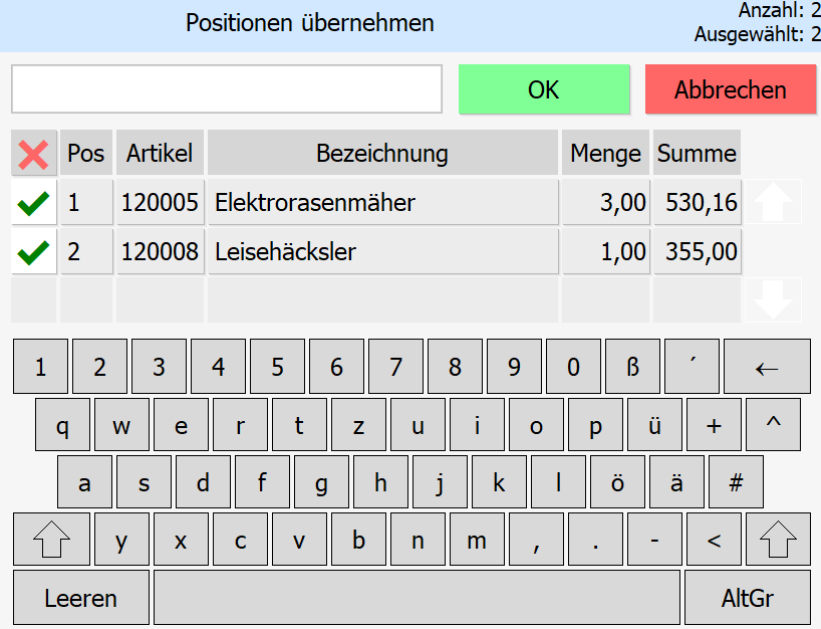

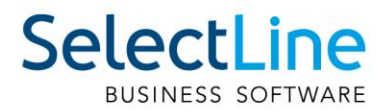

Die Übernahme von Positionen, die Serien-Artikel beinhalten, macht eine Auswahl von entsprechenden Serien für die Lagerung notwendig. Die Anzahl der gewählten Seriennummern muss dabei der Menge der Position entsprechen. Ist die Anzahl an verfügbaren Seriennummern im Bestand kleiner als die Positionsmenge, ist eine Übernahme nicht möglich.

Die Anzahl der verfügbaren Seriennummern wird im Dialogtitel oben links dargestellt. Darunter wird dargestellt, wie viel Seriennummern bereits gewählt wurden und wie viele gewählt werden müssen.

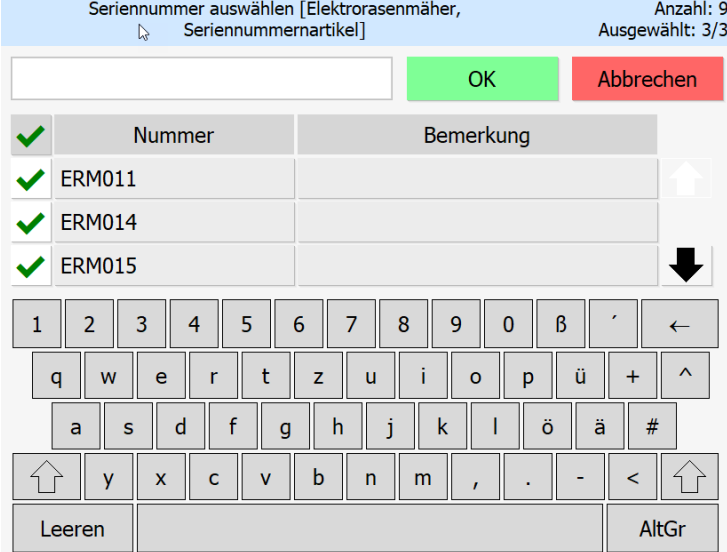

Für die Übernahme von Belegen mit der Touchoberfläche 2 stehen keine Übernahmeoptionen zur Verfügung. Die Übernahme von Positionen aus dem gewählten Quellbeleg erfolgt immer mit der kompletten Menge der Position.

Verfügt der Quellbeleg über Positionen, welche in der Touchoberfläche 2 nicht unterstützt werden, erscheint ein Hinweis, und die Position wird nicht zur Auswahl angeboten.

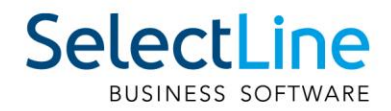

# **15 Mobile Anwendungen**

## **15.1 BDE**

### **15.1.1 Anzeige Fertigungsaufträge**

In der SelectLine BDE gibt es jetzt die Möglichkeit, die Anzeige der Fertigungsaufträge zu filtern. Wird neben der Betriebsdatenerfassung auch die Produktionssteuerung verwendet, so kann mit Hilfe der neuen Option "AnzeigeUngeplanteFA" entschieden werden, ob zukünftig alle oder nur die über die Produktionssteuerung eingeplanten Fertigungsaufträge in der BDE angezeigt werden. Die Einstellung kann in der "BDE\_Configuration.json" vorgenommen werden.

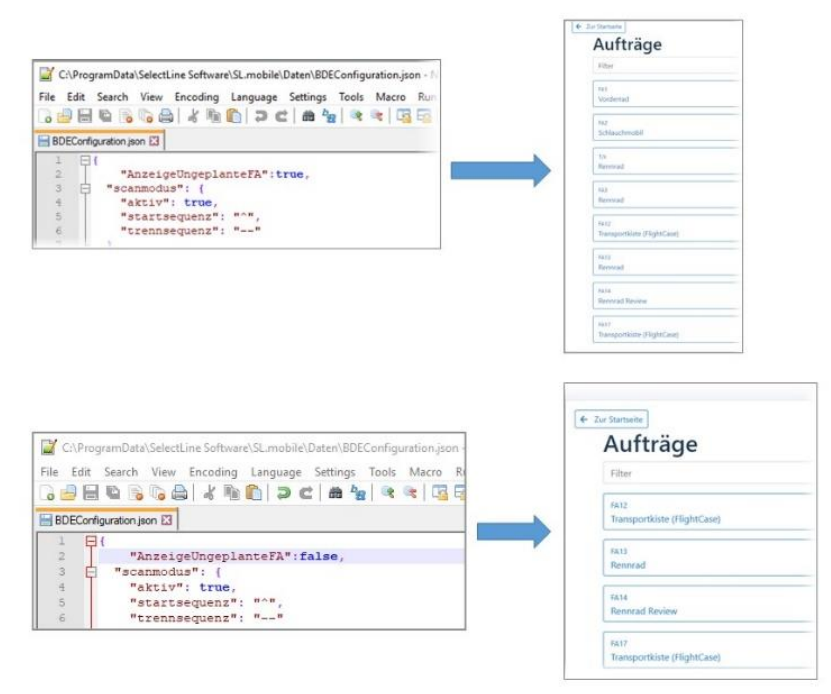

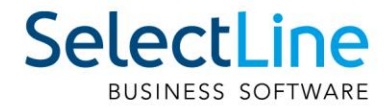

## **15.2 Mobile**

### **15.2.1 Anhänge für neue Journaleinträge**

Es ist nun auch möglich, Anhänge für Journaleinträge zu hinterlegen, die noch nicht gespeichert wurden.

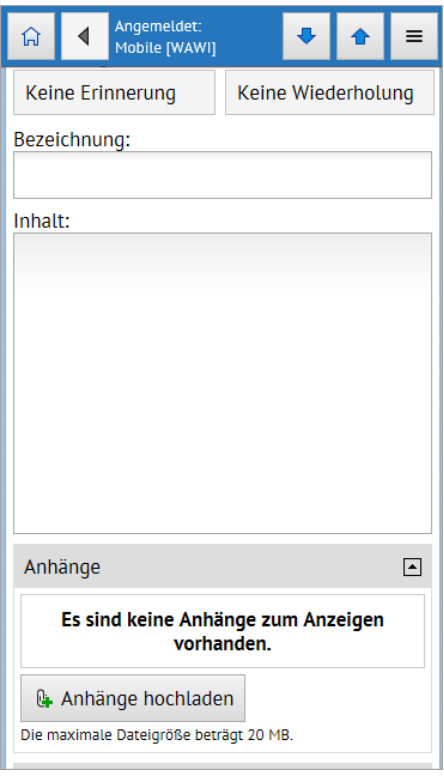

### **15.2.2 Übersicht aller Belege**

In SelectLine Mobile ist es jetzt möglich, sich eine Liste mit allen Belegtypen unter "Belege/Alle Belege" anzeigen zu lassen und in dieser Liste zu sortieren und zu filtern.

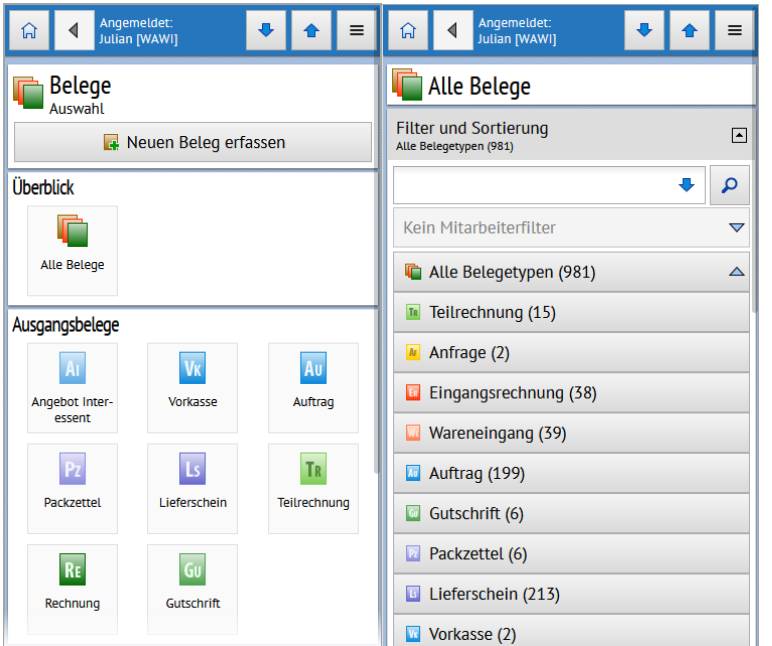

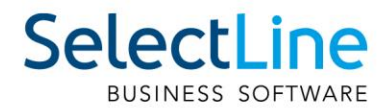

### **15.2.3 In Mobile angemeldet bleiben**

Beim Login können Sie über die Option "Angemeldet bleiben" steuern, ob Sie auf Ihrem Gerät dauerhaft in Mobile eingeloggt bleiben, ohne sich erneut anmelden müssen. Erst bei der Anmeldung mit dem gleichen Benutzernamen auf einem anderen Gerät werden Sie von Mobile auf Ihrem aktuellen Gerät abgemeldet.

#### **15.2.4 Benachrichtigungen für Journalwidervorlagen**

Wenn Sie mit einem Desktop-Browser oder einem Android-Gerät auf SelectLine Mobile zugreifen, können Sie jetzt auch Benachrichtigungen aktivieren. Die Benachrichtigungen erscheinen, sobald ein Erinnerungszeitpunkt für eine Journalwiedervorlage eintritt. Somit können Sie sich auch unterwegs an wichtige Termine erinnern lassen. Voraussetzung für die Funktionsweise ist, dass Sie auf SelectLine Mobile über ein gültiges SSL Zertifikat zugreifen.

#### **15.2.5 Extrafelder für Belege**

In SelectLine Mobile ist es nun möglich, bei der Erfassung von Belegen, Extrafelder sowohl für den Belegkopf als auch für die Belegpositionen zu verwenden.

Die Sicht- und Bearbeitbarkeit von Extrafeldern können Sie unter

"Persönliche Einstellungen/Einstellungen" zur Belegerfassung mit Hilfe der Option "Extrafelder bearbeiten" je Benutzer steuern.

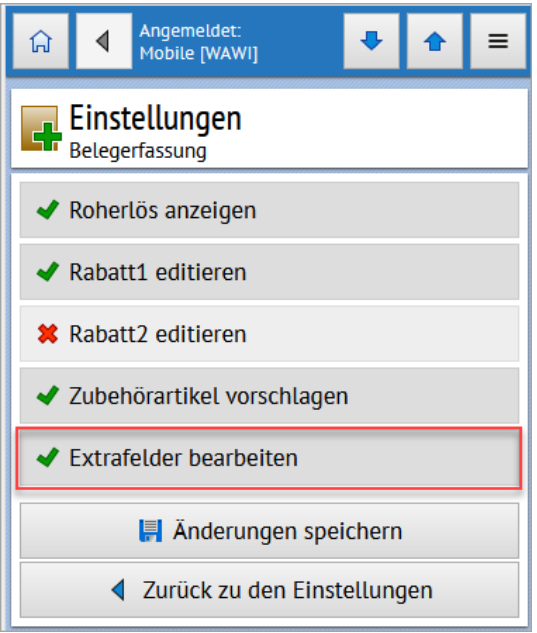

Ist die Option "Extrafelder bearbeiten" aktiviert, können Sie die Inhalte der Extrafelder für Belege und deren Positionen in eigenen ausklappbaren Gruppen bearbeiten und durch Speichern des Beleges an den SelectLine Auftrag übertragen.

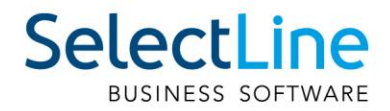

### **15.3 MDE**

### **15.3.1 Hinweis beim Auswählen eines bereits übergebenen Belegs**

In einer Belegaktion mit Belegübergabe erfolgt ein Hinweis, falls es zu diesem Beleg bereits einen Nachfolgebeleg gibt. Der Nutzer muss an dieser Stelle entscheiden, ob er abbrechen oder mit dem bereits erstellten Beleg weiterarbeiten möchte.

#### **15.3.2 Zusätzlicher Artikel bei Belegübergabe einfügen**

Mit der neuen Option können Sie in Aktionen mit Belegübergabe Artikel hinzufügen, die nicht im Vorgängerbeleg enthalten sind. Dazu wird in der Auswahlliste der Positionen der Schalter "Neuer Artikel" zur Verfügung gestellt. Über diesen können Sie einen beliebigen Artikel aus dem Artikelstamm einfügen.

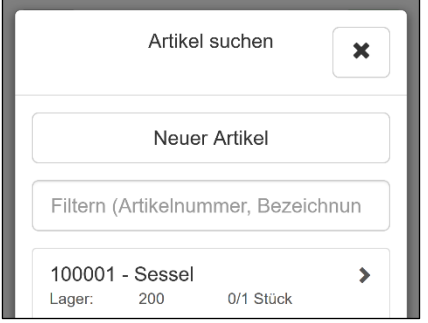

### **15.3.3 Zubehör- und Zuschlagsartikel einfügen**

Mit zwei neuen Optionen können Sie festlegen, dass beim Erfassen einer Position in MDE, in nicht lagernden und nicht packenden Belegen die am Artikel mit dem Einfügemodus "Automatisch" hinterlegten Zubehör- und Zuschlagsartikel automatisch eingefügt werden.

### **15.4 API**

Details zu den einzelnen Funktionen und Routen entnehmen Sie bitte der API-Hilfe, die mit der jeweiligen Installation zugehörig zur Version installiert wird.

#### **15.4.1 Extratabellen lesen und schreiben**

Mit der neuen Route "ExtraTable" werden Ressourcen zum Lesen und Bearbeiten von Extratabellen zur Verfügung gestellt.

#### **15.4.2 Zubehör und Zuschlag per API**

Die Route zum Anlegen von Belegpositionen (Documents/{documentKey}/ArticleItem) wurde um eine Option für das automatische Einfügen von Zubehör/Zuschlag erweitert (Einfügemodus "Automatisch", nur nicht lagernde, nicht packende Belege).

Ebenfalls wurden neue Routen für das Abfragen von im Artikelstamm hinterlegtem Zubehör und Zuschlag, für das Anlegen von Zubehör (nur nicht lagernde, nicht packende Belege) und Zuschlag zu vorhandenen Belegpositionen bereitgestellt.

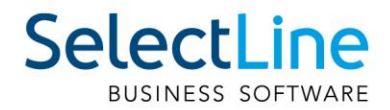

# **16 Rechnungswesen**

## **16.1 Kostenerfassung im Bankassistent**

Neu besteht die Möglichkeit, die Kostenaufteilung pro Position direkt in der Bearbeitung im Bankassistenten vorzunehmen. Dazu aktivieren Sie unter "Mandant/Einstellungen/Bankassistent" die Option "Dialog zur Kostenerfassung anzeigen".

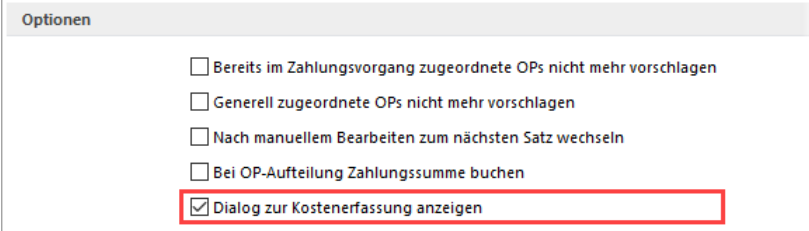

In der Kostenerfassung stehen die aus dem Dialogbuchen bekannten Funktionen zur Verfügung. So können Sie beispielsweise ein Aufteilungsschema auswählen und die Buchungsbeträge auf die einzelnen Kostenstellen bzw. Kostenträger aufteilen. $\sim 1$ 

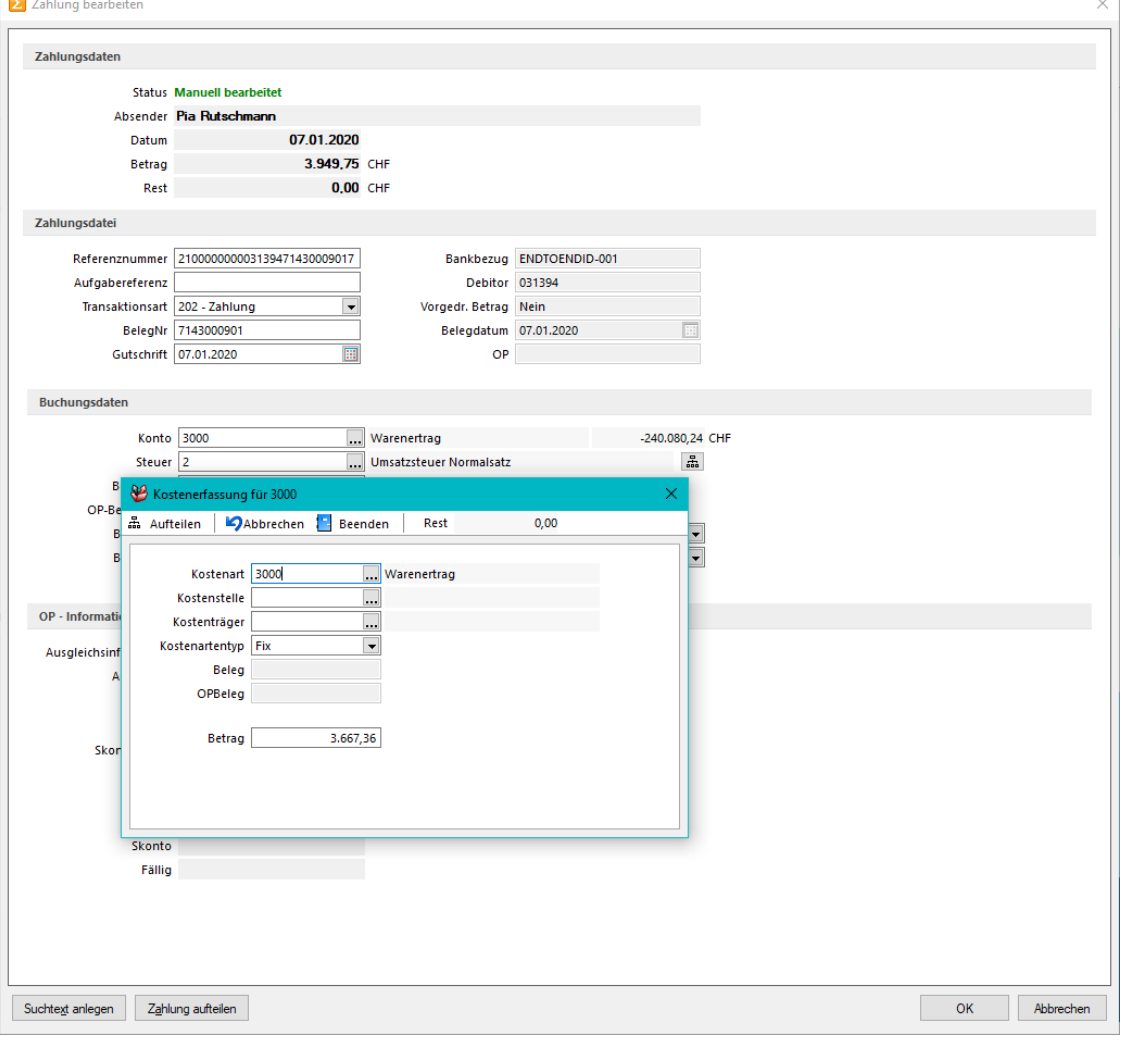

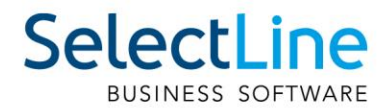

# 16.2 OP-Zuordnung über "Ihr Auftrag" und Lieferbelegnummer

Per Option kann im Bankassistenten die Zuordnung der Offenen Posten direkt über die Felder "Ihr Auftrag" auf der Ausgangsseite bzw. "Lieferbelegnummer" auf der Eingangsseite erfolgen. Zusätzlich werden diese Informationen auch in der Bearbeitungsansicht der Offenen Posten dargestellt.

### **16.3 Kassabuch**

#### **16.3.1 Archivierung im Kassabuch vorhanden**

Analog der Produkte SelectLine Warenwirtschaft und SelectLine Rechnungswesen wird Ihnen ab der Version 20.2 auch im SelectLine Kassenbuch die Archivierung angeboten.

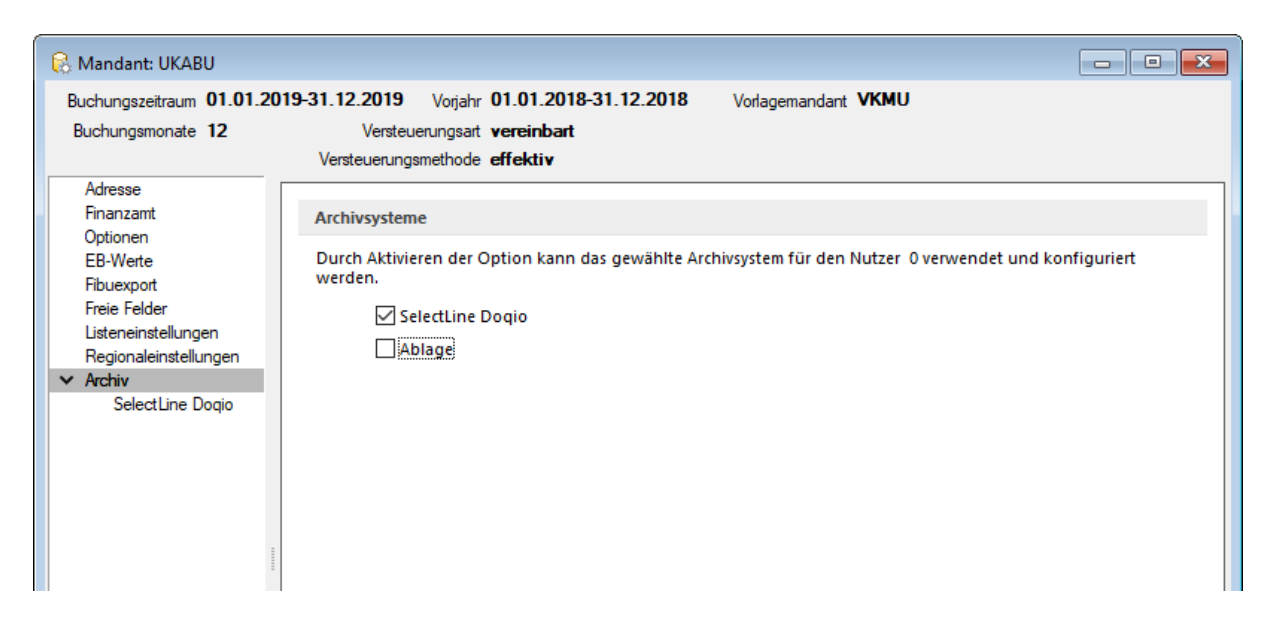

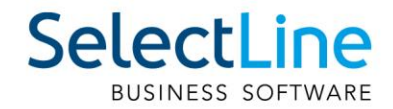

# **Version 20.1**

# **1 Programmübergreifend**

## **1.1 Neue Lizenzierung**

Die Lizenzierung aller SelectLine Programme wurde auf ein neues System umgestellt. In einem Newsletter sind Sie bereits über die Umstellung informiert worden.

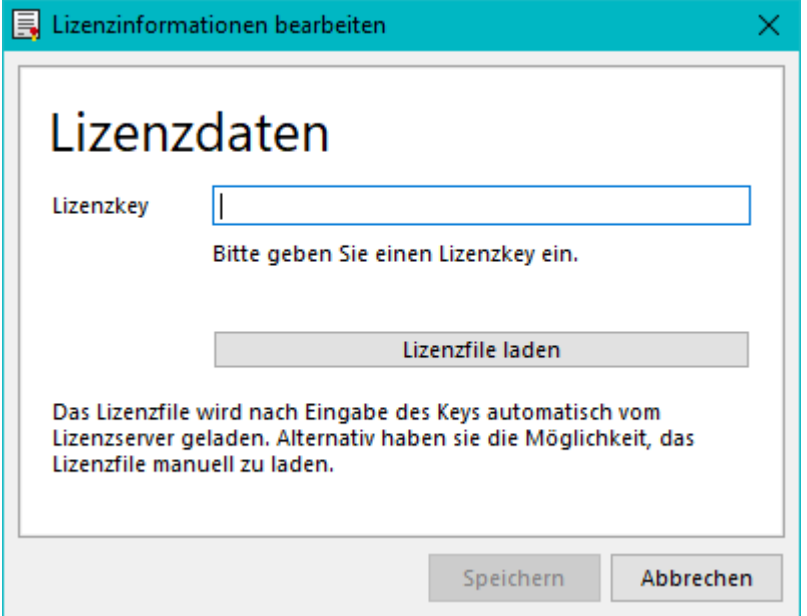

Neu erhalten Sie zur Lizenzierung einen Lizenzkey und ein Lizenzfile. Den Lizenzkey geben Sie beim ersten Starten der Software ein, und anschiessend werden Sie aufgefordert, das Lizenzfile einzuspielen. Dazu geben Sie den Speicherort des Lizenzfiles an. Sollte sich Ihre Lizenz anpassen, z.B. Veränderung der User, Veränderung der Skalierung oder neues Produkt hinzugefügt, müssen Sie lediglich ein neues Lizenzfile herunterladen. Der Lizenzkey bleibt dabei immer derselbe.

### **1.2 QR-Rechnung mit SelectLine**

Ab der Version 20.1 ist es möglich, sowohl QR-Rechnungen zu erstellen als auch QR-Rechnungen mit SelectLine zu verarbeiten und mittels Zahlungsfile oder E-Banking zu bezahlen. Genaue Informationen zu den Funktionen der QR-Rechnung entnehmen Sie dem Dokument "QR-Rechnung mit SelectLine".

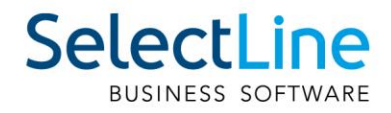

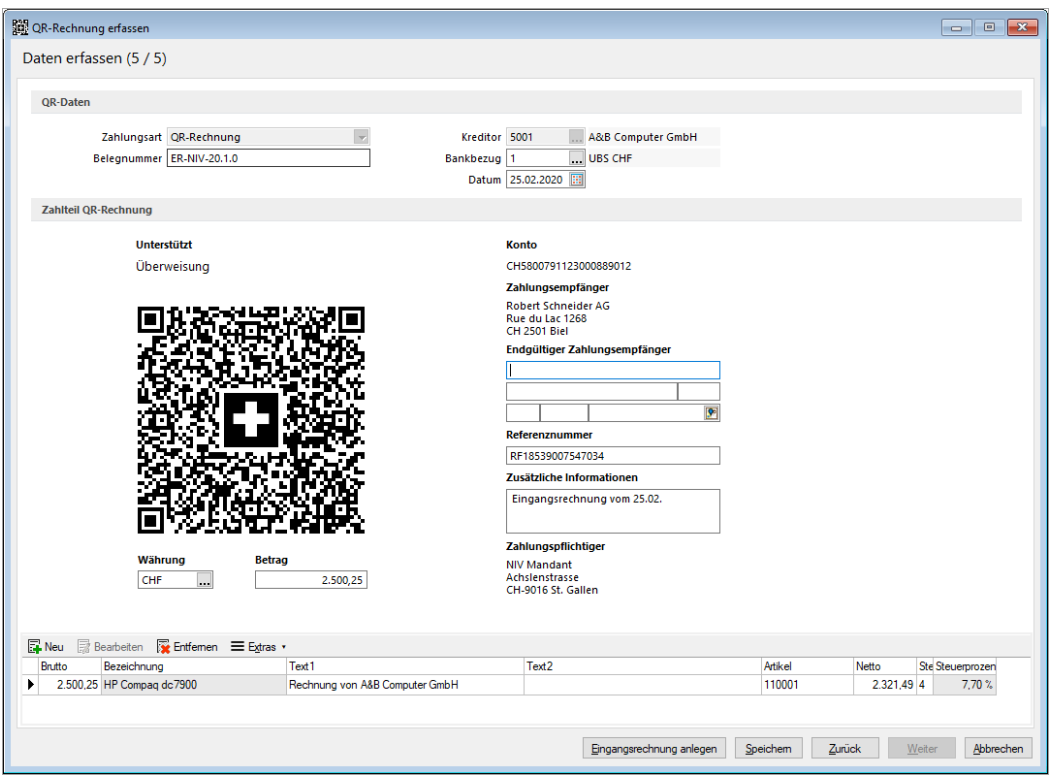

### **1.3 Archivierungs-Schnittstelle**

Es steht Ihnen mit der Version 20.1 eine neue Archivierungsschnittstelle zur Verfügung. Damit können Sie Docuvita mit SelectLine verknüpfen. Diese Schnittstelle ist kostenpflichtig.

Ab der Version 20.1 sind alle Archivierungsschnittstellen, mit Ausnahme von Doqio, kostenpflichtig.

# **2 Auftrag**

### **2.1 SelectLine Versand**

Mit SelectLine Versand können Sie Pakete einfach, schnell und sicher versenden. Ganz egal, ob Sie nur gelegentlich Pakete verschicken oder ein Onlinehändler mit hohem Versandaufkommen sind – SelectLine Versand erleichtert die Paketzustellung bei jedem Auftragsvolumen.

Weitere Informationen finden Sie unter: [https://www.selectline.ch/de/software/preise](https://www.selectline.ch/de/software/preise-module/versand.html)[module/versand.html](https://www.selectline.ch/de/software/preise-module/versand.html)

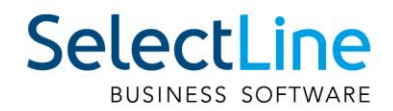

### **2.2 RMA**

#### **2.2.1 Status auf Positionsebene**

Neben der Vergabe eines Status für einen gesamten RMA-Vorgang können Sie nun auch für einzelne Positionen einen unterschiedlichen Status vergeben. Dies beeinflusst den Status des RMA-Kopfes direkt. So wird der Vorgang bei ausschliesslich erledigten Positionen (beispielsweise "Abgelehnt" oder "Erledigt") ebenfalls als erledigt gekennzeichnet. Ob ein Vorgang erledigt ist, kann auf der Seite Übersicht über ein neues Label eingesehen werden.

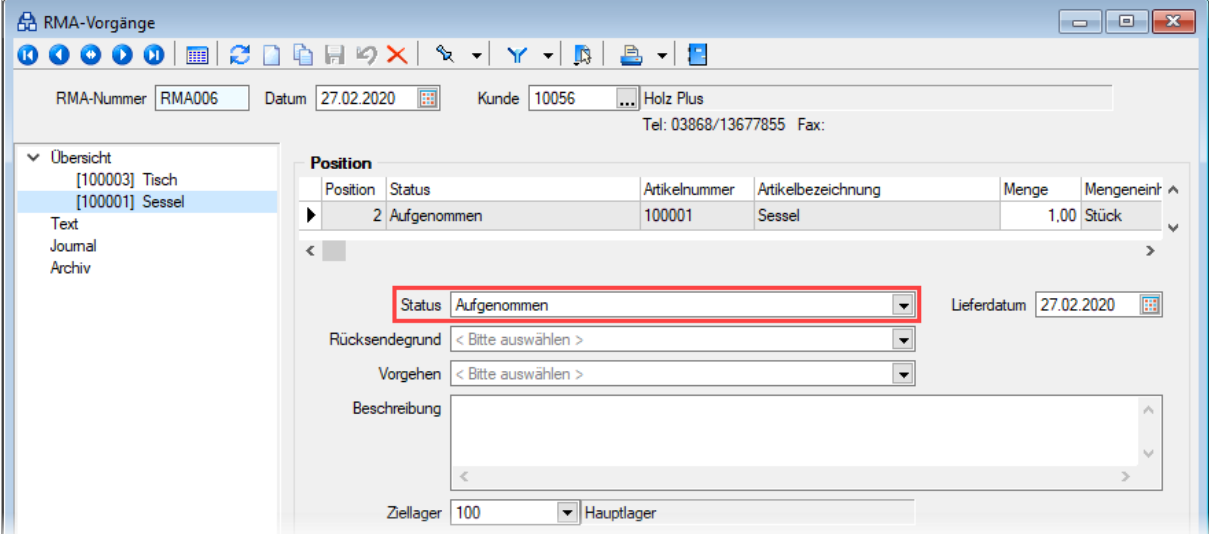

Besitzen alle Positionen denselben Status, kann der Status aller Positionen über den RMA-Kopf gleichzeitig verändert werden. Ansonsten ist der Status des RMA-Kopfes nicht anpassbar, was Ihnen das Programm durch den Text "Verschiedene" ebenfalls signalisiert.

Ausserdem haben Sie nun die Möglichkeit, beim manuellen Hinzufügen von Artikeln und beim Import von Daten aus einem Beleg den Status der neuen Positionen zu bestimmen.

Im Zuge dieser Anpassungen wurden Tabellenänderungen vorgenommen: Der Status des RMA-Kopfes in seiner ursprünglichen Form ist kein Tabellenfeld mehr, der Erledigt-Status eines Vorgangs ist nun jedoch ein eigenes Tabellenfeld. Die Auswahl des Status in RMA-Auswertungen bezieht sich demzufolge auf den Positionsstatus und nicht mehr auf den Status des RMA-Vorgangs. Artikel- und Kundenhistorie zeigen nun ebenso den jeweiligen Positionsstatus an.

#### **2.2.2 Unser Zeichen bei Belegen aus RMA-Vorgängen**

Bei Belegen, die aus RMA-Vorgängen über Aktionen (Eingang, Ausgang oder Extern) angelegt werden, wird das Feld "Unser Zeichen" nun automatisch mit dem Namen des aktuell angemeldeten Benutzers gefüllt. Eigene Vorgaben für "Unser Zeichen" können Sie nach wie vor über das Eingabefeld auf der Seite Text im RMA-Vorgang bestimmen.

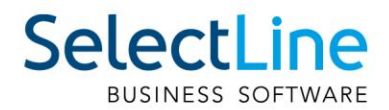

## **2.3 HTML-Texteditor**

Um eine Schriftart als Standard für die Bearbeitung von HTML Texten zu definieren, können Sie jetzt unter dem Applikationsmenü in den Einstellungen eine Standardschriftart auswählen.

Die Einstellung ist programm- und benutzerabhängig und wirkt sich sowohl auf neu erfasste Texte in der Anzeige als auch im Ausdruck aus. Bestehende formatierte Texte werden weiterhin in dem eingestellten Format angezeigt.

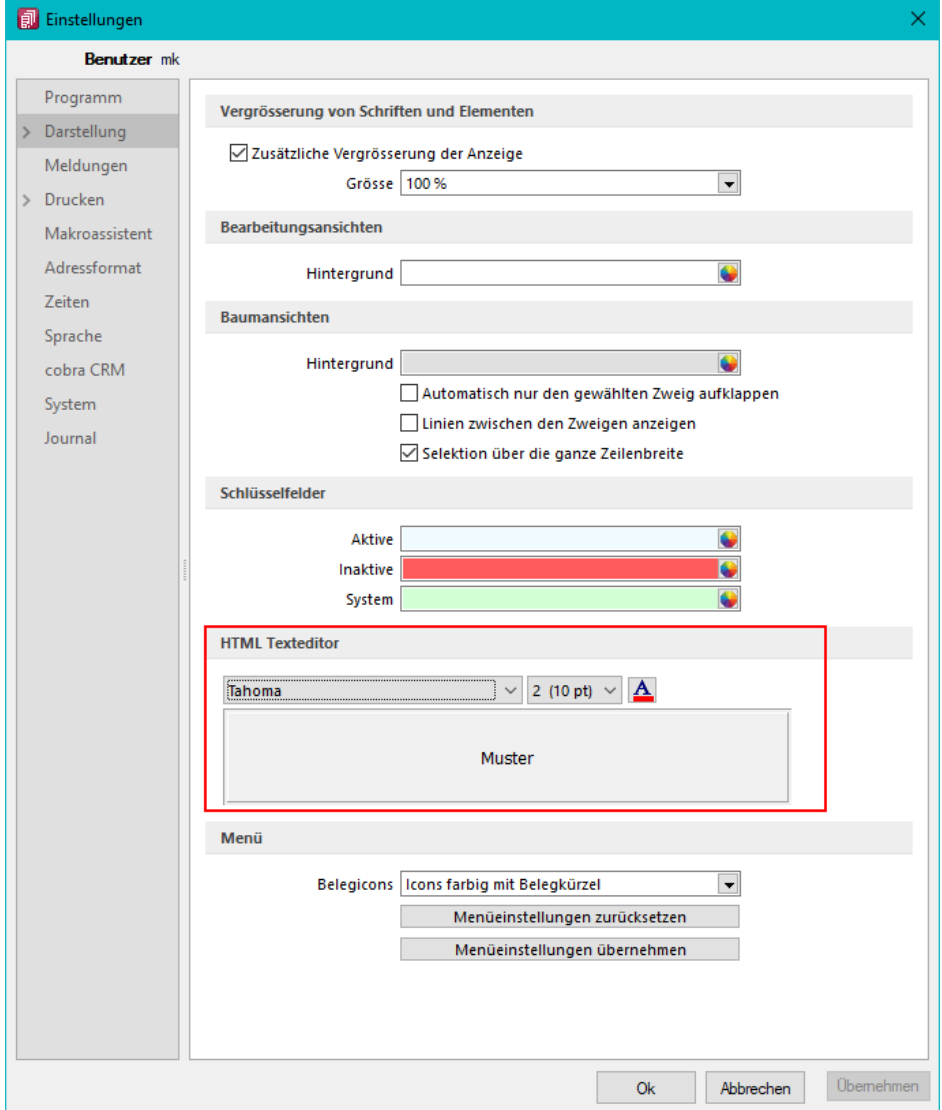

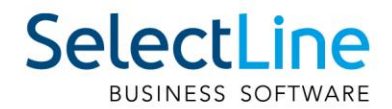

## **2.4 CRM**

In der Adressmaske können Sie jetzt Mitarbeiter und Vertreter für Kunden, Lieferanten und Interessenten hinterlegen, ohne dafür in den SelectLine Auftrag zu wechseln.

Die neuen Felder auf dem Hauptregister Details sind bearbeitbar, sobald die Adresse zu einem Kunden, Lieferanten oder Interessenten konvertiert wurde und der Benutzer die entsprechende Berechtigung zur Bearbeitung der Daten hat.

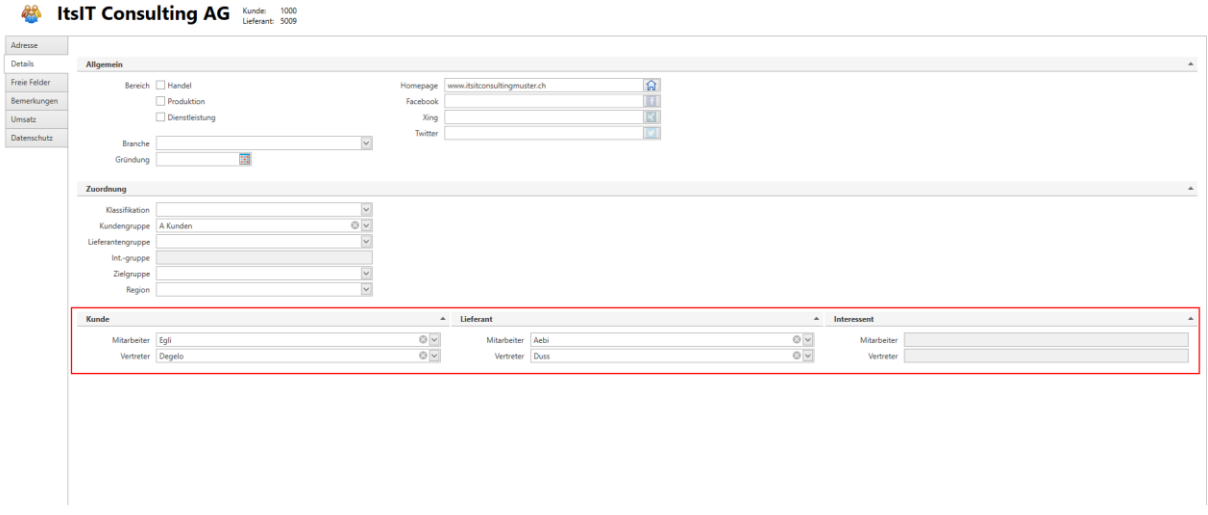

### **2.5 Neuer Kalender**

Mit dem neuen Kalender laden und zeigen Sie Termine viel schneller an als zuvor und haben neue Möglichkeiten:

Mit der neuen Agenda-Ansicht können Sie Termine übersichtlich in einer Agenda für einen Tag darstellen.

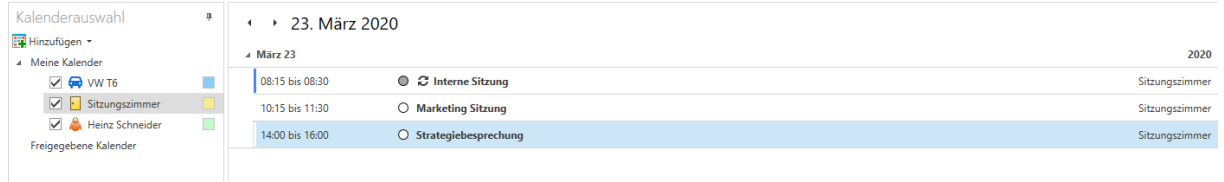

Mit der neuen Listenansicht sehen Sie die Termine der ausgewählten Kalender in einer Liste.

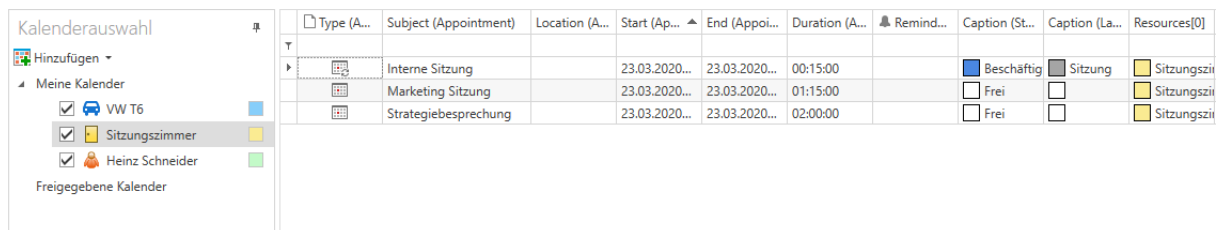

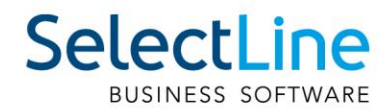

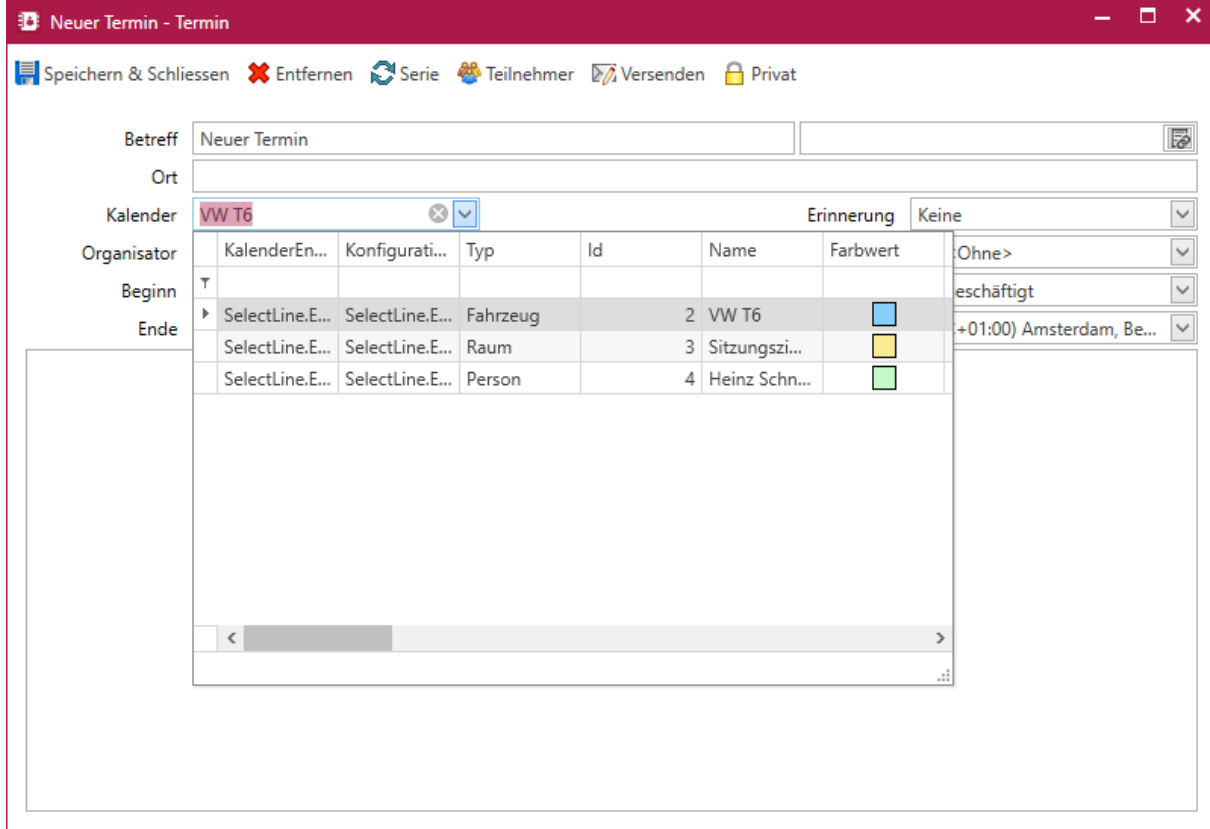

Im Terminfenster können Sie direkt den relevanten Kalender auswählen.

Ausserdem können Sie jetzt beliebige Farben für einen Kalender auswählen. Die ausgewählte Farbe färbt den Hintergrund des Kalenders entsprechend ein.

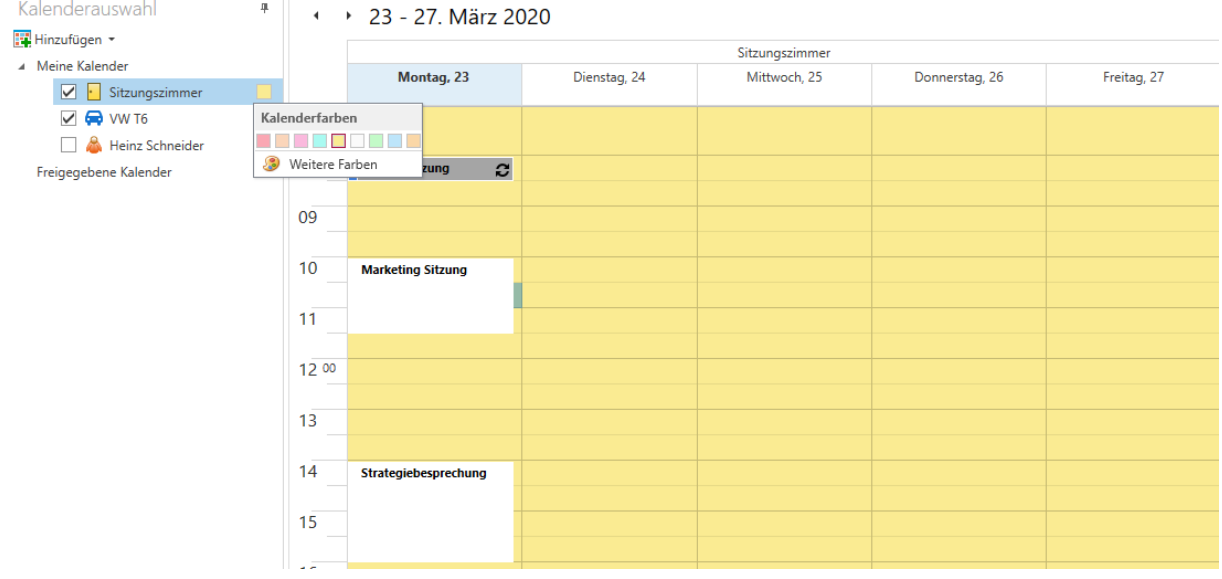

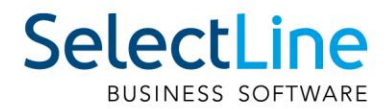

# **2.6 Verbesserung des Masken- und Toolboxeditors**

Durch die Überarbeitung des Maskendesigners im CRM.NG können Sie jetzt Masken viel schneller und flüssiger bearbeiten. Auch das mehrfache Öffnen des Maskendesigners in einer Sitzung funktioniert nun schneller.

# **3 Produktion**

### **3.1 BDE**

### **3.1.1 Durchgängiges Scannen**

Wenn in Ihrer Produktion mit Laufkarten oder ähnlichem gearbeitet wird, haben Sie in der SelectLine BDE jetzt die Möglichkeit, viele Funktionen direkt über das Scannen eines QR-Codes anzustoßen. In der Druckvorlage Fertigungsauftrag (durchgängiges Scannen) sind QR-Codes für folgende Aktionen hinterlegt:

- Starten/Pausieren/Abschließen von Arbeitsschritten (Planzeit)
- Starten/Pausieren der Arbeit (Personalzeit)
- Auslagern für einzelne Verbrauchsartikel oder aller für den Schritt benötigten Verbrauchsartikel
- Einlagern der Ergebnisartikel

### **3.1.2 Gut und Schlechtteile**

Um den Mitarbeitern in der Werkhalle auch das Einlagern von Verbrauchsartikeln zu ermöglichen, steht Ihnen jetzt die Funktion Gut-Schlechtteile auf der Aktionsseite der SelectLine BDE zur Verfügung. Hier können Verbrauchsartikel als Gutteil sowie eventuell defekte Verbrauchsartikel als Schlechtteil gemeldet und in ein Standard- bzw. Sperrlager eingelagert werden.

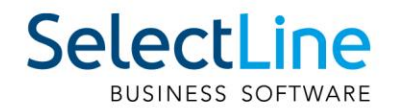

### **3.1.3 Anzeige der aktiven Mitarbeiter am Arbeitsschritt**

Damit Ihre Mitarbeiter auch immer direkt wissen, wie viele Kollegen an dem gerade gewählten oder auszuwählenden Arbeitsschritt arbeiten, wird in den Details der Arbeitsschritte eine Information zu den aktiven Mitarbeitern angezeigt.

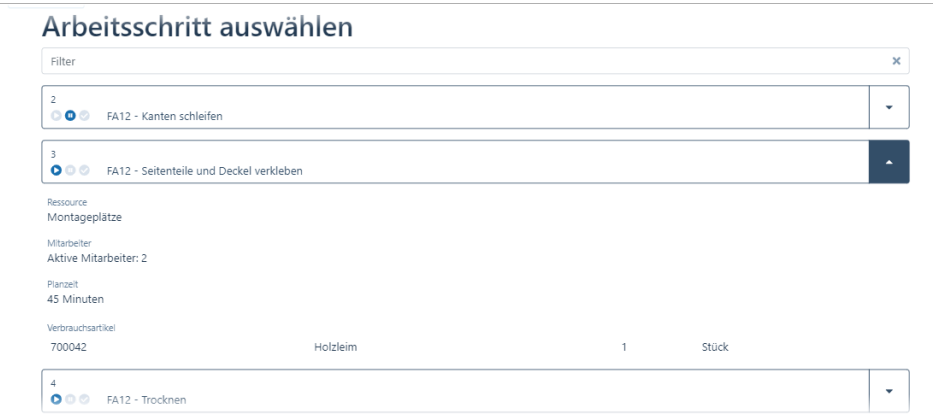

Auf der Aktionsseite der SelectLine BDE ist im rechten oberen Bereich zusätzlich eine Anzeige mit der Anzahl der aktiven Mitarbeiter zu sehen.

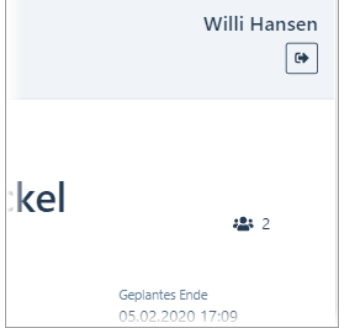

### **3.1.4 Etikettendruck**

Sollten Sie für Verbrauchs- oder Ergebnisartikel Etiketten benötigen, so haben Sie jetzt auf den Unterseiten für das Aus- und Einlagern die Möglichkeit, diese direkt über das Terminal auszudrucken. Neben einem Artikeletikett können auch Serien- oder Chargennummern-Etiketten sowie Informationen zur Mindesthaltbarkeit gedruckt werden.

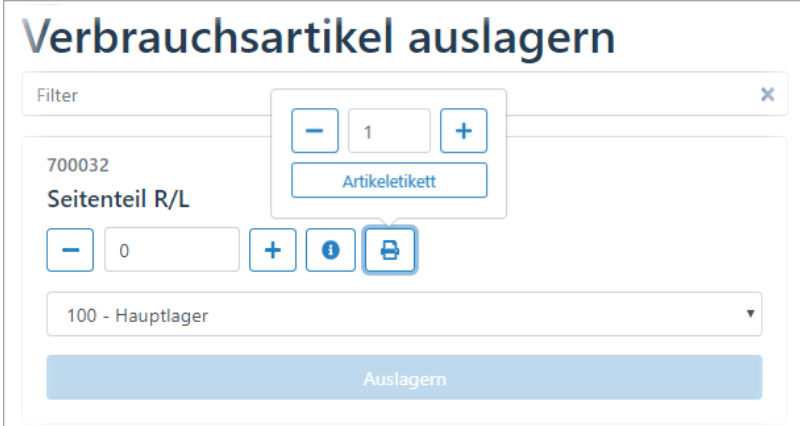

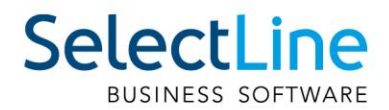

### **3.1.5** Extratabellen schreiben am Beispiel "QM-Bericht"

Da der Bereich der Qualitätssicherung immer wichtiger wird, steht Ihnen in der SelectLine BDE nun eine Funktion zur Verfügung, mit der Sie einen QM-Bericht direkt in der Fertigungshalle ausfüllen und an SelectLine Auftrag senden können. Da wir hier auf die in der SelectLine angelegten Extratabellen zurückgreifen, ist Ihnen freigestellt, welche Daten Sie für Ihr Qualitätsmanagement erfassen möchten.

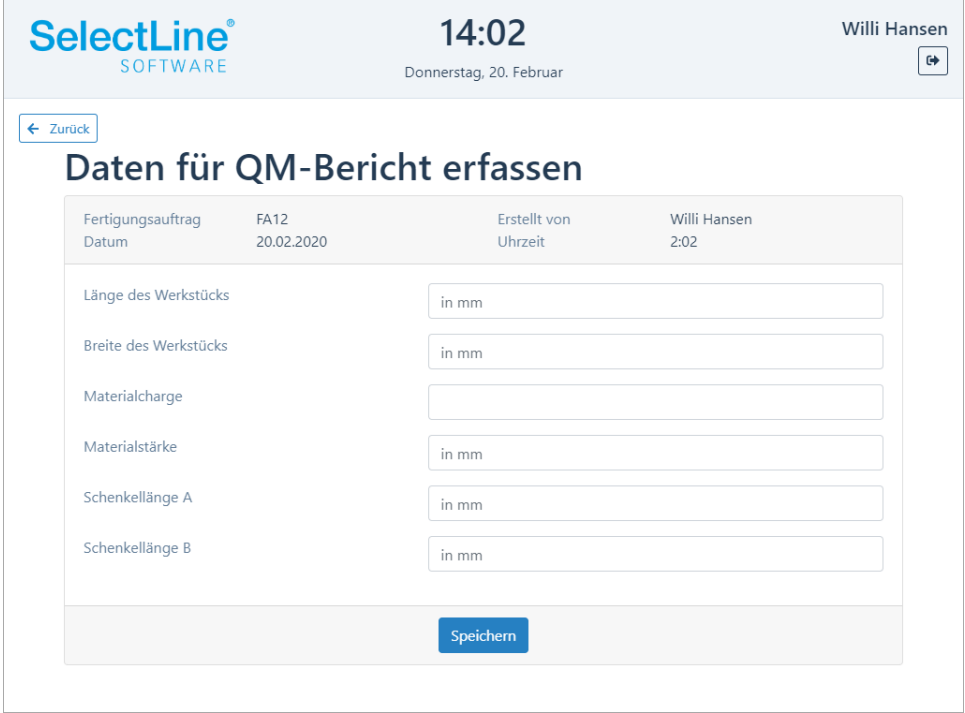

# **4 Mobile Anwendungen**

### **4.1 Mobile**

### **4.1.1 Dynamisches Laden in Listen**

Über eine neue Option können Sie beeinflussen, wie Sie in Listen in SelectLine Mobile scrollen möchten. Durch das dynamische Laden scrollen Sie immer in einem festen Bereich und Sie müssen nicht mehr auf "Mehr anzeigen" klicken, um weitere Datensätze zu sehen. Durch das Setzen der Option merkt sich SelectLine Mobile auch die letzte Position, auf der Sie sich in einer Liste befunden haben. Die neue Option finden Sie unter "Persönliche Einstellungen/Sonstige Einstellungen". Die Option steht nicht für den Administrator zur Verfügung.

### **4.1.2 Journalanhänge öffnen und hochladen**

Dateien, die in der SelectLine Datenbank gespeichert wurden, können Sie in dieser Version auch über SelectLine Mobile öffnen und weitere Dateien - wie Dokumente - einfach einem bestehenden Journaleintrag in SelectLine Mobile hinzufügen.

In der Administration können Sie für Benutzer das Recht zum Hinzufügen und/oder Anzeigen der Anhänge entsprechend setzen.

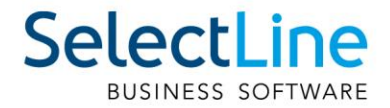

### **4.1.3 Projektbezeichnung in Belegen**

In Belegen sehen Sie nun neben der Projektnummer auch die Bezeichnung des Projekts.

## **4.2 API**

### **4.2.1 Hilfe-Suche für API-Funktionen**

Auf der Seite der API Funktionen steht Ihnen nun eine Suchfunktion zur Verfügung. Der eingegebene Suchbegriff wird über alle Funktionen in den Bezeichnungen und den Beschreibungen gesucht. Als Ergebnis wird eine Liste aller Funktionen angezeigt, die den gesuchten Begriff beinhaltet.

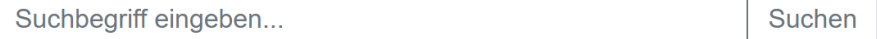

#### **4.2.2 Keine Nutzerrechte für API Benutzer in Benutzerverwaltung**

Es ist für die API-Benutzer nicht mehr erforderlich, ihre Rechte in SelectLine Mobile anzupassen. Die Benutzer der SelectLine API besitzen die Rechte, die für die Nutzung der API-Funktionen erforderlich sind, analog den Benutzern von SelectLine MDE, SelectLine BDE und der Shop-Schnittstelle.

#### **4.2.3 Neue Felder bei Kundenanlage**

In der Route "Customer" haben wir folgende Felder aus dem Kundenstamm ergänzt:

- Kennzeichen für "Privatperson"
- Typ der E-Rechnung
- Intrastat "EU-Land" (ebenfalls für Lieferant)

#### **4.2.4 Neue Funktionen für den Fertigungsauftrag**

Für den Fertigungsauftrag wurden folgende Neuerungen in der API geschaffen:

- Umlagern im Fertigungsauftrag
- Zurücknehmen der Aktionen Reservieren, Auslagern und Fertigstellen
- Schreiben von Extratabellen

### **4.3 MDE**

#### **4.3.1 Konfigurierbare Artikelsuche – "articleSearch"**

Für die globale Artikelsuche in SelectLine MDE können Sie vom Standard abweichende Felder anzeigen. Die Anzeige erfolgt durch "|" voneinander getrennt. Zur Auswahl stehen: "Artikelbezeichnung", "Zusatz", "Mengeneinheit", "Freier Text 1" und "Freier Text 2".

#### **4.3.2 Konfigurierbare Artikel-Positionsanzeige - "displayArticle"**

Für die Positionsanzeige in den Aktionen in MDE können Sie vom Standard abweichende Felder anzeigen. Die Anzeige erfolgt durch "I" voneinander getrennt. Zur Auswahl stehen: "Artikelbezeichnung", "Zusatz", "Mengeneinheit", "Freier Text 1" und "Freier Text 2".

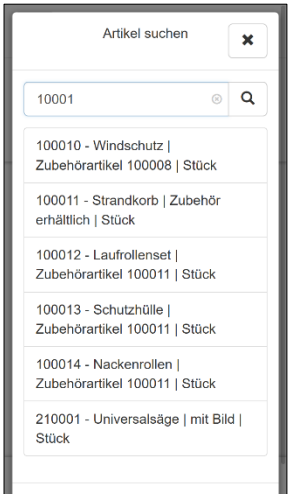

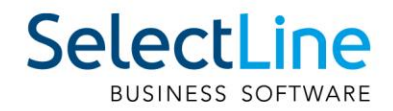

# **5 Rechnungswesen**

### **5.1 MWST online einreichen**

Neu ist es möglich, die Mehrwertsteuer-Abrechnung online einzureichen. Ein Nachtrag auf Papier oder das Abtippen der einzelnen Beträge in das Online Portal entfällt dadurch. Es wird eine Datei direkt aus dem SelectLine Rechnungswesen erstellt, welche im Portal hochgeladen werden kann.

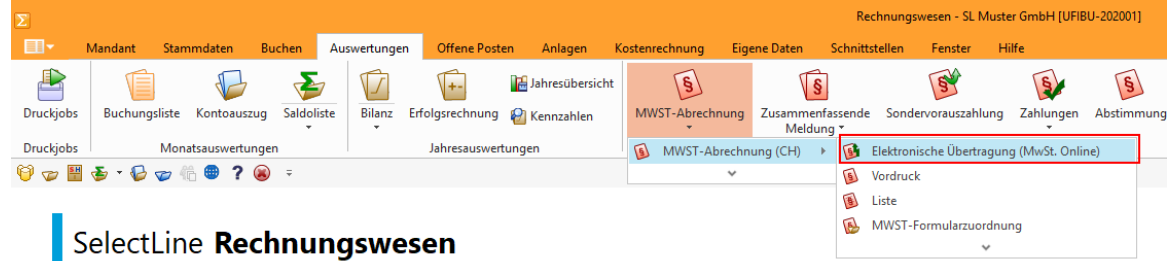

Mandant: SL Muster GmbH [UFIBU-202001]

Testmandar Um eine solche Datei zu erstellen, wählen Sie unter dem Reiter "Auswertungen" den Punkt "MWST-Abrechnung" und dort die "Elektronische Übertragung (MwSt.-Online)". Anschliessend können Sie das abzurechnende Jahr und die Periode, sowie ein Zielverzeichnis auswählen.

Ausserdem haben Sie die Möglichkeit, Korrekturmeldungen zu erfassen.

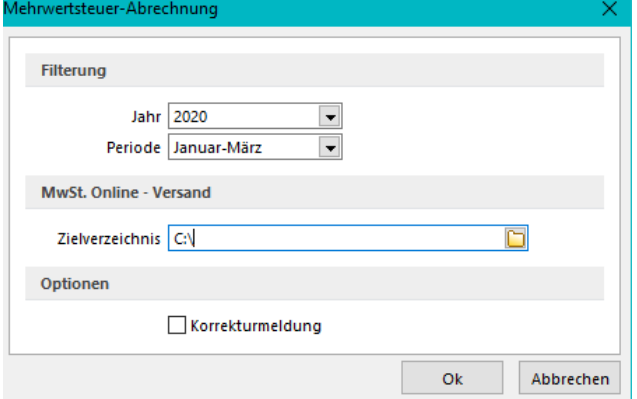

Die Datei kann im MWST-Portal [\(https://www.estv.admin.ch/estv/de/home/estv-suissetax/estv](https://www.estv.admin.ch/estv/de/home/estv-suissetax/estv-suissetax.html)[suissetax.html\)](https://www.estv.admin.ch/estv/de/home/estv-suissetax/estv-suissetax.html) hochgeladen werden. Sämtliche Angaben können Sie in diesem Portal auch noch nachträglich anpassen, der Upload der Datei erspart Ihnen lediglich den Übertrag der Zahlen.

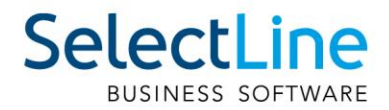

# **5.2 Debitorische Kreditoren**

Bei der Verrechnung debitorischer Kreditoren kann nun die bekannte Funktionalität aus der OP-Verwaltung verwendet werden, so dass die Verrechnung ohne grossen Aufwand automatisch vorgeschlagen wird und zur Bearbeitung bereitsteht.

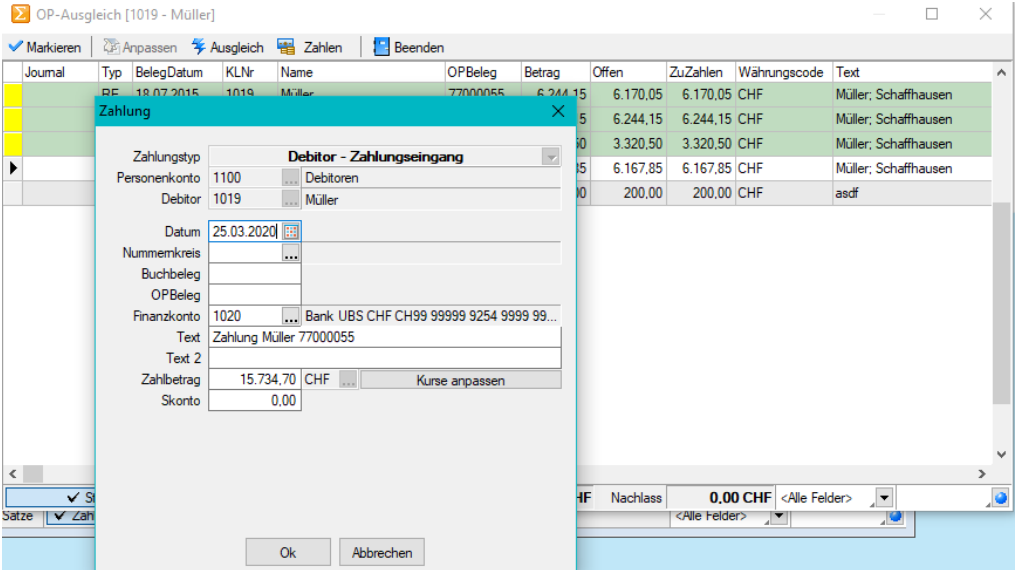

## **5.3 Buchungstexte kalkulatorfähig**

Unter "Stammdaten/Buchungstexte» können nun Buchungstexte per Kalkulatorfunktion vordefiniert werden. Dadurch hat der Anwender den Vorteil, auch spezielle Informationen aus den Adressdaten eines Kunden oder Lieferanten direkt in den Buchungstext zu übernehmen. Buchungstexte können unter anderem im Dialogbuchen, im Stapelbuchen, in der Buchungsmaske im Kassenbuch und in den OP-Vorträgen verwendet werden.

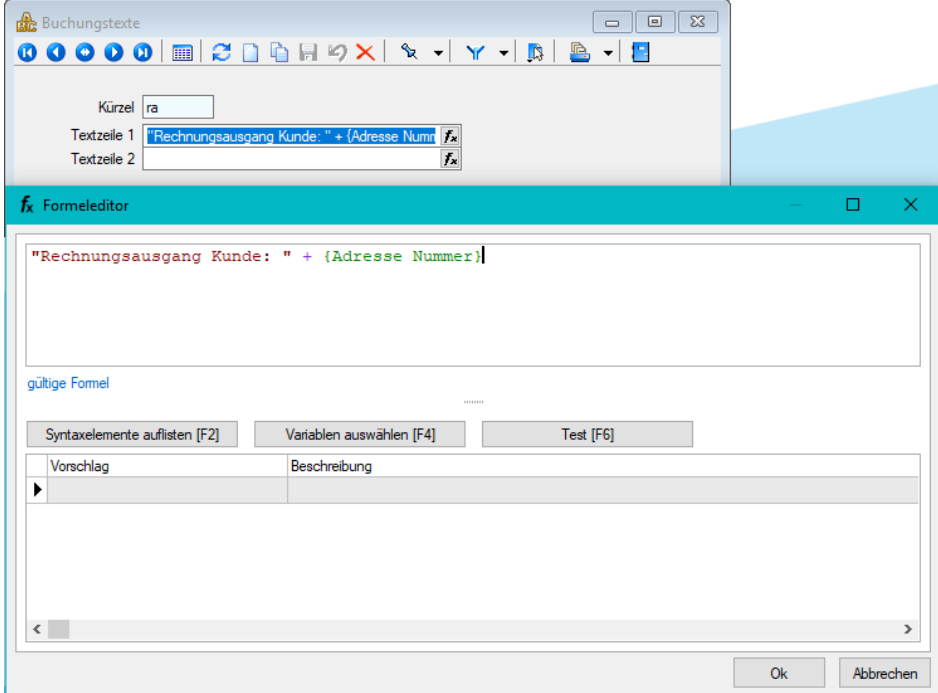

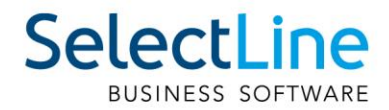

Im Dialogbuchen werden die Formeln entsprechend umgewandelt und in der Buchung dargestellt.

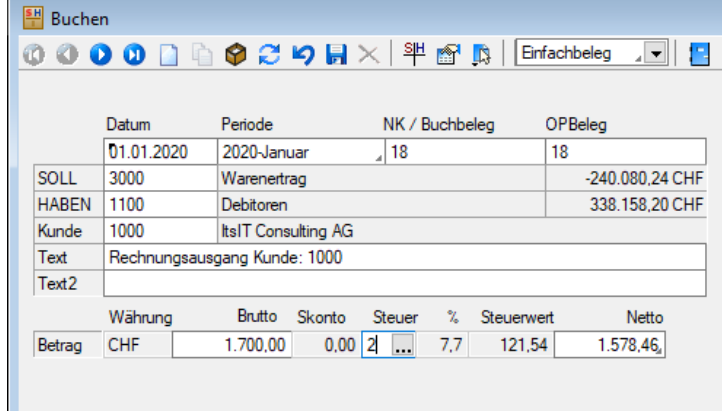